# **GPD 产品问答**

**GPD Product Q&A**

**GPD 製品に関する Q&A**

- **目录 / Contents / 目録**
- **GPD WIN 4(7840U / 7640U)**
- **GPD WIN Max 2(7840U / 7640U)**
- **GPD WIN 4(6800U)**
- **GPD WIN Max 2(6800U)**
- **GPD Pocket 3(1195G7 / N6000)**

#### Tel: +86 0755-86572275

website: www.gpd.hk www.softwincn.com

## 目录 / Contents / 目録

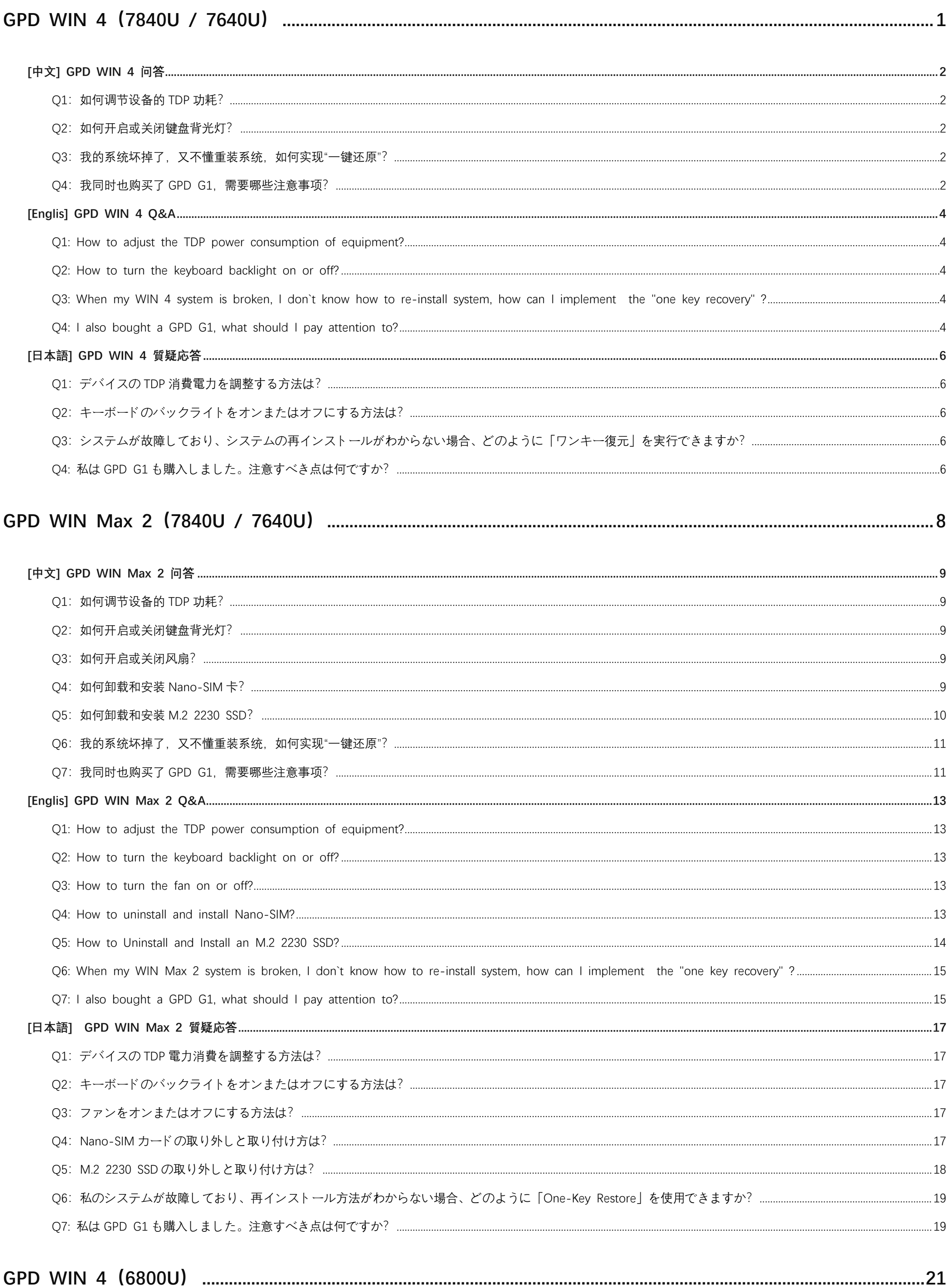

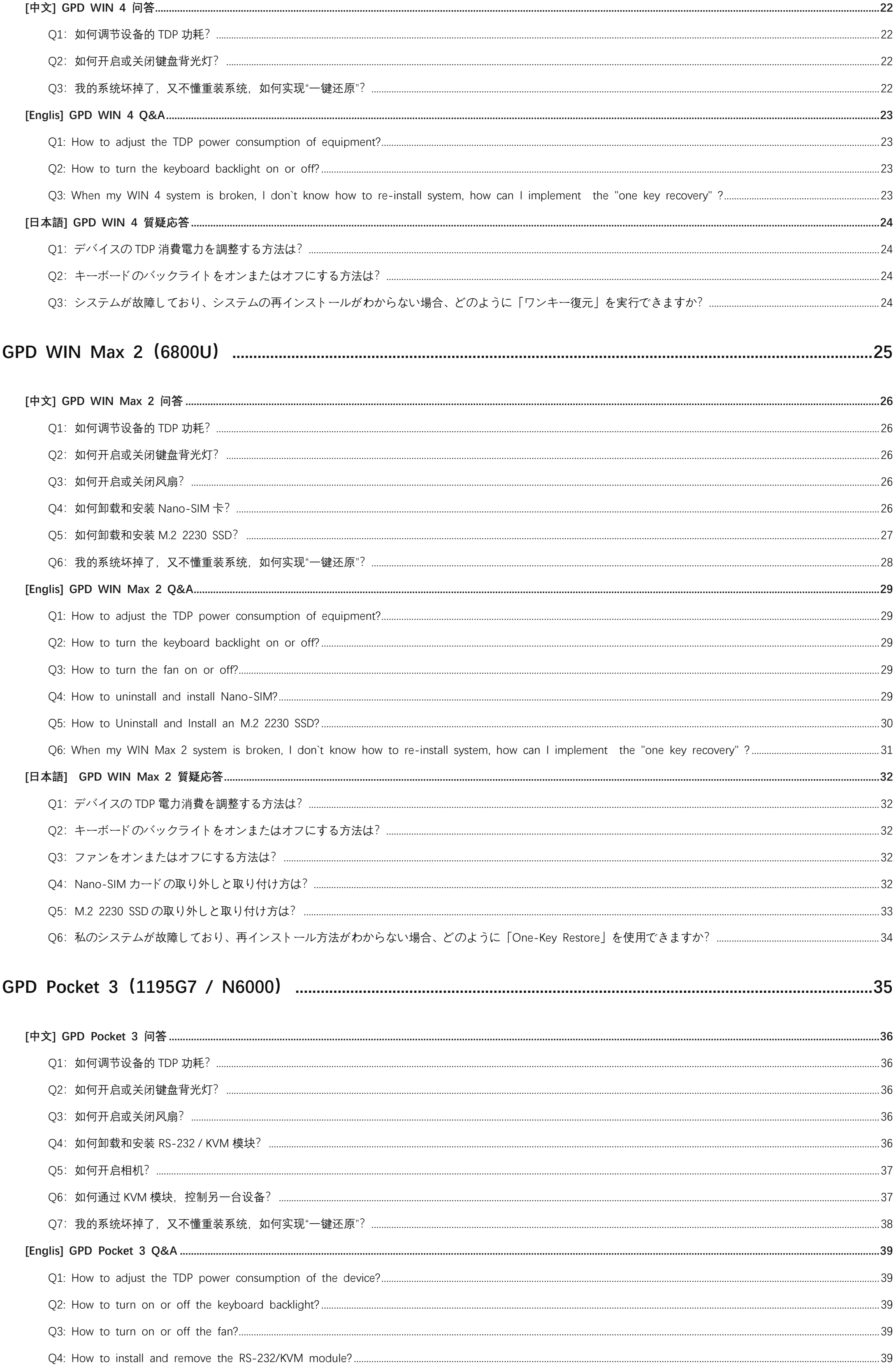

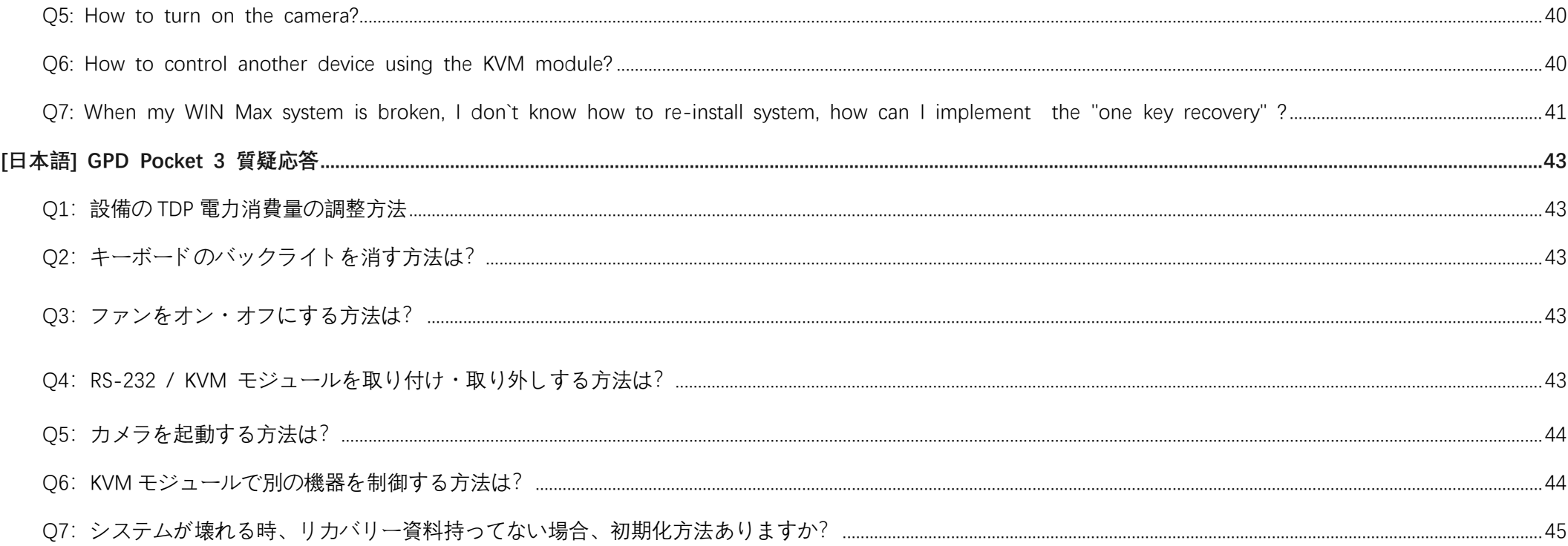

## **GPD WIN 4(7840U / 7640U)**

<span id="page-4-0"></span>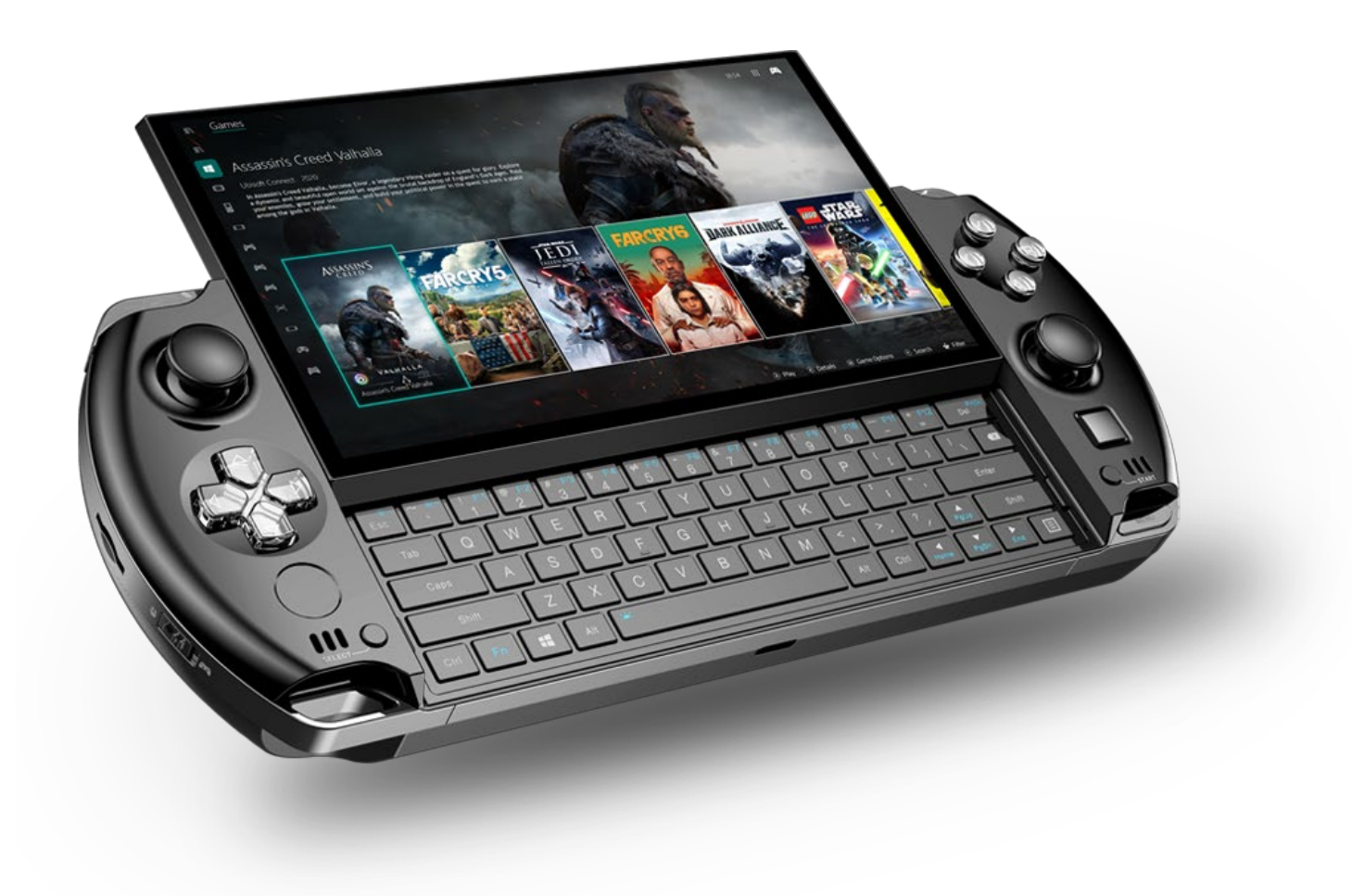

## **[中文] GPD WIN 4 问答**

## <span id="page-5-1"></span><span id="page-5-0"></span>**Q1:如何调节设备的 TDP 功耗?**

A1: 请使用系统自带的"MotionAssistant 体感助手", 它包含了多个系统优化工具, 如右图:

也可以通过以下链接下载:

- 中文官网下载链接: http://softwincn.com/gpdwin42023gjxz
- 英文官网下载链接: https://gpd.hk/gpdwin42023firmwaredriver

## <span id="page-5-2"></span>**Q2:如何开启或关闭键盘背光灯?**

A2: 操作非常简单, 按下 Fn + Space 组合键, 就可以启用键盘背光灯, 键盘背光灯默认是开启 并长亮,亮度分两档,所以假设键盘灯在关闭状态连续按三次组合键,则依序为:键盘灯弱光、 键盘灯强光,键盘灯关闭。

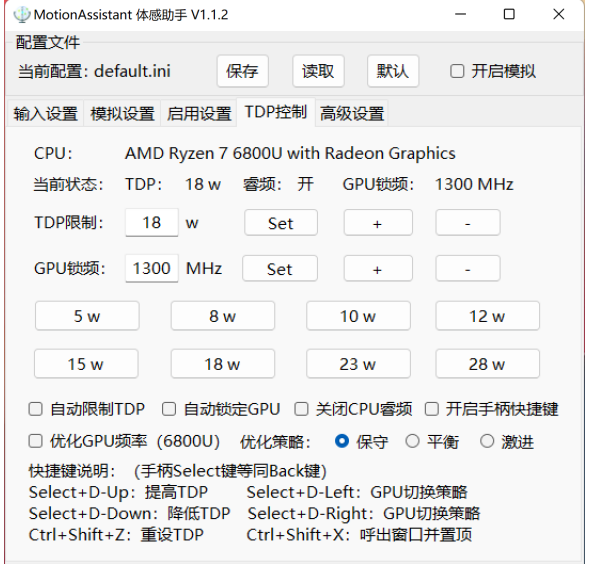

作者: 东, B站: 范东东咚咚。使用问题请加QQ群反馈: 201271279

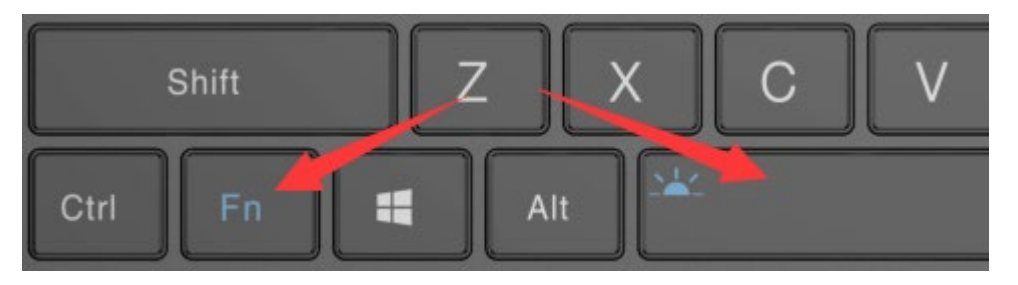

请注意:

<span id="page-5-3"></span>键盘背光灯常长亮会耗电,建议白天关闭。

#### **Q3:我的系统坏掉了,又不懂重装系统,如何实现"一键还原"?**

A3:"一键还原"是可以的,具体操作如下:

第一步: 关闭设备, 按"电源键"开机的同时, 按住"Tab"键, 机器进入下图界面:

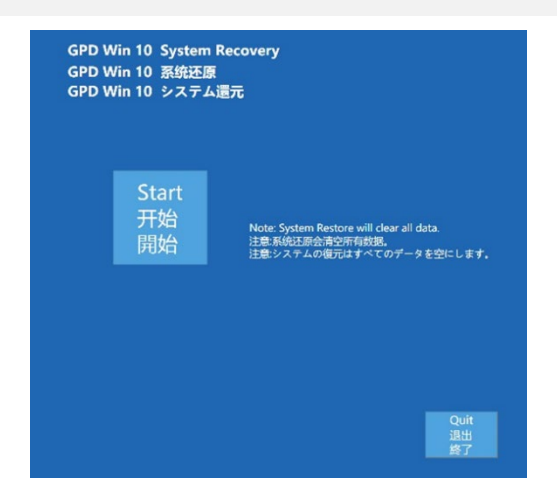

第二步:点击"开始"即可还原到出厂系统,点击"退出"即可退出还原功能。还原过程如下图所示,需要等待 15 分钟左右,完成后,会自动重启进入系统。

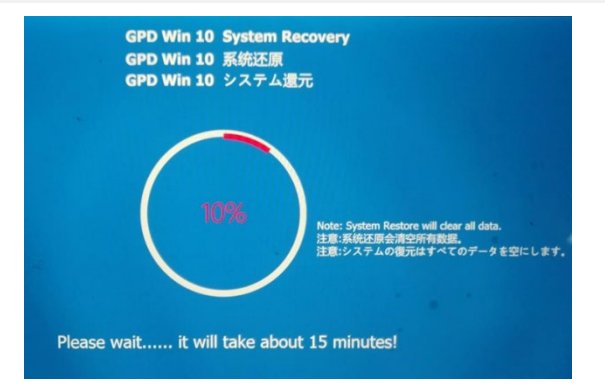

#### 请注意:

- 还原时, 必须保持电量在 50%以上, 或者插入充电器下进行, 电量低于 50%将无法还原。
- 系统还原会清空 C 盘所有数据,请提前备份好重要问文件。还原界面支持触屏和鼠标操作。

## <span id="page-5-4"></span>**Q4:我同时也购买了 GPD G1,需要哪些注意事项?**

#### A4: 连接显卡拓展坞的流程:

第一步: 请关闭计算机电源。

第二步: 将标配的 USB4 线缆一端连接你的计算机 USB4 或雷电 3/4 接口, 另一端连接 GPD G1 显卡坞的 USB4 接口。 (如果您购买了 Oculink SFF-8611 双公口线缆和 GPD WIN Max 2 2023, 请将线缆两端分别连接到两台设备的 Oculink SFF-8612 母口)

第三步:将电源线连接你的 GPD G1 电源接口,并按下电源开关。

Oculink SFF-8611 线缆不支持热插拔,在开机状态下,通过 Oculink SFF-8611 双公口线缆连接计算机,将无法识别 GPD G1。频繁热插拔可能会导致两个问题: 短路和电 弧。另外,热插拔可能导致组件和输入和输出引脚损坏。

当您准备拔出 Oculink SFF-8611 线缆时,请不要用力,先按下接头上的卡扣,就可以轻易拔出,如果忽略此步骤,会导致接口损坏。

第四步:计算机开机,根据您的操作系统版本,按下方地址或扫码下载显卡拓展坞的驱动程序,并安装。

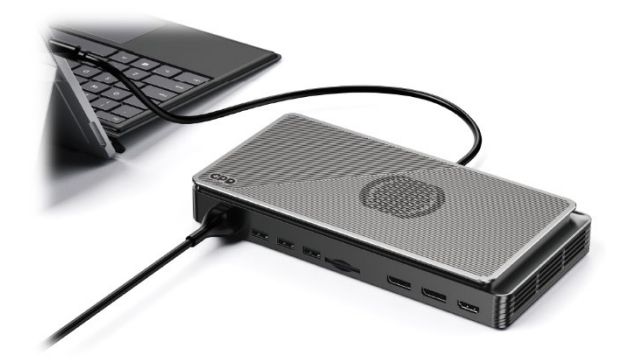

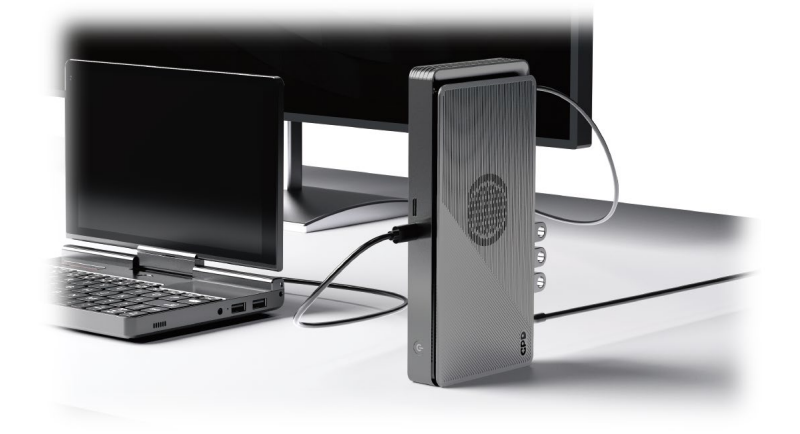

AMD Radeon™ RX 7600M XT 驱动下载:

简体中文下载:http://softwincn.com/gpdg1gjxz

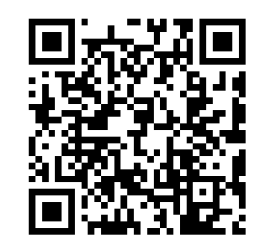

扫码下载

Oculink 和 USB4 各自走独立的 PCIe 通道, Oculink 直连 PCIe, 仅负责视频信号输出。USB4 则支持更多的协议, 如雷电 3 协议, 除了可以传输视频信号, 还可以传输数据, USB4 和 Oculink SFF-8611 线缆连接的区别如下表:

第五步:成功安装驱动程序后,可以在"设备管理器"中查看显卡拓展坞是否驱动成功。

注意:

#### 关于 USB4 和 Oculink SFF-8611 线缆连接的区别

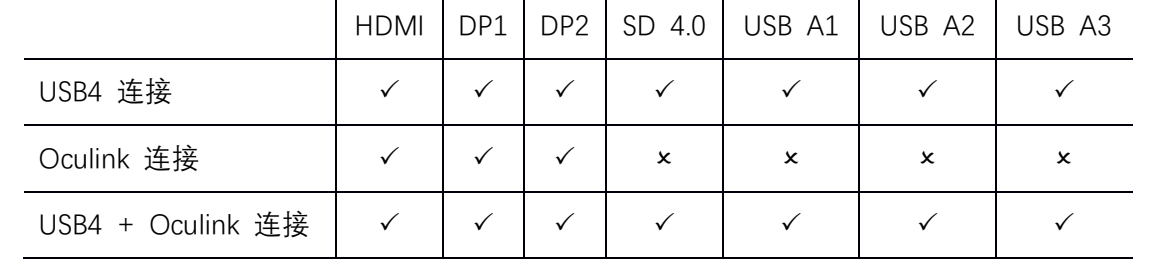

具体说明如下:

● 通过 USB4 线缆连接:

此时,GPD G1 的 HDMI、DisplayPort、USB A、SD 4.0 读卡器接口全部有效,您可以外接 3 台显示器,可以插入 U 盘到 USB A 口拷贝存储重要数据。

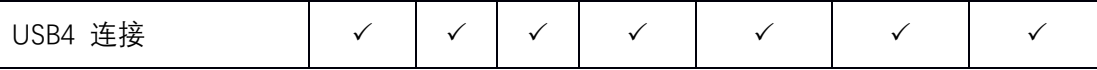

● 通过 Oculink SFF-8611 线缆连接:

Lu时, GPD G1 的 HDMI、DisplayPort 接口有效, USB A、SD 4.0 读卡器接口无效。Oculink 直连 PCIe, 提供了 63Gbps 有效带宽, 能够发挥内置显卡的最大效能。

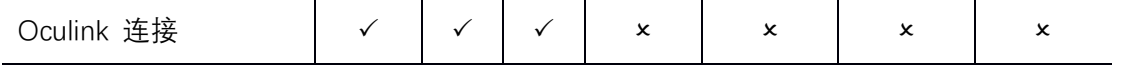

两条线缆全部连接:

Lu时, 内置显卡走 Oculink SFF-8611 线缆连接的 PCIe 通道, 独占 63Gbps 有效带宽。USB4 线缆负责 USB A 和 SD 4.0 读卡器的数据传输。

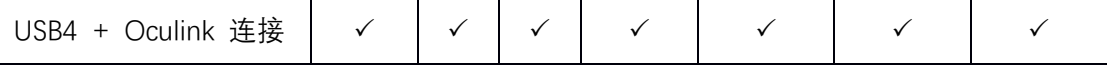

## **[Englis] GPD WIN 4 Q&A**

#### <span id="page-7-1"></span><span id="page-7-0"></span>**Q1: How to adjust the TDP power consumption of equipment?**

A1: Please use the "MotionAssistant" provided by the system, which contains several system optimization tools, as show n in the right figure.

It can also be downloaded via the link below:

https://gpd.hk/gpdwin42023firmwaredriver

## <span id="page-7-2"></span>**Q2: How to turn the keyboard backlight on or off?**

A2: The operation is very simple. The keyboard backlight can be enabled by pressing the Fn + Space key combination. The keyboard backlight is turned on by default and stays on, and the brightness is divided into two levels. Therefore, assuming that the keyboard light is in the off state, pressing the key combination three times in sequence means the keybo ard light is weak, the keyboard light is strong, and the keyboard light is off.

#### Notice:

<span id="page-7-3"></span>The backlight of the keyboard will consume power, so it is recommended to turn it off during the day.

**Q3: When my WIN 4 system is broken, I don`t know how to re-install system, how can I implement the "one key rec overy" ?**

A3: "one key recovery" is available, you can follow the steps below:

Step 1st: turn off the device, press the "power key" while booting, press and hold the "Tab" key.

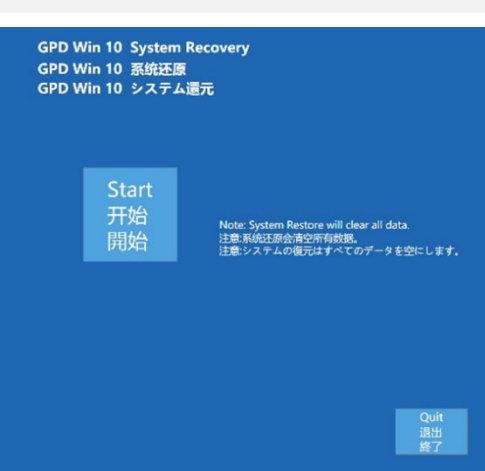

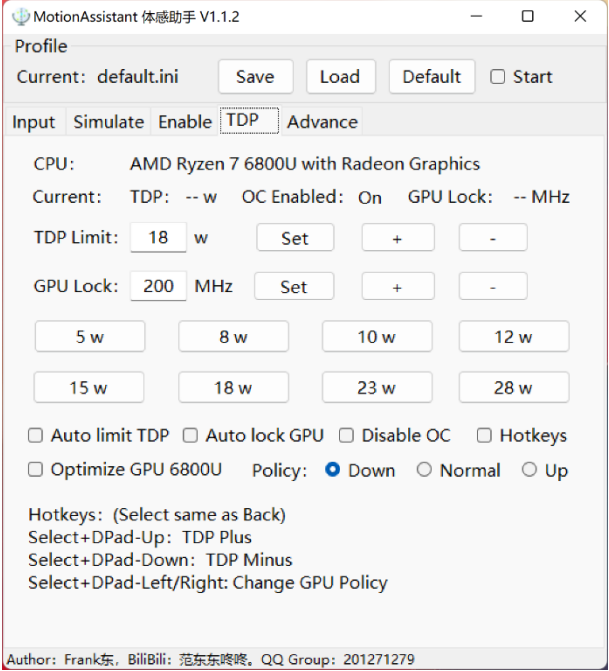

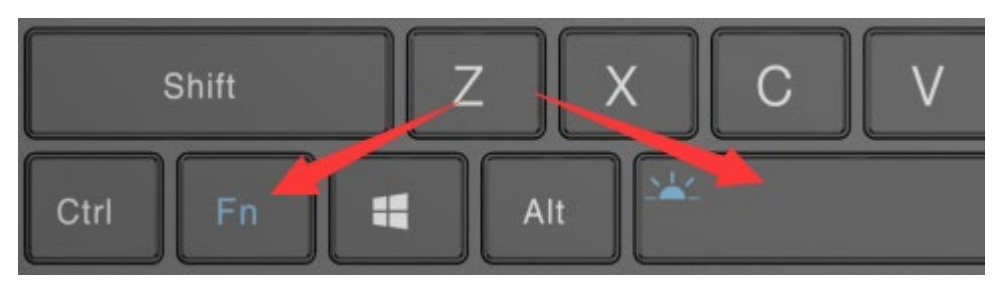

Step 2nd: Click "Start" to recovery the factory system, click "Exit" to exit the function. The restoration process is shown in the figure below.You need to wait for ab

out 15 minutes. After the completion, it will restart and enter the system automatically.

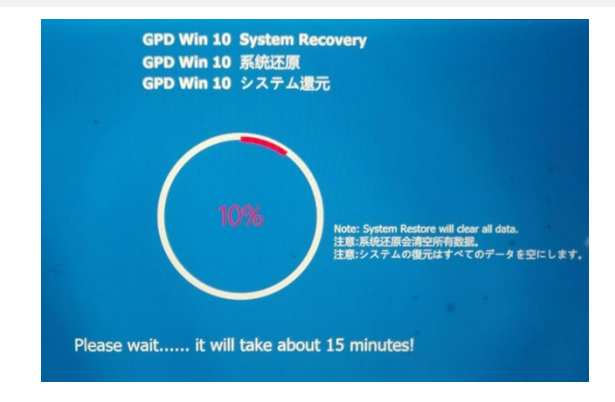

#### Cautions:

- When recovering, the power must be kept above 50%, or plugged into the charger, the power below 50% will not be able to recovery.
- The system recovery will clear all data on the C drive. Please back up important files in advance. The recovery interface supports touch screen and mouse ope rations.

### <span id="page-7-4"></span>**Q4: I also bought a GPD G1, what should I pay attention to?**

A4: The process of connecting the external graphics card dock is as follows:

深圳市中软赢科技术有限公司 版权所有 Shenzhen GPD Technology Co.Ltd All Rights Reserved

Step 1: Please turn off the computer.

Step 2: Connect one end of the included USB4 cable to your computer's USB4 or Thunderbolt 3/4 port, and the other end to the USB4 port on the GPD G1 Graphics Dock. (If you have purchased the Oculink SFF-8611 dual male port cable and the GPD WIN Max 2 2023, connect one end of the cable to the Oculink SFF-8612 female port on each device.)

Step 3: Connect the power cable to the power port on your GPD G1, and press the power button.

Step 4: Turn on your computer, and depending on your operating system version, download the driver for the graphics card expansion dock by clicking on the lin k below or scanning the QR code, and install it.

Download AMD Radeon™ RX 7600M XT Driver:

Download in Multiple Languages: <https://gpd.hk/gpdg1firmwaredriver>

When you are ready to remove the Oculink SFF-8611 cable, do not use force. Instead, press the latch on the connector and gently remove it. Failure to do so m ay result in damage to the interface.

Step 5: After successfully installing the driver, you can check if the graphics card expansion dock is successfully driver-enabled in the "Device Manager".

#### Note:

The Oculink cable does not support hot-swapping. If you connect the GPD G1 to your computer via the Oculink SFF-8611 dual male port cable while the comput er is on, the GPD G1 may not be recognized. Frequent hot-swapping may cause two problems: short circuits and arcs. In addition, hot-swapping may cause dama ge to components and input and output pins.

#### Difference between USB4 and Oculink SFF-8611 Cable Connections

Oculink and USB4 each use independent PCIe channels. Oculink is directly connected to PCIe and is only responsible for video signal output. USB4 supports more protocols, such as Thunderbolt 3, and can transmit both video and data signals. The differences between USB4 and Oculink SFF-8611 cable connections are shown in the following table:

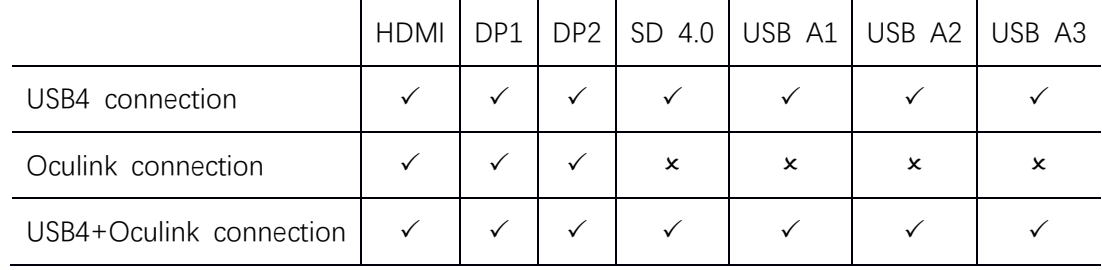

Details are as follows:

Connected via USB4 Cable:

At this time, all of the GPD G1's HDMI, DisplayPort, USB A, and SD 4.0 card reader interfaces are functional. You can connect up to three external displays and in

sert a USB drive into the USB A port to copy and store important data.

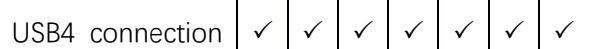

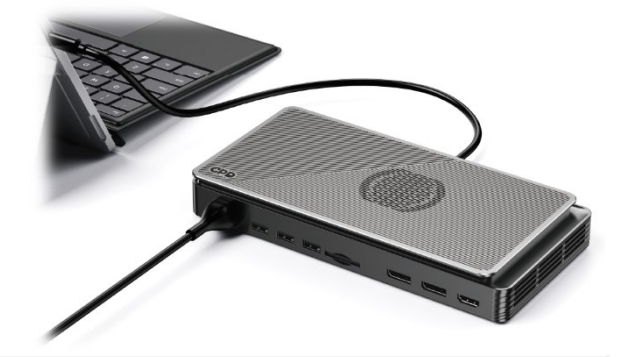

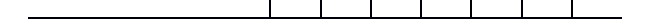

#### Connected via Oculink SFF-8611 Cable:

At this time, the HDMI and DisplayPort interfaces of the GPD G1 are functional, while the USB A and SD 4.0 card reader interfaces are not. The Oculink connectio

n directly connects to PCIe, providing 63Gbps of effective bandwidth, and can maximize the performance of the built-in graphics card.

Oculink connection 
$$
\mathbf{v} \mathbf{v} \mathbf{x} \mathbf{x} \mathbf{x}
$$

**•** Both Cables Connected:

At this time, the built-in graphics card uses the PCIe channel connected via the Oculink SFF-8611 cable, which has exclusive access to 63Gbps of effective bandwid

th. The USB4 cable is responsible for data transmission for the USB A and SD 4.0 card reader interfaces.

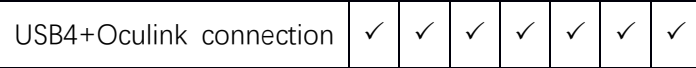

## **[日本語] GPD WIN 4 質疑応答**

## <span id="page-9-1"></span><span id="page-9-0"></span>**Q1:デバイスの TDP 消費電力を調整する方法は?**

A1:システムに含まれている「MotionAssistant 体感助手」を使用してください。これには、右図に示されているような複数 のシステム最適化ツールが含まれています。

以下のリンクからダウンロードすることもできます:

A2: 操作は非常に簡単です。Fn + スペースの組み合わせキーを押すと、キーボードのバッ クライトがオンになります。キーボードのバックライトはデフォルトでオンになっており、明 るさは 2 段階に調整できます。したがって、キーボードのライトがオフになっている場合、組 み合わせキーを 3 回連続で押すと、キーボードのライトが順番に弱くなり、強くなり、最後に オフになります。

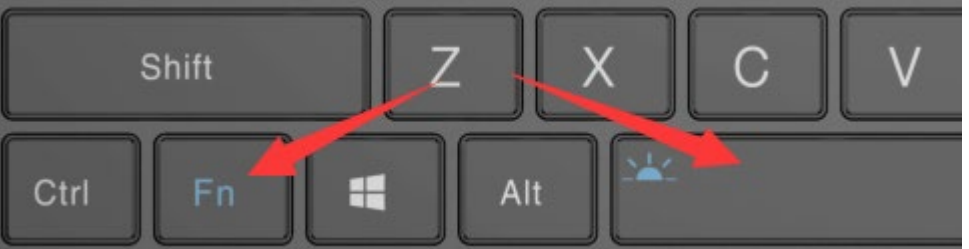

https://gpd.hk/gpdwin42023firmwaredriver

#### <span id="page-9-2"></span>**Q2:キーボードのバックライトをオンまたはオフにする方法は?**

注意:

- 復元する場合、バッテリー残量が 50%以上であるか、充電器を接続している必要があります。50%未満のバッテリー残量では復元できません。
- システムの復元により、C ドライブ上のすべてのデータが消去されます。重要なファイルは事前にバックアップしてください。復元画面はタッチスクリーンとマウ ス操作の両方に対応しています。

キーボードのバックライトが常に点灯している場合、電力を消費するため、昼間はオフにすることをお勧めします。

<span id="page-9-3"></span>**Q3:システムが故障しており、システムの再インストールがわからない場合、どのように「ワンキー復元」を実行できますか?**

A3:「ワンキー復元」は可能です。具体的な手順は以下の通りです:

第1ステップ:デバイスの電源を切り、「電源ボタン」を押しながら、「Tab」キーを押し続けると、下図の画面が表示されます。

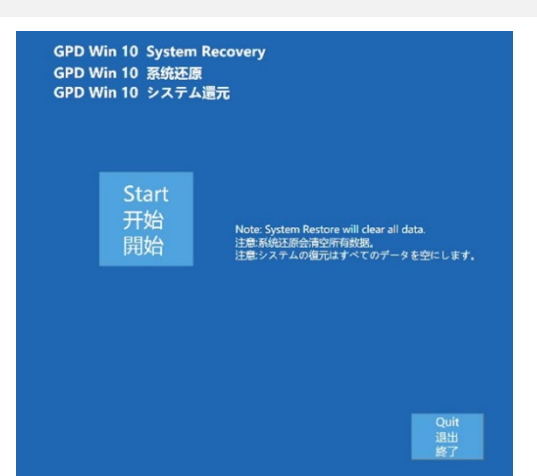

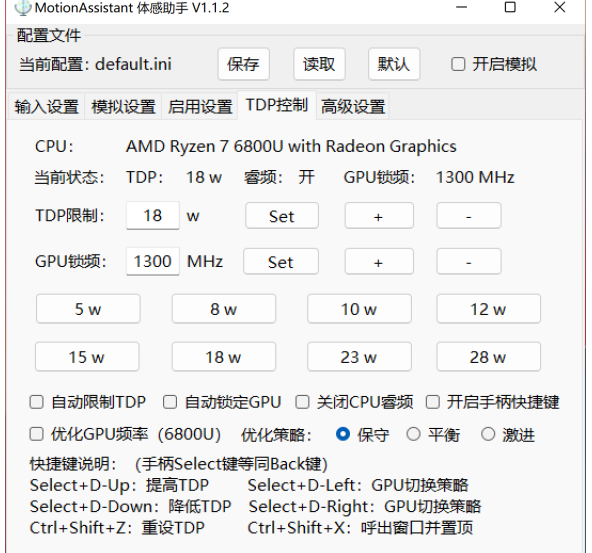

作者: 东, B站: 范东东咚咚。使用问题请加QQ群反馈: 201271279

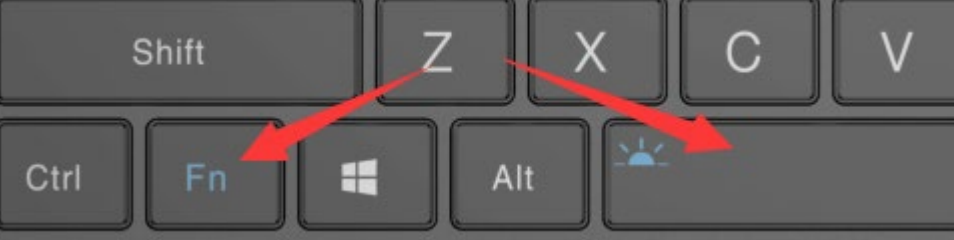

第 2 ステップ:「開始」をクリックすると、工場出荷時のシステムに戻ることができます。「終了」をクリックすると、リカバリ機能を終了できます。リカバリのプロセ スは、下図のように 15 分程度かかる場合があります。完了後、自動的に再起動し、システムにアクセスできます。

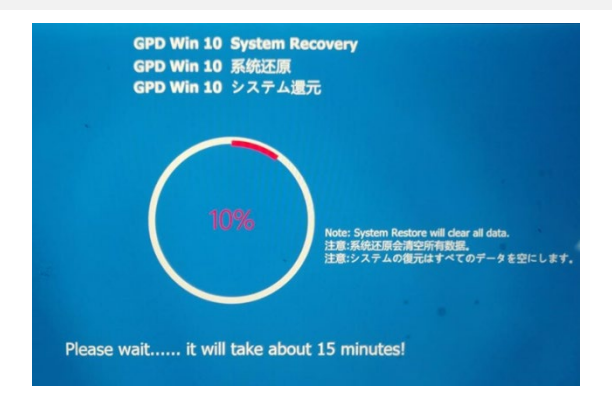

#### 注意:

#### <span id="page-9-4"></span>**Q4: 私は GPD G1 も購入しました。注意すべき点は何ですか?**

A4: グラフィックスカードエクスパンションドックを接続する手順:

第一段:まず、コンピュータの電源を切ってください。

第二段:標準の USB4 ケーブルの一端をあなたのコンピュータの USB4 または Thunderbolt 3/4 ポートに接続し、もう 一方の端を GPD G1 グラフィックスカードドックの USB4 ポートに接続してください。(Oculink SFF-8611 デュアルポ ートケーブルと GPD WIN Max 2 2023 を購入した場合は、ケーブルの両端を 2 つのデバイスの Oculink SFF-8612 メ スポートにそれぞれ接続してください)

第五段: ドライバーのインストールが成功した後、デバイスマネージャーでグラフィックスカードエクスパンダードックのドライバーが正常にインストールされたかど うかを確認することができます。

第三段:GPD G1 の電源コネクタに電源ケーブルを接続し、電源ボタンを押してください。

第四段:コンピュータを起動し、操作システムのバージョンに応じて、以下のリンクをクリックするか、QR コードをスキャンしてグラフィックスカードエクスパンダ ードックのドライバーをダウンロードし、インストールしてください。

AMD Radeon™ RX 7600M XT のドライバーダウンロード:

多言語版のダウンロード: <https://gpd.hk/gpdg1firmwaredriver>

#### 注意事項:

Oculink SFF-8611 ケーブルはホットプラグに対応していません。Oculink SFF-8611 デュアルポートケーブルを使用してコンピュータに接続する場合、電源がオンになっ ている状態では、GPD G1 が認識されない可能性があります。頻繁なホットプラグは短絡やアークの原因となる可能性があります。また、ホットプラグはコンポーネン トや入出力ピンの損傷の原因となる可能性があります。

Oculink SFF-8611 ケーブルを抜く準備をする場合は、力を入れずに、まずコネクタ上のロックを解除してから、簡単に抜くことができます。この手順を無視すると、イ ンタフェースが損傷する可能性があります。

USB4 と Oculink SFF-8611 ケーブルの接続に関する違いについて:

Oculink と USB4 は、それぞれ独立した PCIe チャネルを使用し、Oculink は PCIe に直接接続され、ビデオ信号出力のみを担当します。USB4 はより多くのプロトコルをサ ポートし、Thunderbolt 3 プロトコルを含むデータ転送に使用されます。Oculink SFF-8611 ケーブルと USB4 の接続における違いは以下の表の通りです。

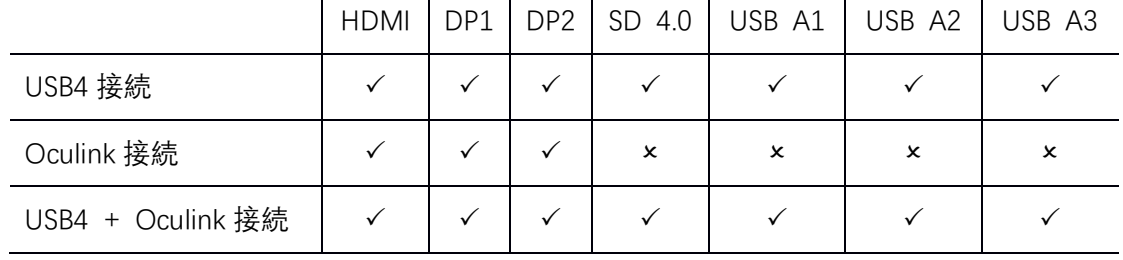

具体な説明は以下の通りです:

● USB4 ケーブルを介して接続する:

この時点で、GPD G1 の HDMI、DisplayPort、USB A、SD 4.0 カードリーダーのすべてのポートが機能しており、3 つの外部ディスプレイを接続することができます。U SB A ポートに USB フラッシュドライブを挿入して重要なデータをコピーして保存することもできます。

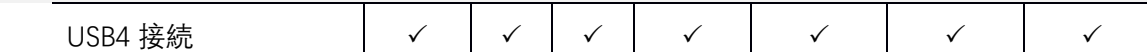

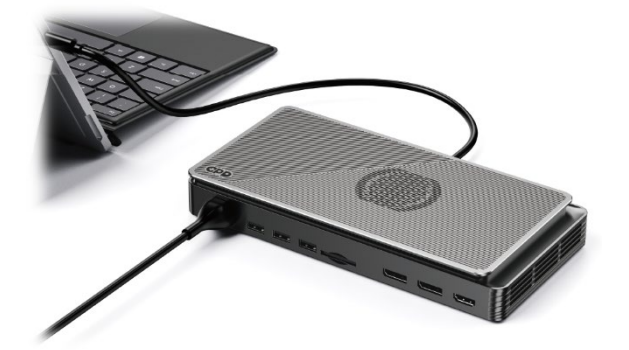

● Oculink SFF-8611 ケーブルを介して接続する:

この時点で、GPD G1 の HDMI、DisplayPort ポートが機能しており、USB A ポートと SD 4.0 カードリーダーポートは機能していません。Oculink SFF-8611 ケーブルは P

CIe に直接接続され、63Gbps の有効帯域幅を提供し、内蔵グラフィックスカードの最大性能を発揮することができます。

Oculink 接続

● 2本のケーブルをすべて接続する:

この時点で、内蔵グラフィックスカードは Oculink SFF-8611 ケーブルで PCIe チャネルに接続され、63Gbps の有効帯域幅を独占しています。USB4 ケーブルは、USB A ポートと SD 4.0 カードリーダーポートのデータ転送を担当しています。

USB4 + Oculink 接続

## **GPD WIN Max 2(7840U / 7640U)**

<span id="page-11-0"></span>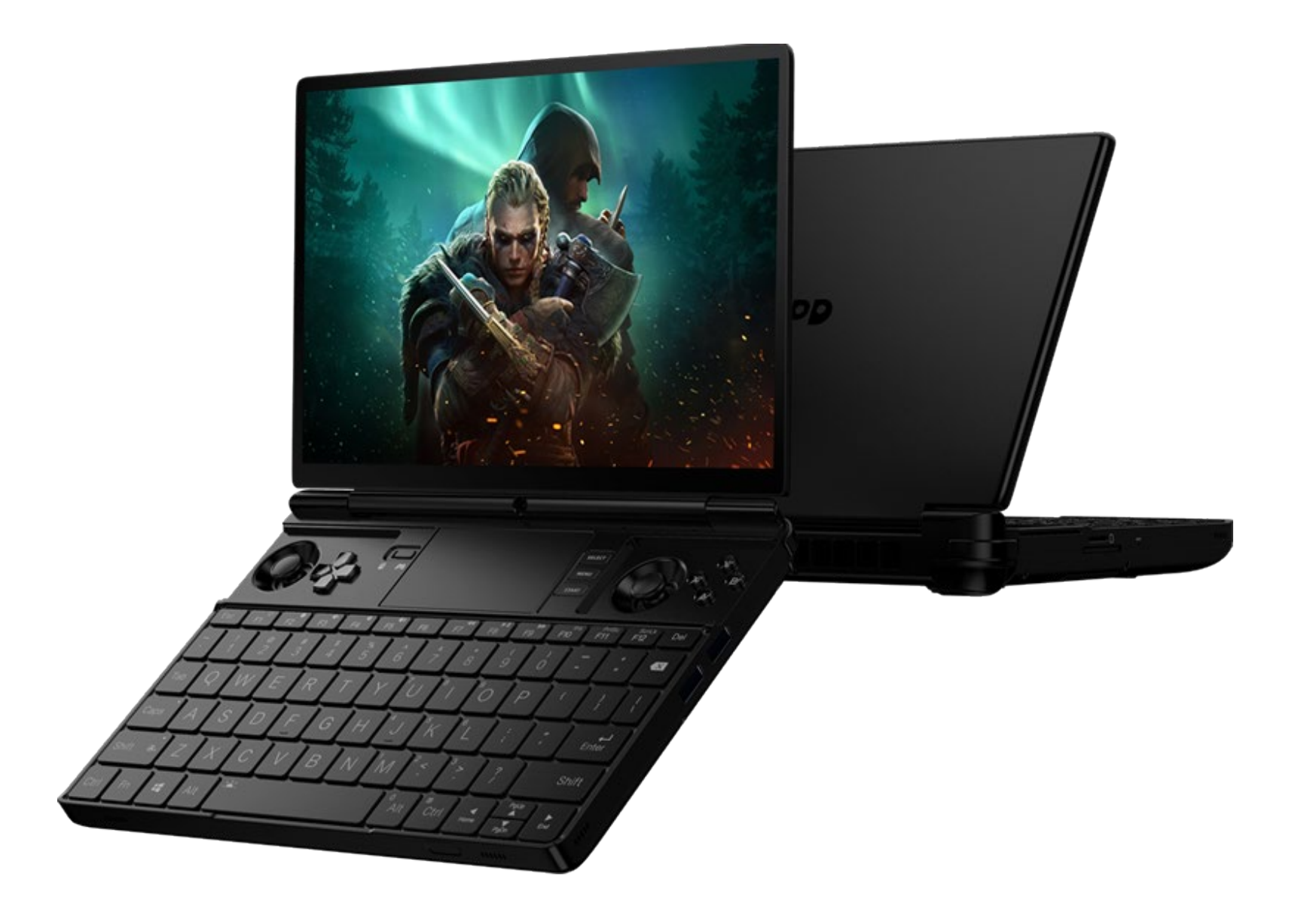

## **[中文] GPD WIN Max 2 问答**

## <span id="page-12-1"></span><span id="page-12-0"></span>**Q1:如何调节设备的 TDP 功耗?**

A1: 请使用系统自带的"MotionAssistant 体感助手", 它包含了多个系统优化工具, 如右图:

#### 也可以通过以下链接下载:

- 中文官网下载链接: http://softwincn.com/gpdwinmax22023gjxz
- 英文官网下载链接: https://gpd.hk/gpdwinmax22023firmwaredriver

## <span id="page-12-2"></span>**Q2:如何开启或关闭键盘背光灯?**

A2: 操作非常简单, 按下 Fn + Space 组合键, 就可以启用键盘背光灯, 键盘背光灯默认是开启并长亮,亮度分两档,所以假设键盘灯在关闭状态 连续按三次组合键,则依序为:键盘灯弱光、键盘灯强光,键盘灯关闭。

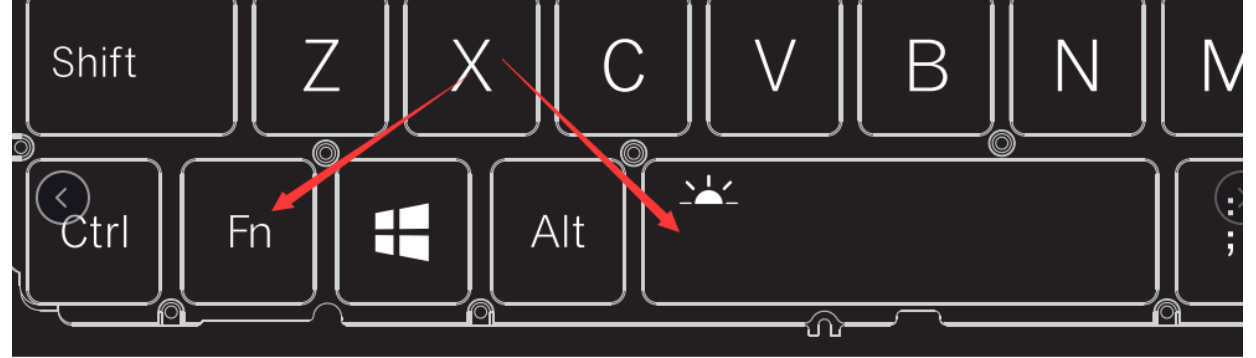

A4: 当您选择 4G LTE 版 WIN Max 2, 意味着您可以将手机卡插入内置的 4G LTE 模块,通过移动网络上网,而不再局限于 Wi-Fi 网络。WIN Max 2 仅支持 Nano-SIM 卡,安装 方法非常简单:

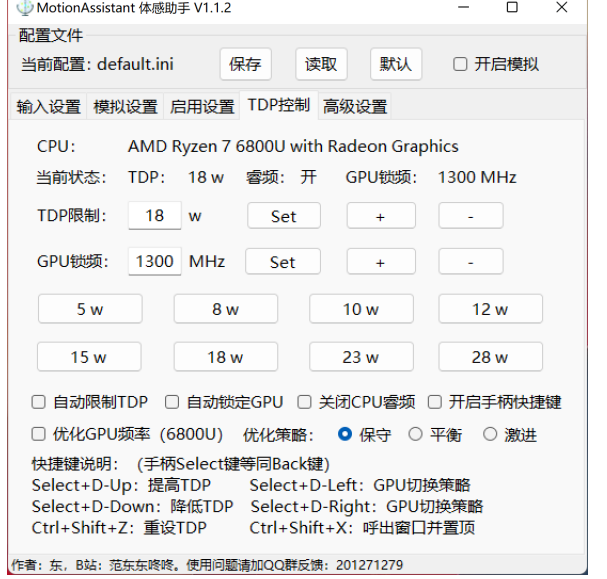

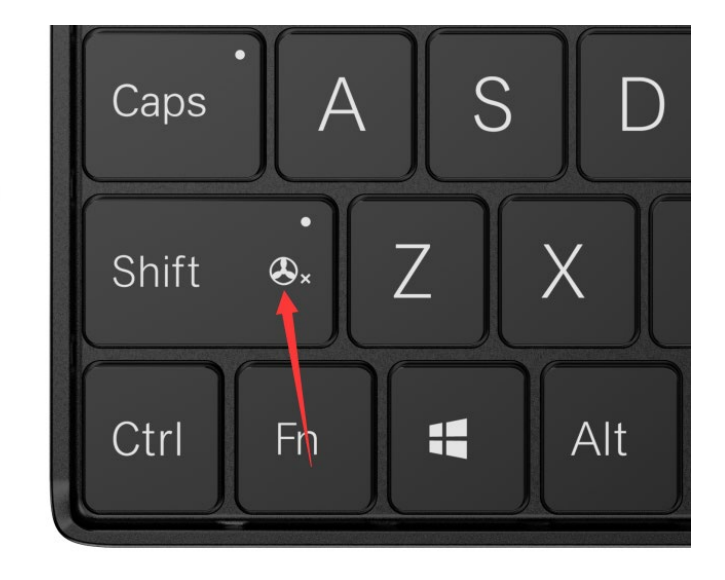

|第一步:用 2.5mm 口径十字螺丝刀,卸下 4G\_LTE 模块盖子上的螺丝。

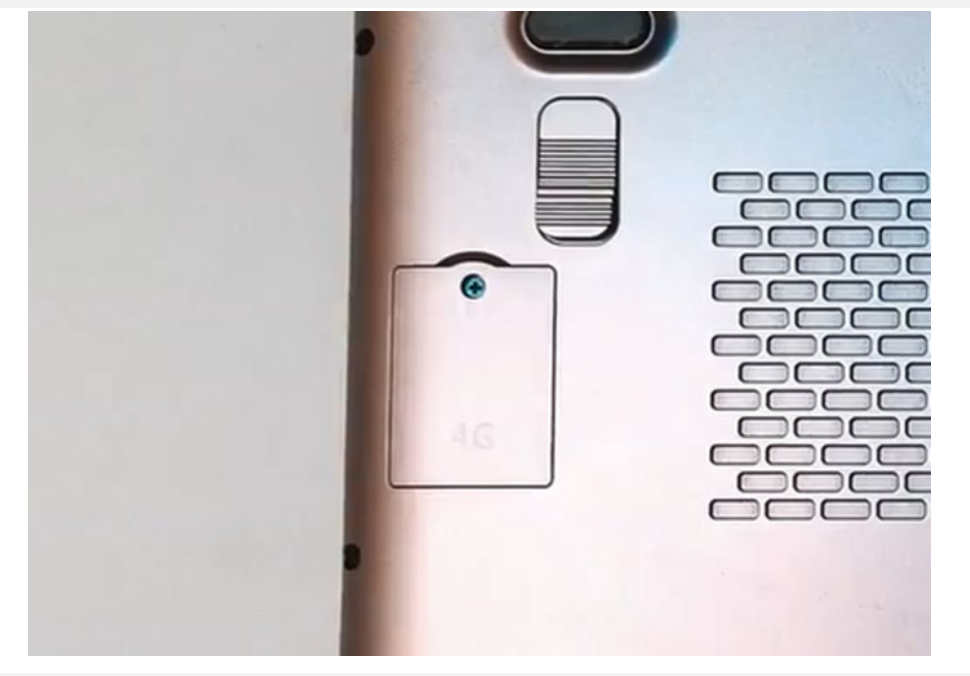

第二步:按照指示图标方向,放入 Nano-SIM 卡, 用手指轻轻推送进卡槽, 露出一点卡为插入成功, 再次按下卡会弹出。

请注意:

键盘背光灯常长亮会耗电,建议白天关闭。

<span id="page-12-3"></span>**Q3:如何开启或关闭风扇?**

A3: WIN Max 2 不能彻底关闭风扇,当指示灯关闭时,此时风扇会根据核心温度,动态调整风扇转速(性能模式)。 当按组合键 Fn+左 Shift, 指示灯长亮, 风扇实际是处于低速旋转 (静音模式)。

## <span id="page-12-4"></span>**Q4:如何卸载和安装 Nano-SIM 卡?**

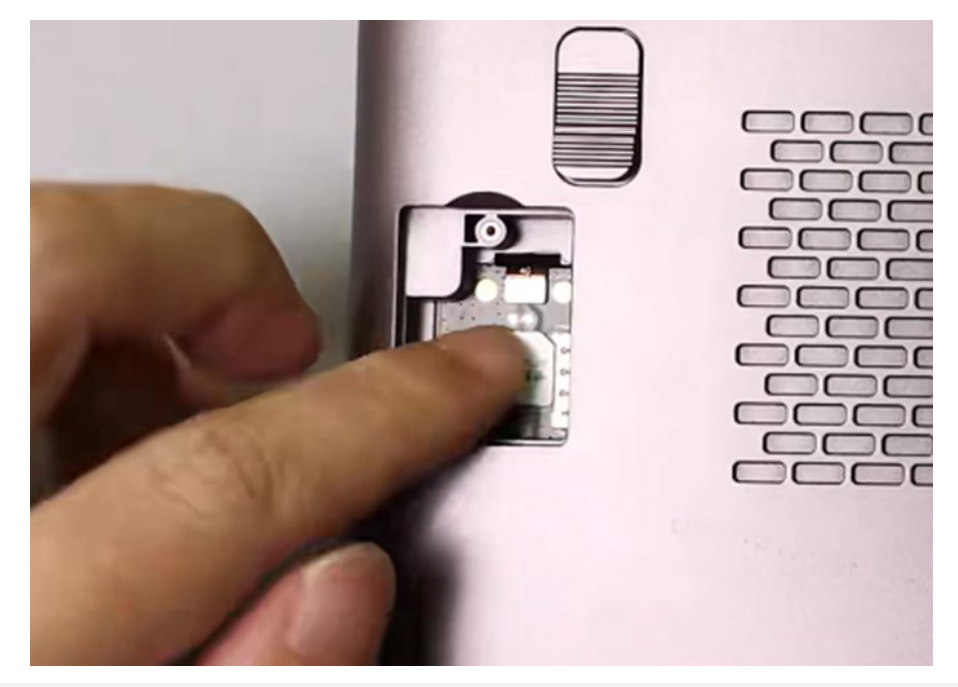

第三步, 盖上盖子, 放入螺丝, 用螺丝刀紧固。

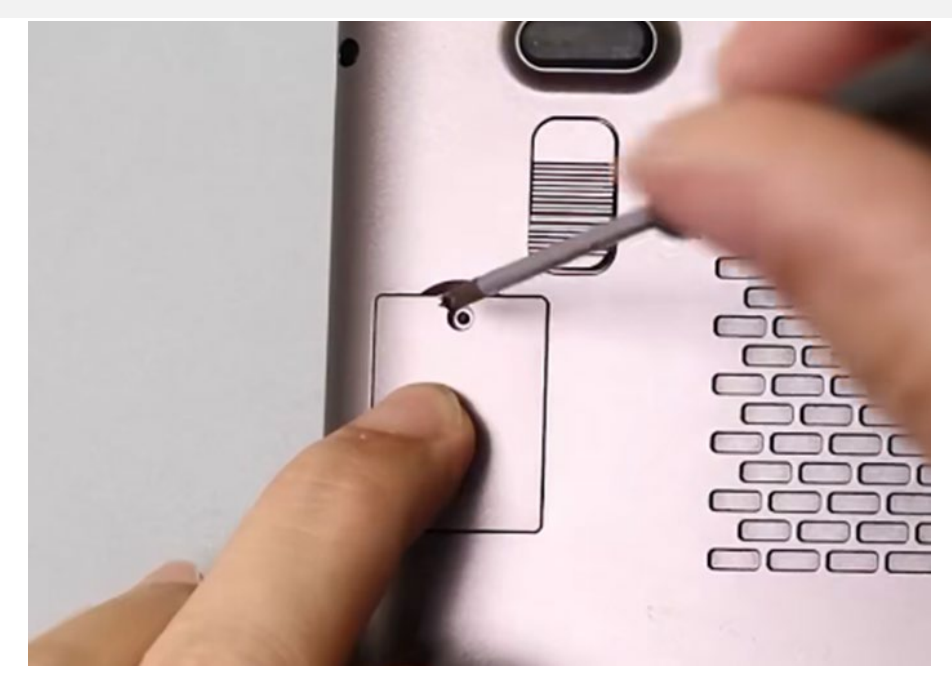

## <span id="page-13-0"></span>**Q5:如何卸载和安装 M.2 2230 SSD?**

A5: 2230 SSD 相比 Nano-SIM 卡的安装更容易, 具体操作步骤如下:

第一步: 关闭计算机。用 2.5mm 口径十字螺丝刀, 卸下 SSD 盖子上的螺丝。

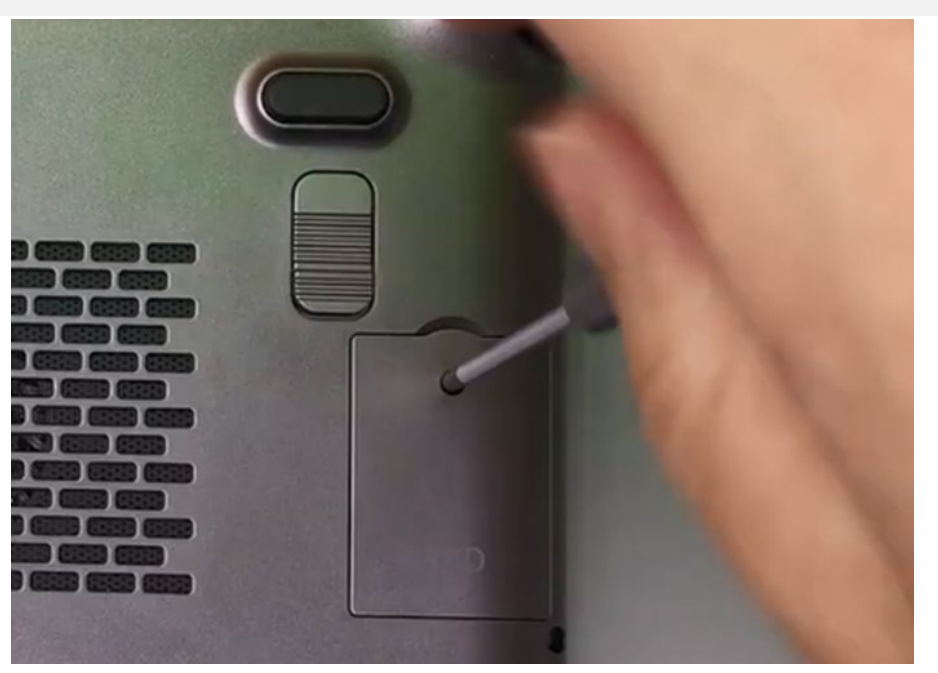

第二步: 器件的一面朝上, 将 SSD 卡金手指部分对准卡槽部分插入。

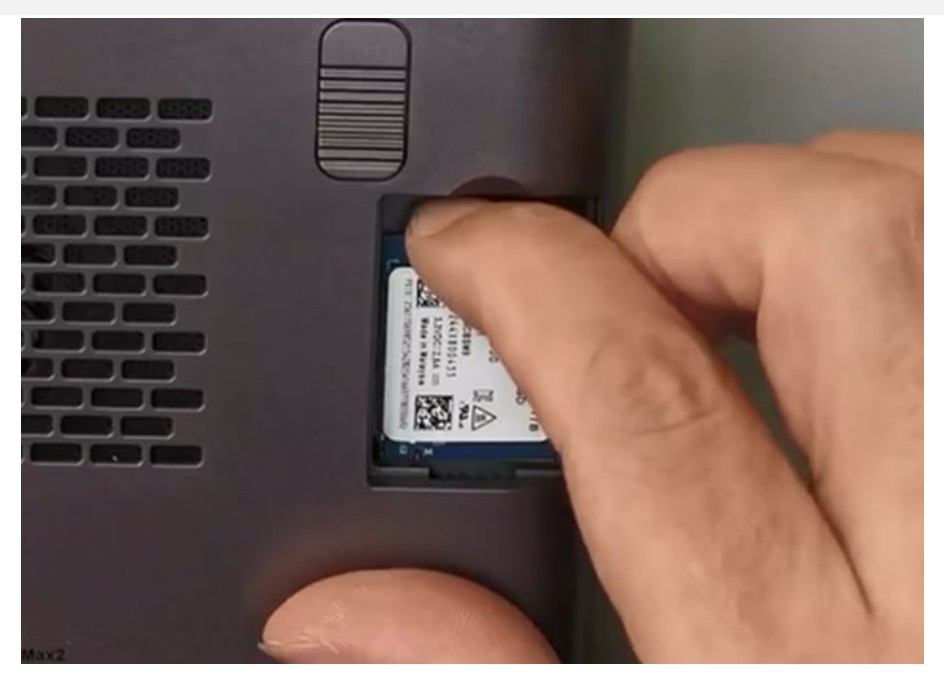

第三步: 盖上盖子, 放入螺丝, 用螺丝刀紧固。

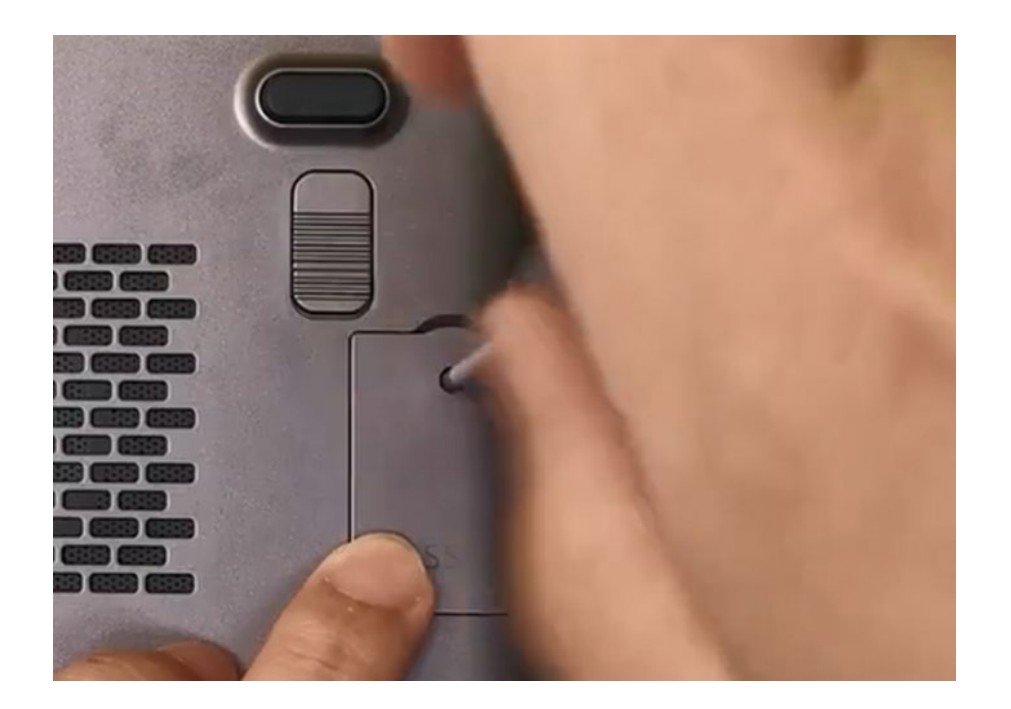

### <span id="page-14-0"></span>**Q6:我的系统坏掉了,又不懂重装系统,如何实现"一键还原"?**

A6:"一键还原"是可以的,具体操作如下:

第一步: 关闭设备, 按"电源键"开机的同时, 按住"Tab"键, 机器进入下图界面:

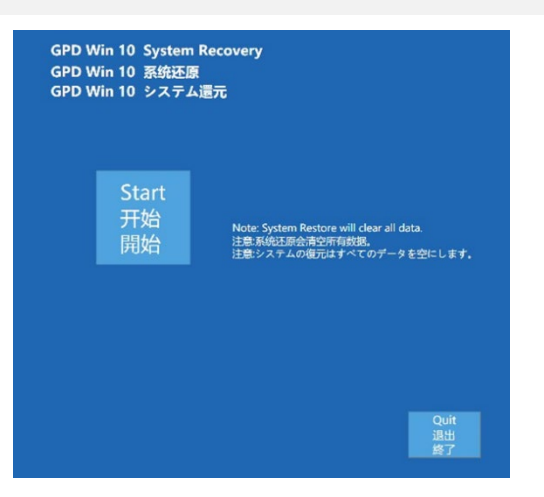

第二步:点击"开始"即可还原到出厂系统,点击"退出"即可退出还原功能。还原过程如下图所示,需要等待 15 分钟左右,完成后,会自动重启进入系统。

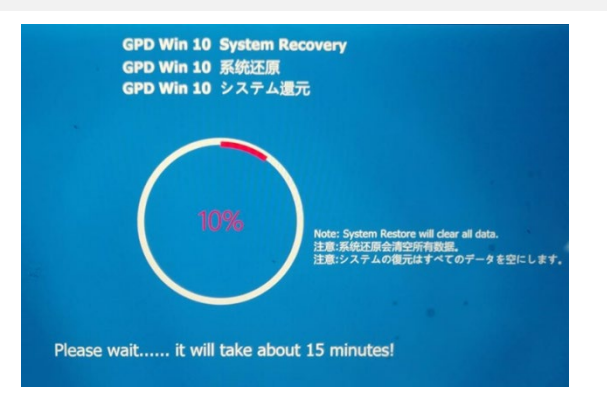

请注意:

- 还原时, 必须保持电量在 50%以上, 或者插入充电器下进行, 电量低于 50%将无法还原。
- <span id="page-14-1"></span>● 系统还原会清空 C 盘所有数据, 请提前备份好重要问文件。还原界面支持触屏和鼠标操作。

第二步: 将标配的 USB4 线缆一端连接你的计算机 USB4 或雷电 3/4 接口, 另一端连接 GPD G1 显卡坞的 USB4 接口。 (如果您购买了 Oculink SFF-8611 双公口线缆和 GPD WIN Max 2 2023, 请将线缆两端分别连接到两台设备的 Oculink SFF-8612 母口)

A7: 连接显卡拓展坞的流程:

第一步: 请关闭计算机电源。

第三步:将电源线连接你的 GPD G1 电源接口,并按下电源开关。

第四步:计算机开机,根据您的操作系统版本,按下方地址或扫码下载显卡拓展坞的驱动程序,并安装。

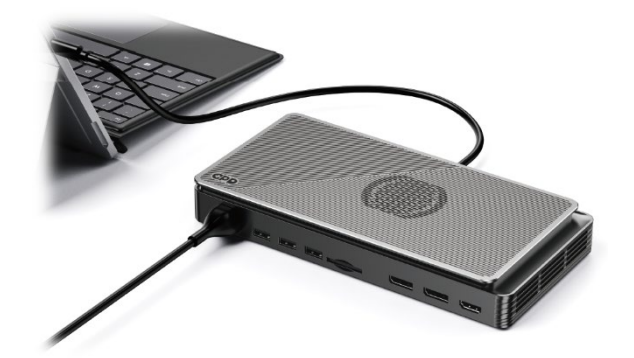

AMD Radeon™ RX 7600M XT 驱动下载:

简体中文下载:http://softwincn.com/gpdg1gjxz

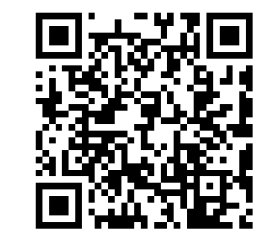

扫码下载

第五步:成功安装驱动程序后,可以在"设备管理器"中查看显卡拓展坞是否驱动成功。

#### 注意:

Oculink SFF-8611 线缆不支持热插拔,在开机状态下,通过 Oculink SFF-8611 双公口线缆连接计算机, 将无法识别 GPD G1。频繁热插拔可能会导致两个问题:短路和电 弧。另外,热插拔可能导致组件和输入和输出引脚损坏。

当您准备拔出 Oculink SFF-8611 线缆时,请不要用力,先按下接头上的卡扣,就可以轻易拔出,如果忽略此步骤,会导致接口损坏。

Oculink 和 USB4 各自走独立的 PCIe 通道, Oculink 直连 PCIe, 仅负责视频信号输出。USB4 则支持更多的协议, 如雷电 3 协议, 除了可以传输视频信号, 还可以传输数据, USB4 和 Oculink SFF-8611 线缆连接的区别如下表:

#### 关于 USB4 和 Oculink SFF-8611 线缆连接的区别

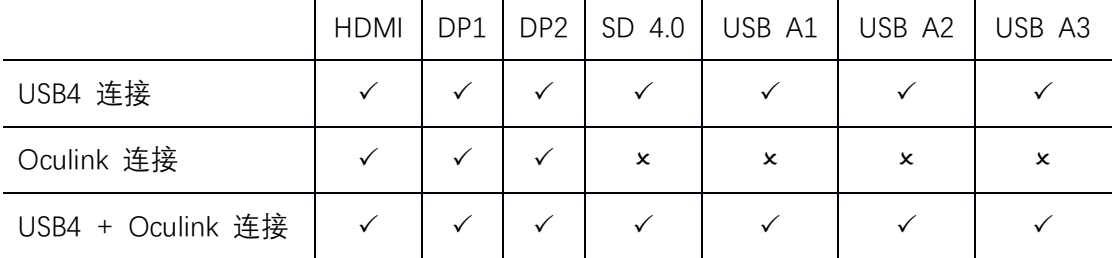

具体说明如下:

● 通过 USB4 线缆连接:

此时,GPD G1 的 HDMI、DisplayPort、USB A、SD 4.0 读卡器接口全部有效,您可以外接 3 台显示器,可以插入 U 盘到 USB A 口拷贝存储重要数据。

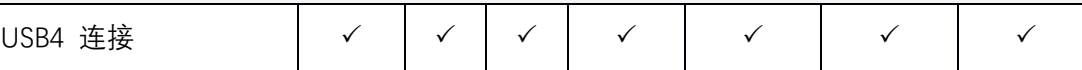

● 通过 Oculink SFF-8611 线缆连接:

Lu时, GPD G1 的 HDMI、DisplayPort 接口有效, USB A、SD 4.0 读卡器接口无效。Oculink 直连 PCIe, 提供了 63Gbps 有效带宽, 能够发挥内置显卡的最大效能。

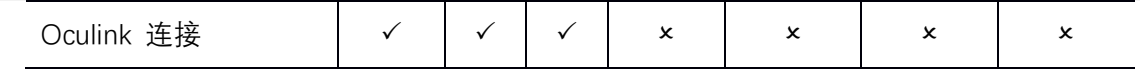

#### 两条线缆全部连接:

此时, 内置显卡走 Oculink SFF-8611 线缆连接的 PCIe 通道, 独占 63Gbps 有效带宽。USB4 线缆负责 USB A 和 SD 4.0 读卡器的数据传输。

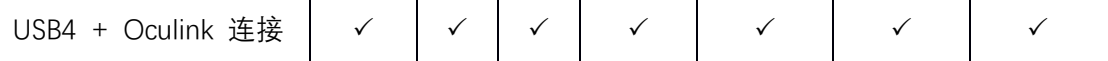

## **[Englis] GPD WIN Max 2 Q&A**

#### <span id="page-16-1"></span><span id="page-16-0"></span>**Q1: How to adjust the TDP power consumption of equipment?**

- Chinese official website download link:<http://softwincn.com/gpdwinmax22023gjxz>
- English official website download link: <https://gpd.hk/gpdwinmax22023firmwaredriver>

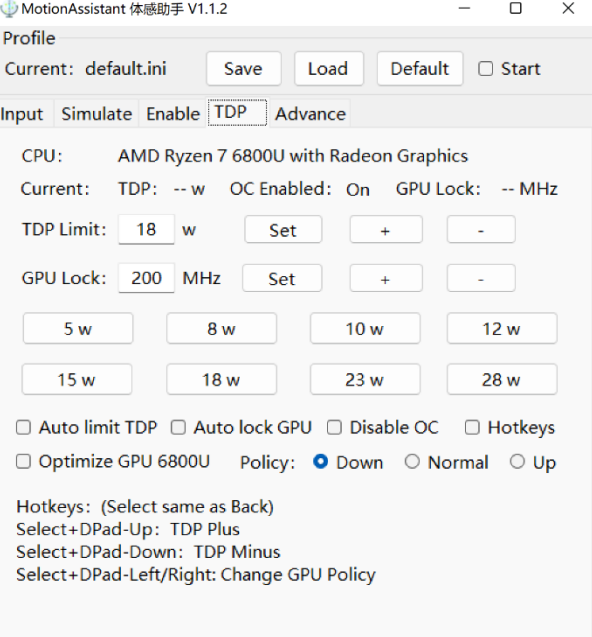

Author: Frank东, BiliBili: 范东东咚咚。QQ Group: 201271279

A1: Please use the "MotionAssistant" provided by the system, which contains several system optimization tools, as show n in the right figure.

It can also be downloaded via the link below:

#### <span id="page-16-2"></span>**Q2: How to turn the keyboard backlight on or off?**

A2: The operation is very simple. The keyboard backlight can be enabl ed by pressing the  $Fn + Space$  key combination. The keyboard backlig ht is turned on by default and stays on, and the brightness is divided into two levels. Therefore, assuming that the keyboard light is in the o ff state, pressing the key combination three times in sequence means

the keyboard light is weak, the keyboard light is strong, and the keyboard light is off.

#### Notice:

<span id="page-16-3"></span>The backlight of the keyboard will consume power, so it is recommended to turn it off during the day.

Step 2: Insert the Nano-SIM card according to the direction of the icon. Gently push it into the card slot with your finger until only a small part of the card is ex posed, which indicates successful insertion, and the card will pop out when you press it again.

#### **Q3: How to turn the fan on or off?**

A3: WIN Max 2 cannot completely turn off the fan. When the indicator light is off, the fan will dynamically adjust the fa n speed (performance mode) according to the core temperature. When pressing the key combination Fn+ left Shift, th e indicator light will be on, and the fan is actually in low-speed rotation (silent mode).

#### <span id="page-16-4"></span>**Q4: How to uninstall and install Nano-SIM?**

A4: When you choose the 4G LTE version of WIN Max 2, it means that you can insert the mobile phone card

into the built-in 4G LTE module to access the Internet through the mobile network, instead of being limited to using the Wi-Fi network. WIN Max 2 only supports N

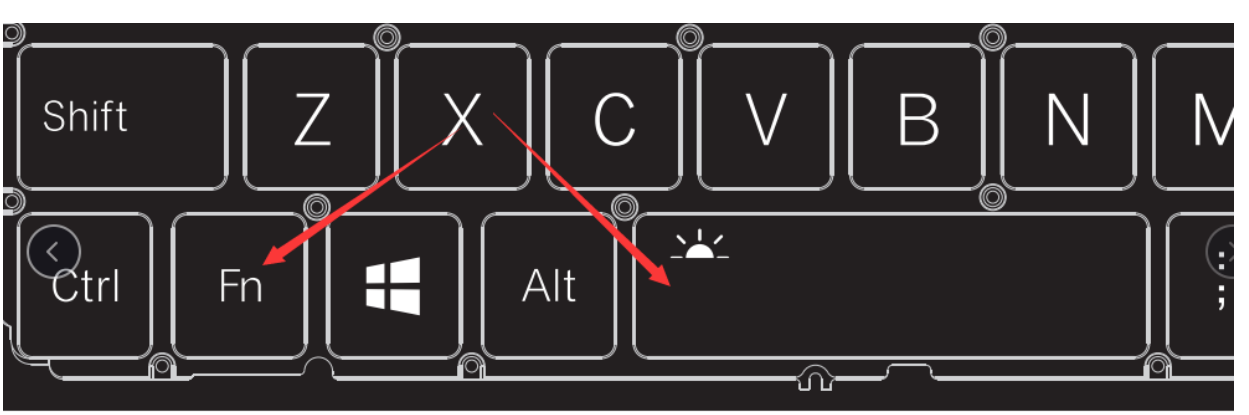

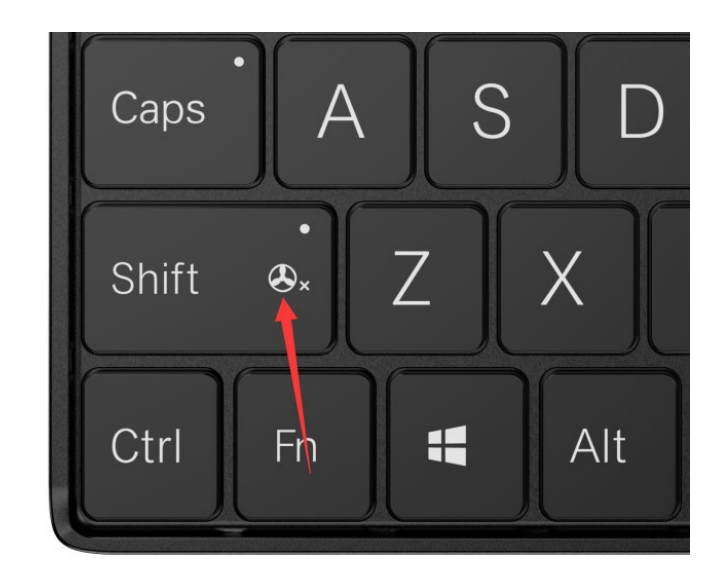

ano-SIM cards, the installation method is very simple:

Step 1: Use a 2.5mm Phillips screwdriver to remove the screw on the 4G LTE module cover.

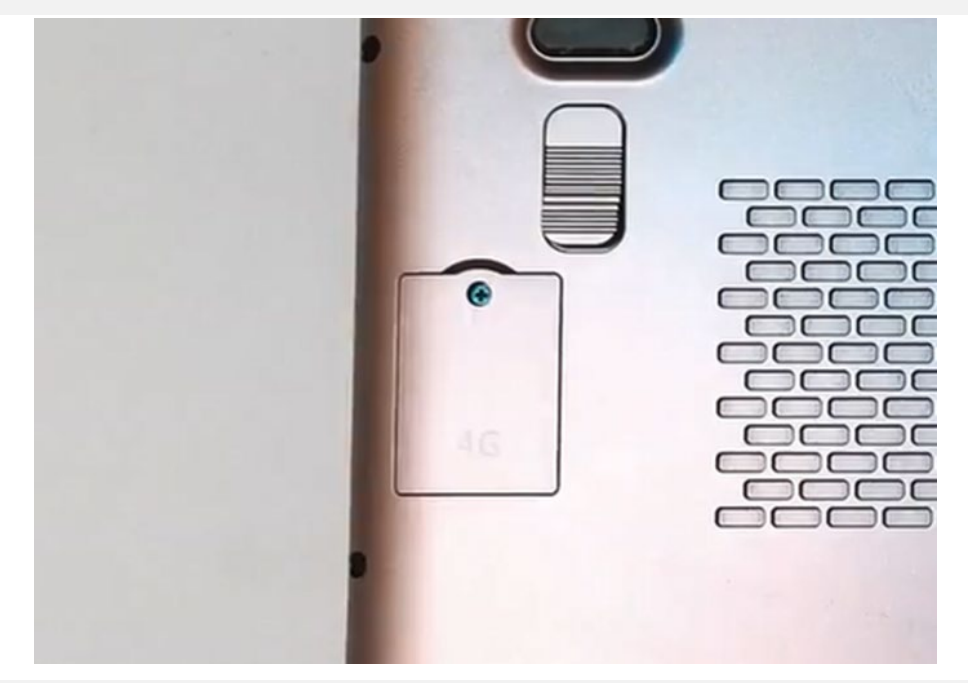

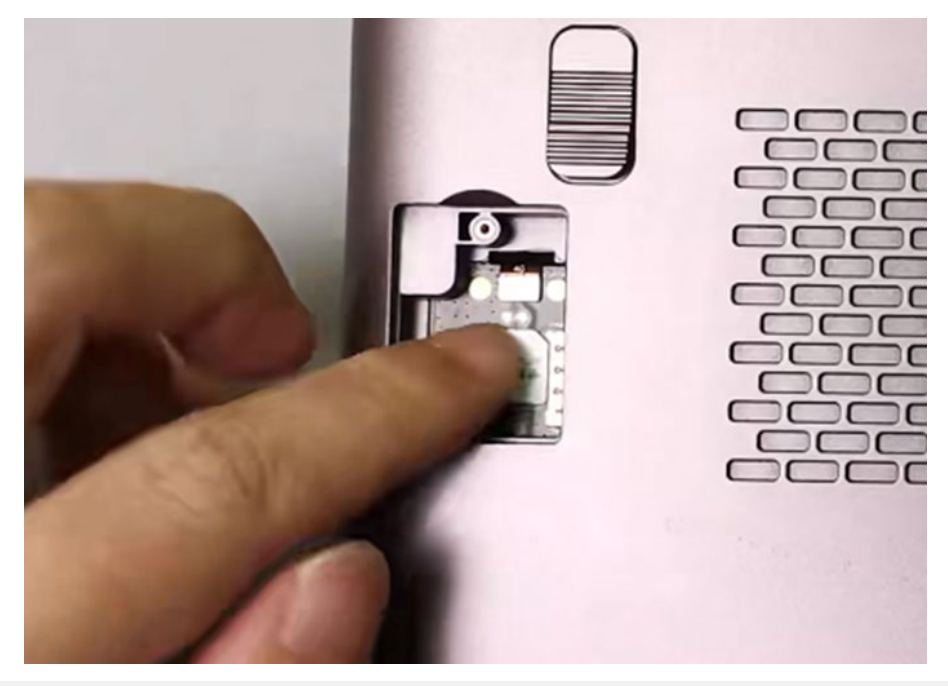

Step 3: Close the cover, put in the screw, and fasten it with a screwdriver.

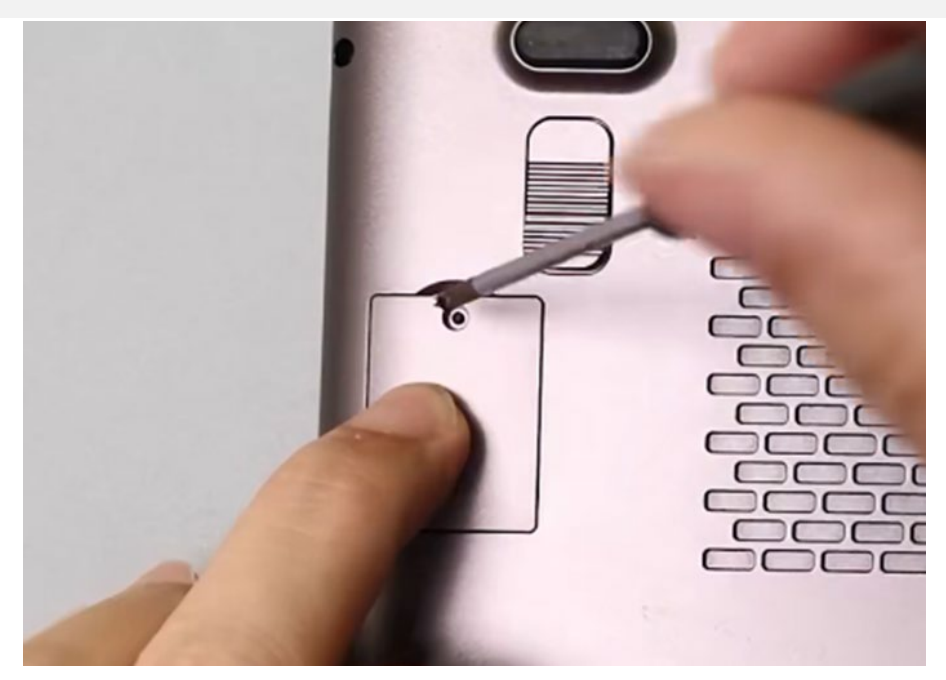

## <span id="page-17-0"></span>**Q5: How to Uninstall and Install an M.2 2230 SSD?**

A5: Compared with Nano-SIM card, the installation of 2230 SSD is easier. The specific operation steps are as follows:

Step 1: Turn off the computer. Use a 2.5mm Phillips screwdriver to remove the screw on the SSD cover.

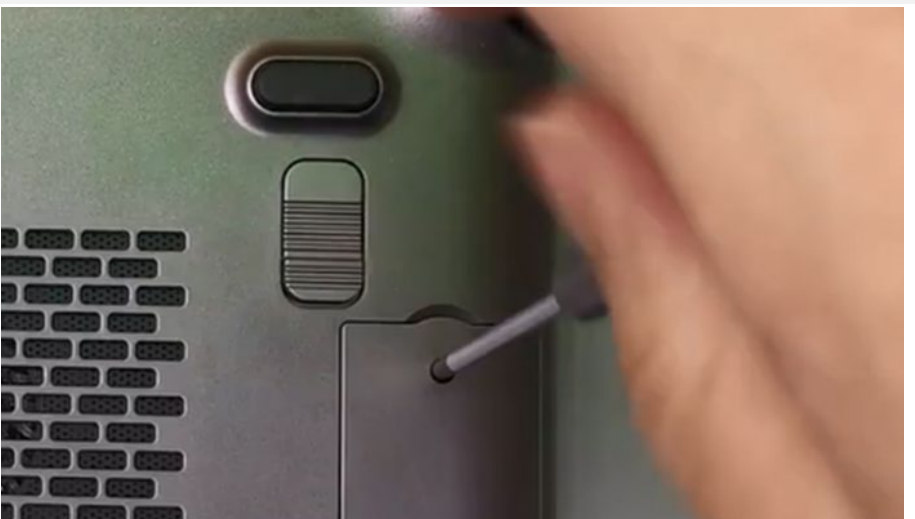

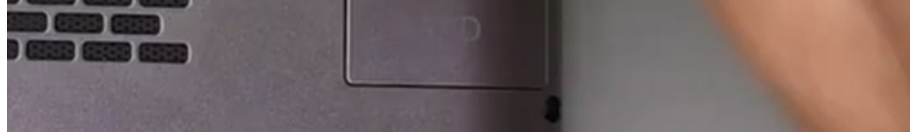

Step 2: With the side of the component facing upward, align the gold finger of the SSD card with the card slot and insert it.

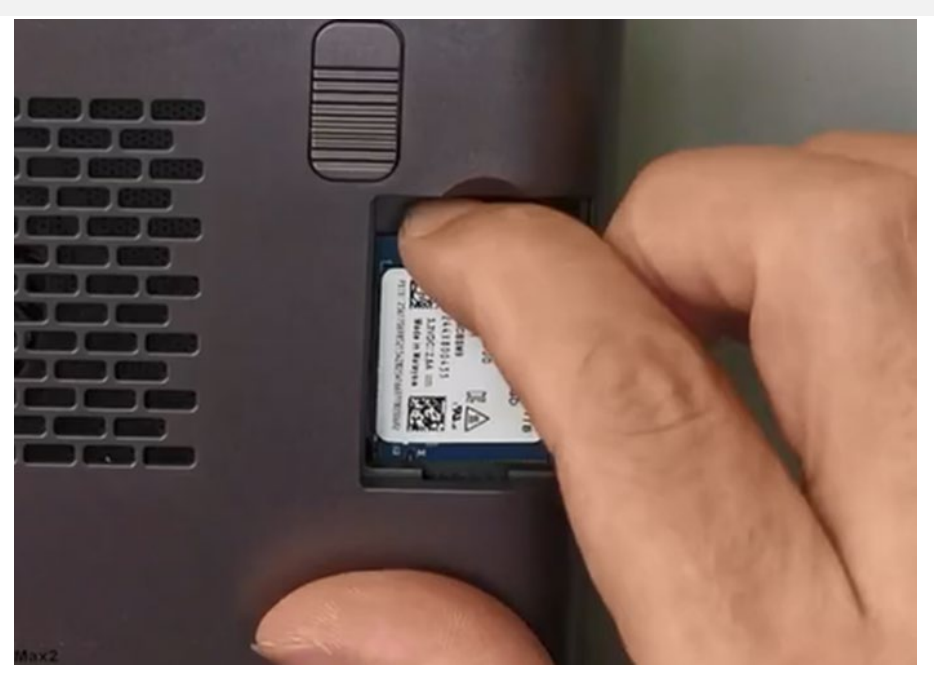

Step 3: Close the cover, put in the screw, and fasten it with a screwdriver.

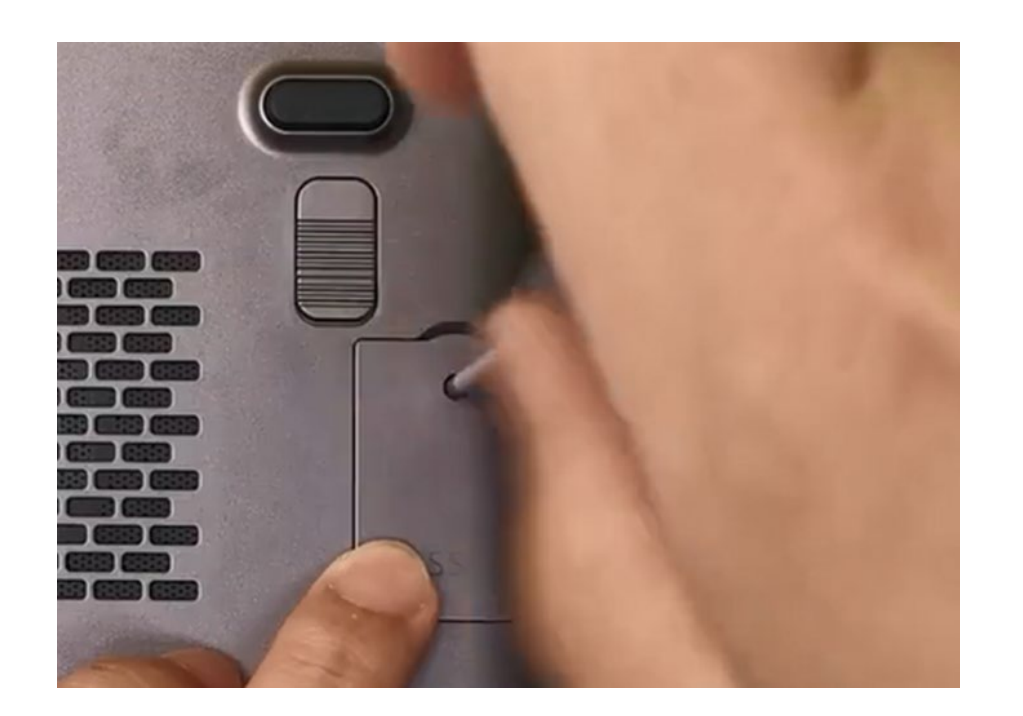

<span id="page-18-0"></span>**Q6: When my WIN Max 2 system is broken, I don`t know how to re-install system, how can I implement the "one ke**

#### **y recovery" ?**

A6: "one key recovery" is available, you can follow the steps below:

Step 1st: turn off the device, press the "power key" while booting, press and hold the "Tab" key.

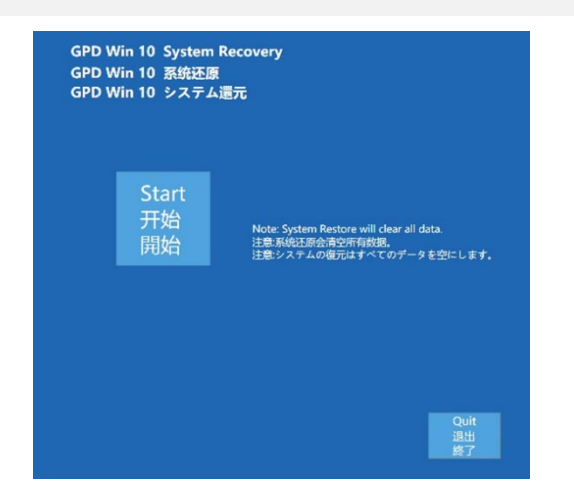

Step 2nd: Click "Start" to recovery the factory system, click "Exit" to exit the function. The restoration process is shown in the figure below.You need to wait for ab

out 15 minutes. After the completion, it will restart and enter the system automatically.

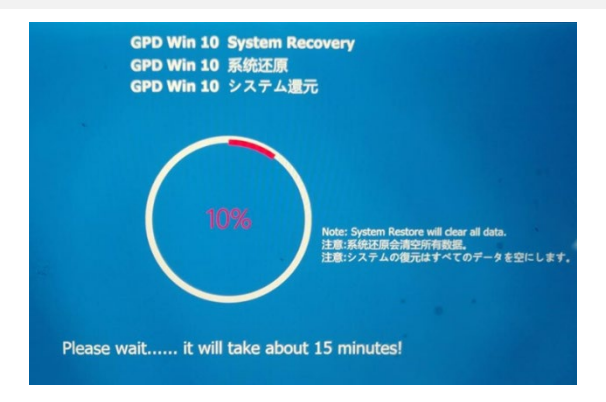

Cautions:

- When recovering, the power must be kept above 50%, or plugged into the charger, the power below 50% will not be able to recovery.
- The system recovery will clear all data on the C drive. Please back up important files in advance. The recovery interface supports touch screen and mouse ope rations.

### <span id="page-18-1"></span>**Q7: I also bought a GPD G1, what should I pay attention to?**

A7: The process of connecting the external graphics card dock is as follows:

Step 1: Please turn off the computer.

Step 2: Connect one end of the included USB4 cable to your computer's USB4 or Thunderbolt 3/4 port, and the other end to the USB4 port on the GPD G1 Graphics Dock. (If you have purchased the Oculink SFF-8611 dual male port cable and the GPD WIN Max 2 2023, connect one end of the cable to the Oculink SFF-8612 female port on each device.)

Step 3: Connect the power cable to the power port on your GPD G1, and press the power button.

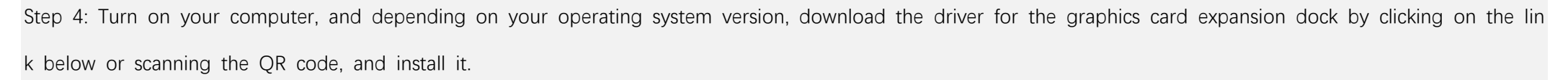

Download AMD Radeon™ RX 7600M XT Driver:

Download in Multiple Languages: <https://gpd.hk/gpdg1firmwaredriver>

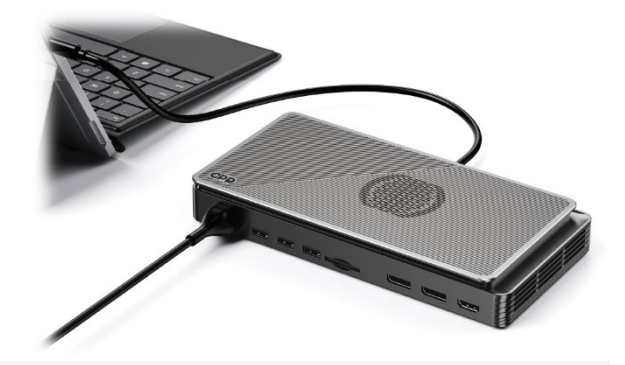

Step 5: After successfully installing the driver, you can check if the graphics card expansion dock is successfully driver-enabled in the "Device Manager".

#### Note:

When you are ready to remove the Oculink SFF-8611 cable, do not use force. Instead, press the latch on the connector and gently remove it. Failure to do so m ay result in damage to the interface.

The Oculink cable does not support hot-swapping. If you connect the GPD G1 to your computer via the Oculink SFF-8611 dual male port cable while the comput er is on, the GPD G1 may not be recognized. Frequent hot-swapping may cause two problems: short circuits and arcs. In addition, hot-swapping may cause dama ge to components and input and output pins.

#### Difference between USB4 and Oculink SFF-8611 Cable Connections

Oculink and USB4 each use independent PCIe channels. Oculink is directly connected to PCIe and is only responsible for video signal output. USB4 supports more protocols, such as Thunderbolt 3, and can transmit both video and data signals. The differences between USB4 and Oculink SFF-8611 cable connections are shown in the following table:

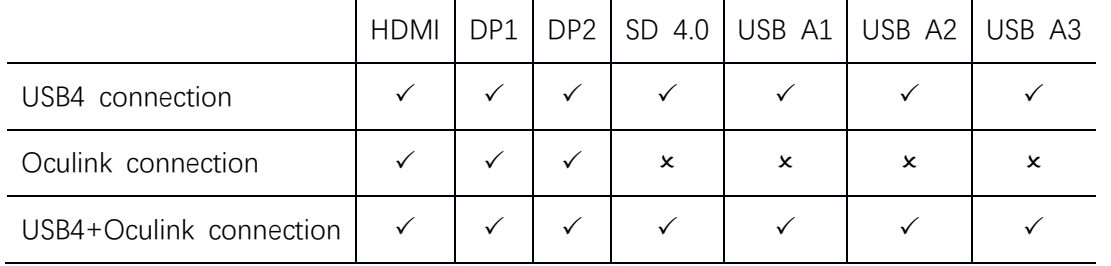

Details are as follows:

**•** Connected via USB4 Cable:

At this time, all of the GPD G1's HDMI, DisplayPort, USB A, and SD 4.0 card reader interfaces are functional. You can connect up to three external displays and in sert a USB drive into the USB A port to copy and store important data.

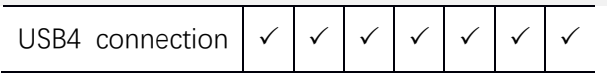

Connected via Oculink SFF-8611 Cable:

At this time, the HDMI and DisplayPort interfaces of the GPD G1 are functional, while the USB A and SD 4.0 card reader interfaces are not. The Oculink connectio n directly connects to PCIe, providing 63Gbps of effective bandwidth, and can maximize the performance of the built-in graphics card.

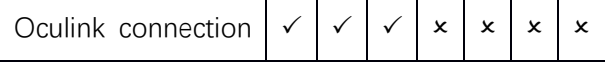

**•** Both Cables Connected:

At this time, the built-in graphics card uses the PCIe channel connected via the Oculink SFF-8611 cable, which has exclusive access to 63Gbps of effective bandwid th. The USB4 cable is responsible for data transmission for the USB A and SD 4.0 card reader interfaces.

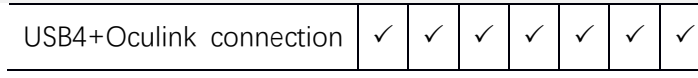

## **[日本語] GPD WIN Max 2 質疑応答**

## <span id="page-20-1"></span><span id="page-20-0"></span>**Q1:デバイスの TDP 電力消費を調整する方法は?**

A1: システムに搭載されている「MotionAssistant 体感助手」を使用してください。TDP 電力消費を調整するための多数のシ ステム最適化ツールが含まれています。以下の画像を参照してください。 代わりに、以下のリンクからダウンロードすることもできます。

● <https://gpd.hk/gpdwinmax22023firmwaredriver>

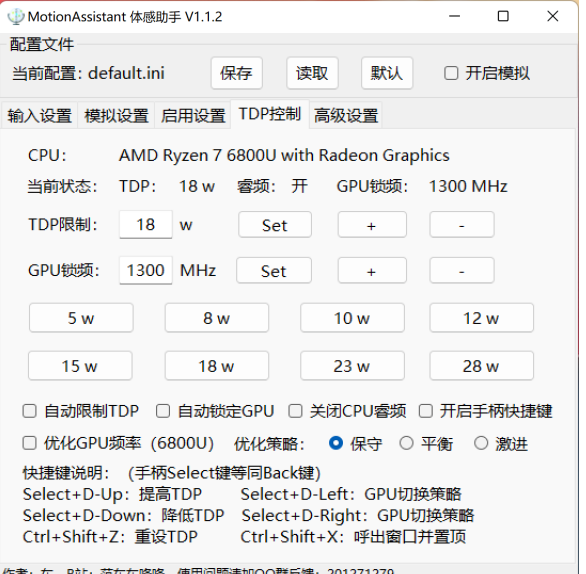

#### <span id="page-20-2"></span>**Q2:キーボードのバックライトをオンまたはオフにする方法は?**

A2: 操作は非常に簡単です。Fn + スペースのキーを同時に押すと、キ ーボードのバックライトがオンになります。キーボードのバックライト はデフォルトでオンになっており、明るさは 2 段階に調整できます。つ まり、キーボードのライトがオフになっている場合、Fn + スペースの キーを 3 回押すと、順番に、キーボードのライトが弱くなり、キーボー ドのライトが強くなり、キーボードのライトがオフになります。

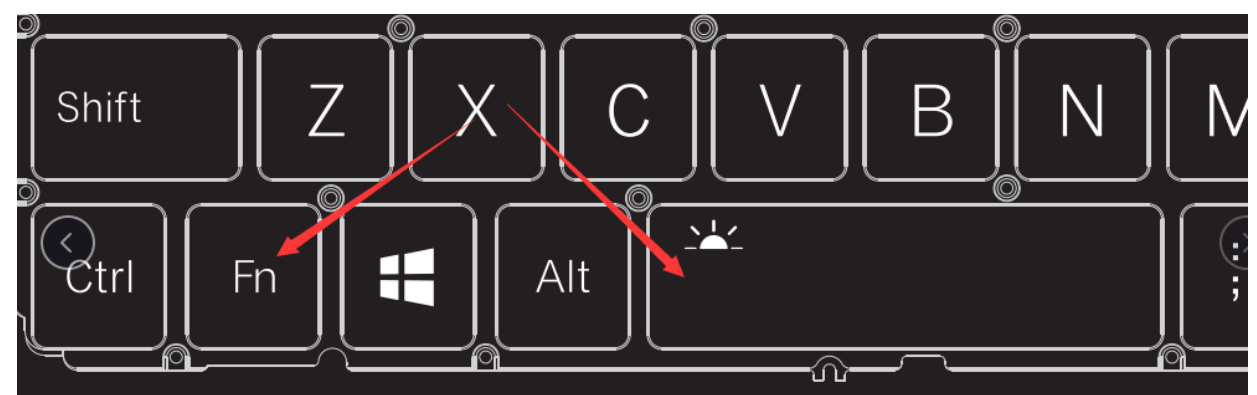

#### ご注意ください:

第二段: 指示に従って、Nano-SIM カードを挿入し、指示に従ってカードスロットに軽く押し込んでください。カードが正しく挿入されると、カードの一部が露出しま す。もう一度押すと、カードが弾き出されます。

キーボードのバックライトが常にオンになっている場合、電力が消費されるため、昼間はオフにすることをお勧めします。

## <span id="page-20-3"></span>**Q3:ファンをオンまたはオフにする方法は?**

A3: WIN Max 2 では、ファンを完全にオフにすることはできません。LED が消灯している場合、ファンはコア温度 に応じて自動的に調節されます(パフォーマンスモード)。 Fn + 左 Shift のキーを同時に押すと、LED が点灯し、 ファンは低速で回転します(サイレントモード)。

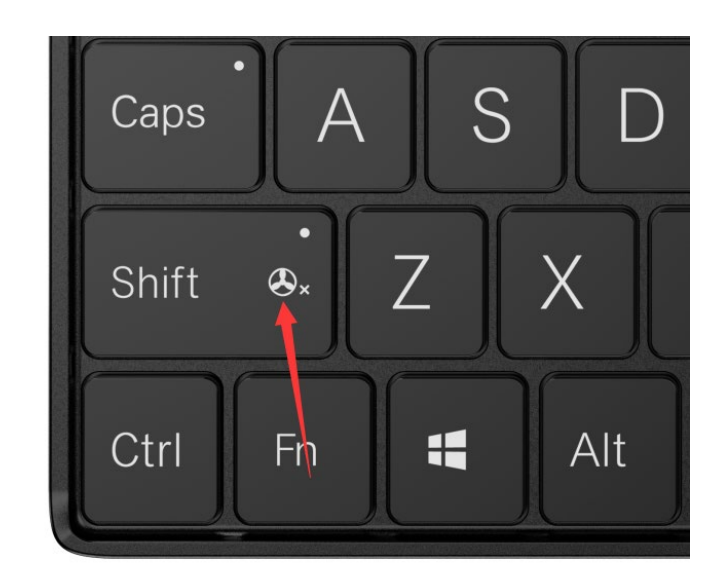

#### <span id="page-20-4"></span>**Q4:Nano-SIM カードの取り外しと取り付け方は?**

A4: 4G LTE 版 WIN Max 2 を選択すると、内蔵の 4G LTE モジュールに携帯電話の SIM カードを挿入して、Wi-Fi ネットワークに制限されることなく、モバイルネットワーク を通じてインターネットに接続できます。WIN Max 2 は Nano-SIM カードのみ対応しており、取り付け方法は非常に簡単です:

第一段: 用 2.5mm 口径の十字螺丝ドライバーで、4G LTE モジュールカバーに付いているネジを取り外してください。

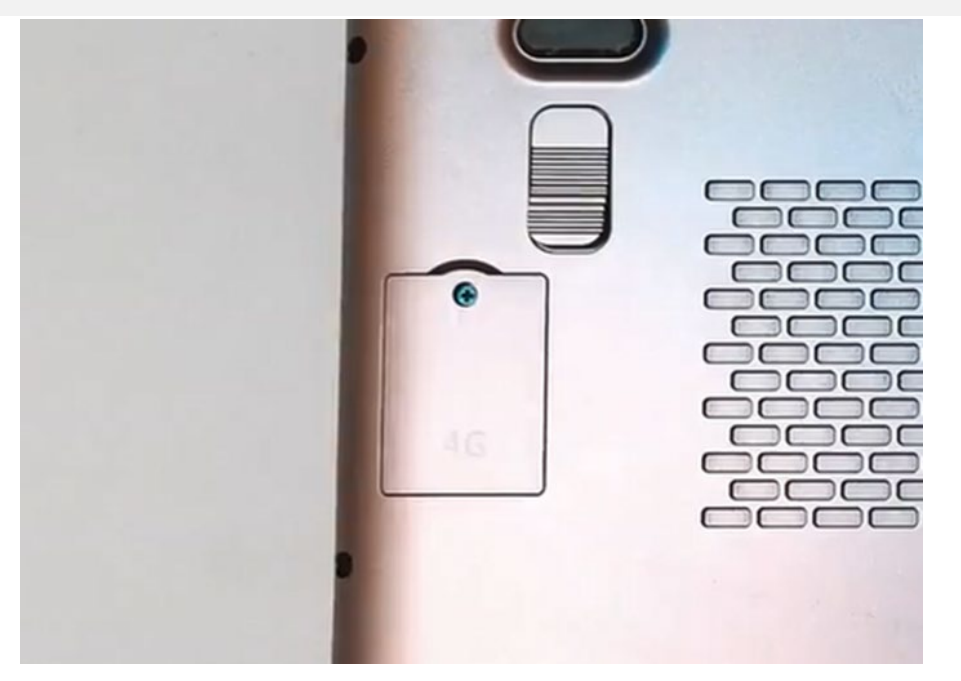

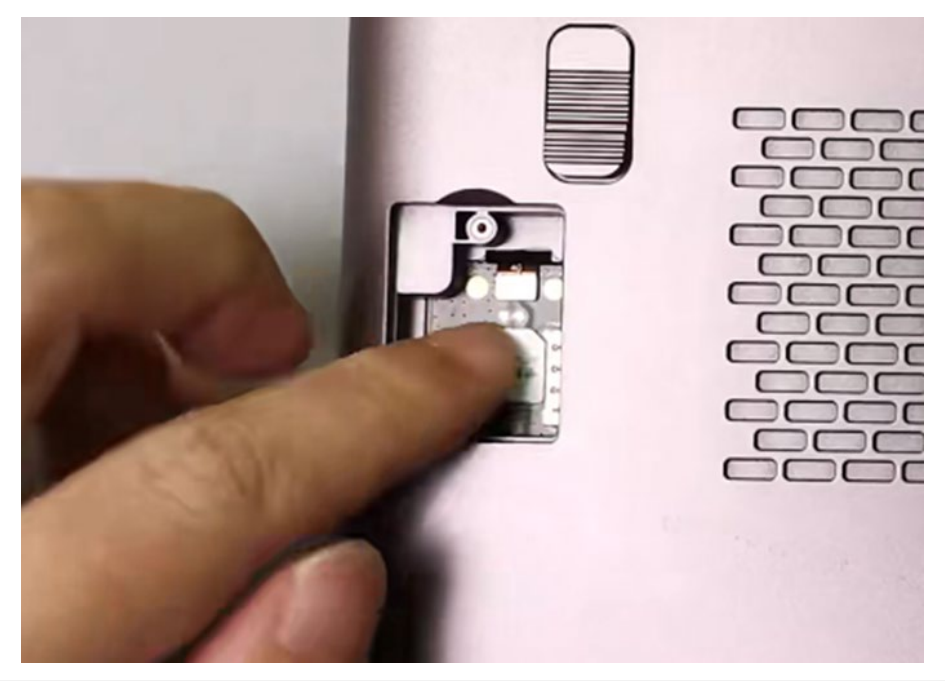

第三段:カードを挿入したら、カバーを取り付けて、ネジで固定してください。

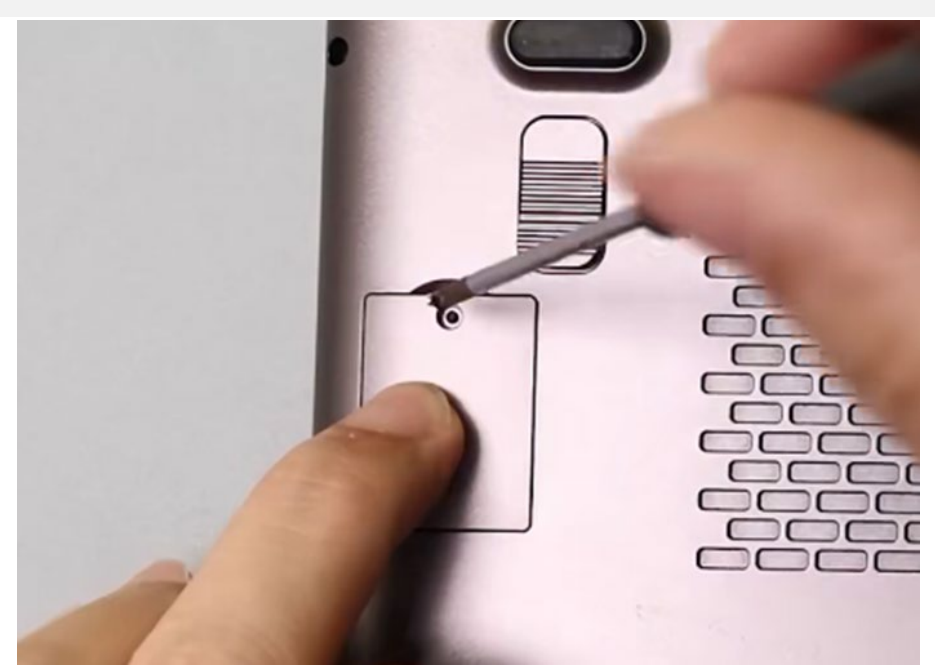

## <span id="page-21-0"></span>**Q5:M.2 2230 SSD の取り外しと取り付け方は?**

A5: Nano-SIM カードに比べて、2230 SSD の取り付けは簡単です。以下は具体的な手順です:

第一段:コンピュータをシャットダウンします。2.5mm 口径の十字螺丝ドライバーを使用して、SSD カバーに付いているネジを取り外してください。

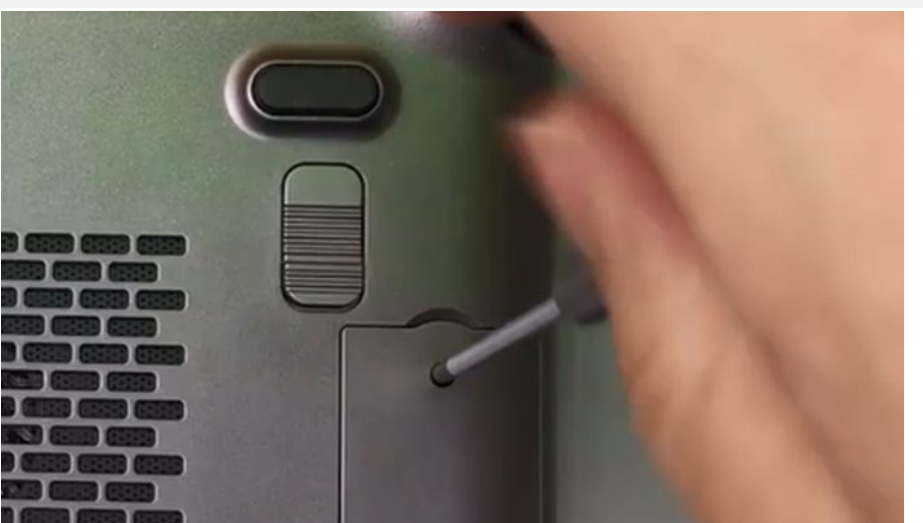

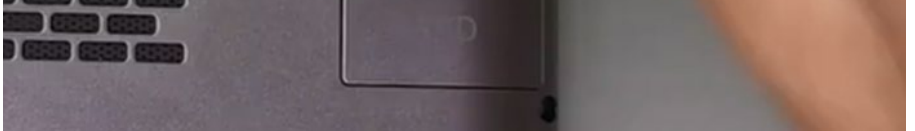

第二段:デバイスを上向きにし、SSD カードのゴールドフィンガー部分をスロットに合わせて挿入してください。

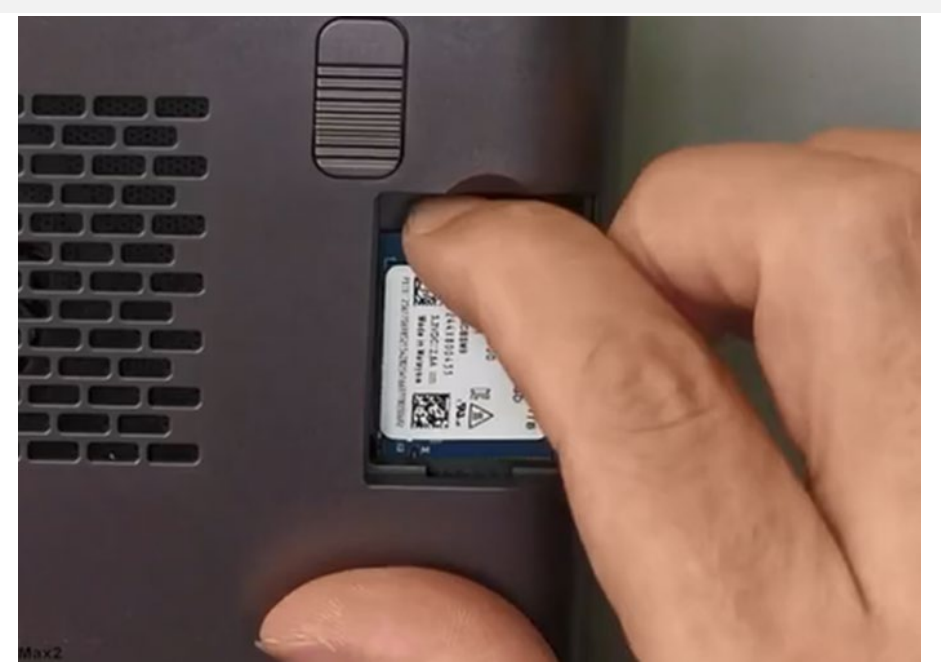

第三段:カバーを取り付けて、ネジで固定してください。

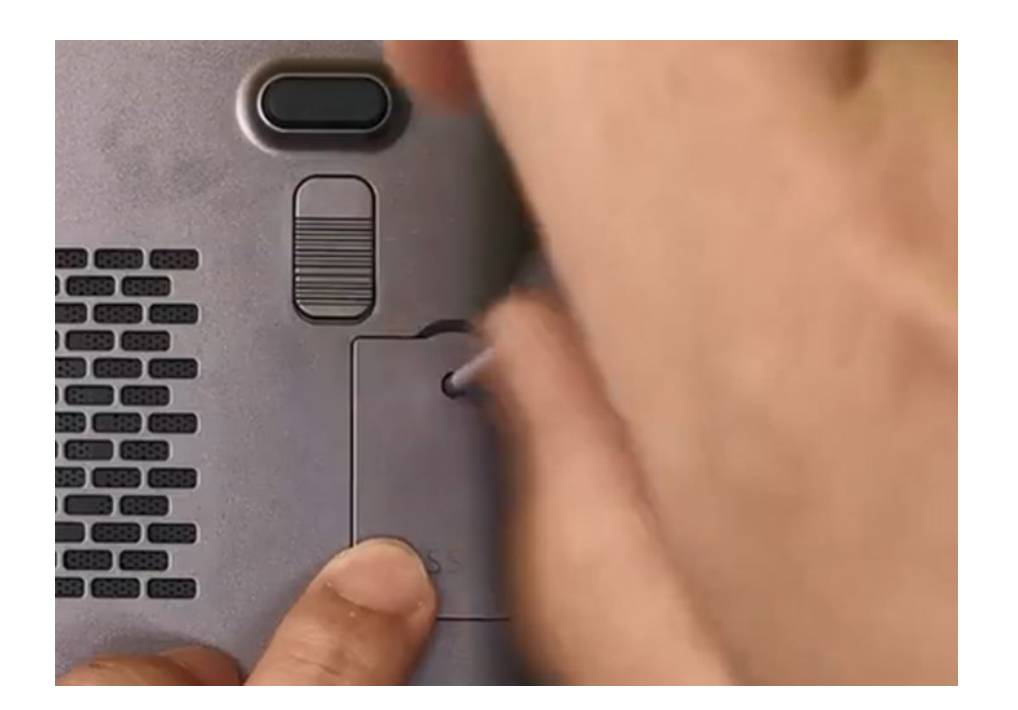

<span id="page-22-0"></span>**Q6:私のシステムが故障しており、再インストール方法がわからない場合、どのように「One-Key Restore」を使用できます**

**か?**

A6: One-Key Restore は可能です。具体的な手順は以下の通りです:

第一段:デバイスの電源を切り、電源キーを押しながら「Tab」キーを押し続けると、下記の画面に入ります。

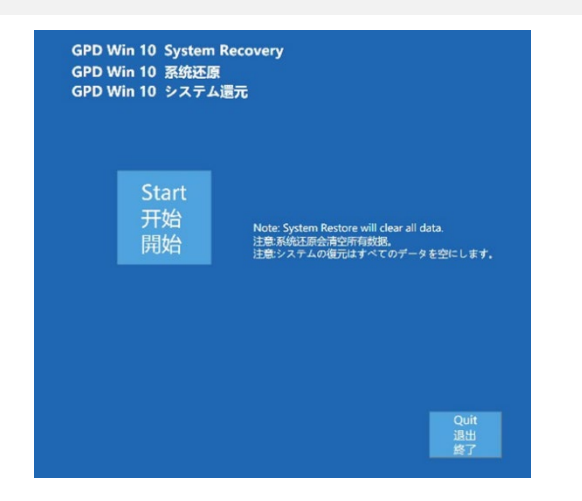

- 復元を実行する際には、バッテリー残量が 50%以上であるか、充電器に接続されている必要があります。バッテリー残量が 50%未満の場合、復元できません。
- システムの復元により、C ドライブのすべてのデータが削除されます。重要なファイルは事前にバックアップしてください。復元画面はタッチスクリーンとマウス 操作の両方に対応しています。

第二段:「Start」をクリックすると、工場出荷時のシステムに戻ります。「Exit」をクリックすると、復元機能を終了します。下記の画面のようになります。復元には約 1 5 分かかります。完了後、自動的にシステムが再起動します。

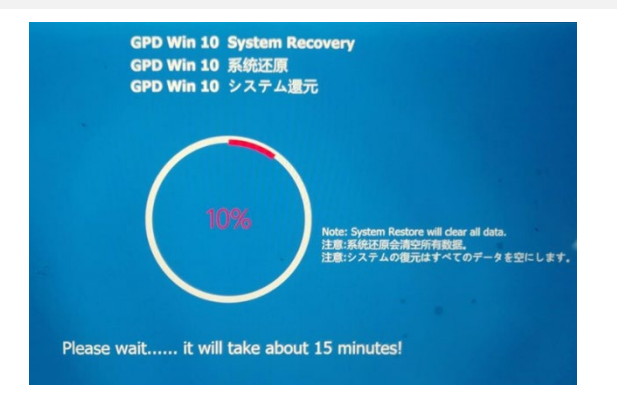

ご注意ください:

第四段: コンピュータを起動し、操作システムのバージョンに応じて、以下のリンクをクリックするか、QR コードをスキャンしてグラフィックスカードエクスパンダ ードックのドライバーをダウンロードし、インストールしてください。

## <span id="page-22-1"></span>**Q7: 私は GPD G1 も購入しました。注意すべき点は何ですか?**

A7: グラフィックスカードエクスパンションドックを接続する手順:

第一段:まず、コンピュータの電源を切ってください。

第二段:標準の USB4 ケーブルの一端をあなたのコンピュータの USB4 または Thunderbolt 3/4 ポートに接続し、もう

一方の端を GPD G1 グラフィックスカードドックの USB4 ポートに接続してください。(Oculink SFF-8611 デュアルポ

ートケーブルと GPD WIN Max 2 2023 を購入した場合は、ケーブルの両端を 2 つのデバイスの Oculink SFF-8612 メ

スポートにそれぞれ接続してください)

第三段:GPD G1 の電源コネクタに電源ケーブルを接続し、電源ボタンを押してください。

AMD Radeon™ RX 7600M XT のドライバーダウンロード:

多言語版のダウンロード: <https://gpd.hk/gpdg1firmwaredriver>

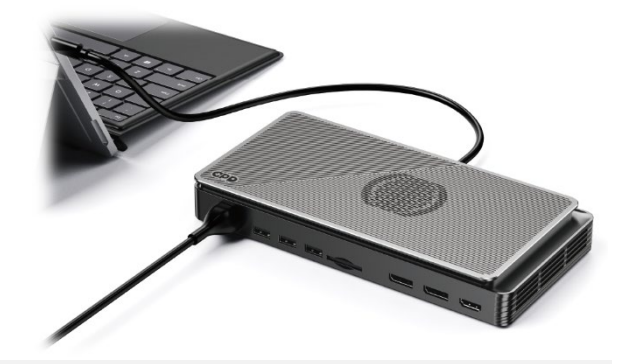

第五段:ドライバーのインストールが成功した後、デバイスマネージャーでグラフィックスカードエクスパンダードックのドライバーが正常にインストールされたかど うかを確認することができます。

#### 注意事項:

Oculink SFF-8611 ケーブルはホットプラグに対応していません。Oculink SFF-8611 デュアルポートケーブルを使用してコンピュータに接続する場合、電源がオンになっ ている状態では、GPD G1 が認識されない可能性があります。頻繁なホットプラグは短絡やアークの原因となる可能性があります。また、ホットプラグはコンポーネン トや入出力ピンの損傷の原因となる可能性があります。

Oculink SFF-8611 ケーブルを抜く準備をする場合は、力を入れずに、まずコネクタ上のロックを解除してから、簡単に抜くことができます。この手順を無視すると、イ ンタフェースが損傷する可能性があります。

#### USB4 と Oculink SFF-8611 ケーブルの接続に関する違いについて:

Oculink と USB4 は、それぞれ独立した PCIe チャネルを使用し、Oculink は PCIe に直接接続され、ビデオ信号出力のみを担当します。USB4 はより多くのプロトコルをサ ポートし、Thunderbolt 3 プロトコルを含むデータ転送に使用されます。Oculink SFF-8611 ケーブルと USB4 の接続における違いは以下の表の通りです。

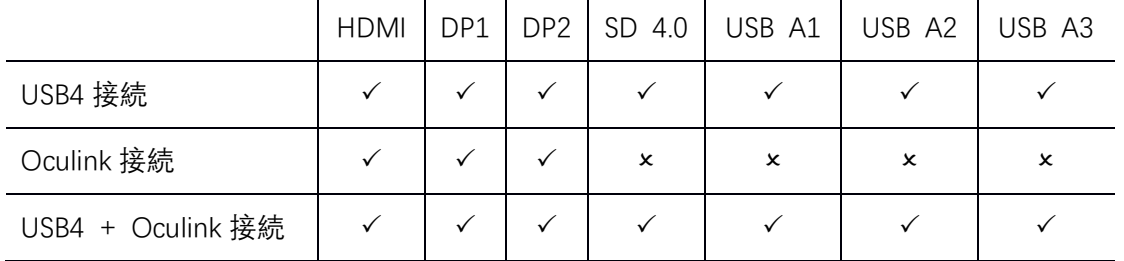

具体な説明は以下の通りです:

**●** USB4 ケーブルを介して接続する:

この時点で、GPD G1 の HDMI、DisplayPort、USB A、SD 4.0 カードリーダーのすべてのポートが機能しており、3 つの外部ディスプレイを接続することができます。U SB A ポートに USB フラッシュドライブを挿入して重要なデータをコピーして保存することもできます。

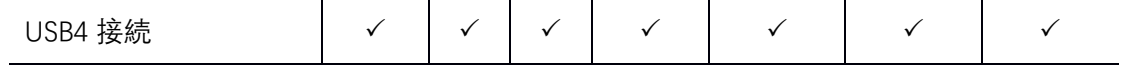

● Oculink SFF-8611 ケーブルを介して接続する:

この時点で、GPD G1 の HDMI、DisplayPort ポートが機能しており、USB A ポートと SD 4.0 カードリーダーポートは機能していません。Oculink SFF-8611 ケーブルは P

CIe に直接接続され、63Gbps の有効帯域幅を提供し、内蔵グラフィックスカードの最大性能を発揮することができます。

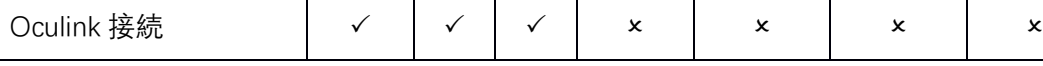

● 2本のケーブルをすべて接続する:

この時点で、内蔵グラフィックスカードは Oculink SFF-8611 ケーブルで PCIe チャネルに接続され、63Gbps の有効帯域幅を独占しています。USB4 ケーブルは、USB A ポートと SD 4.0 カードリーダーポートのデータ転送を担当しています。

USB4 + Oculink 接続

## **GPD WIN 4(6800U)**

<span id="page-24-0"></span>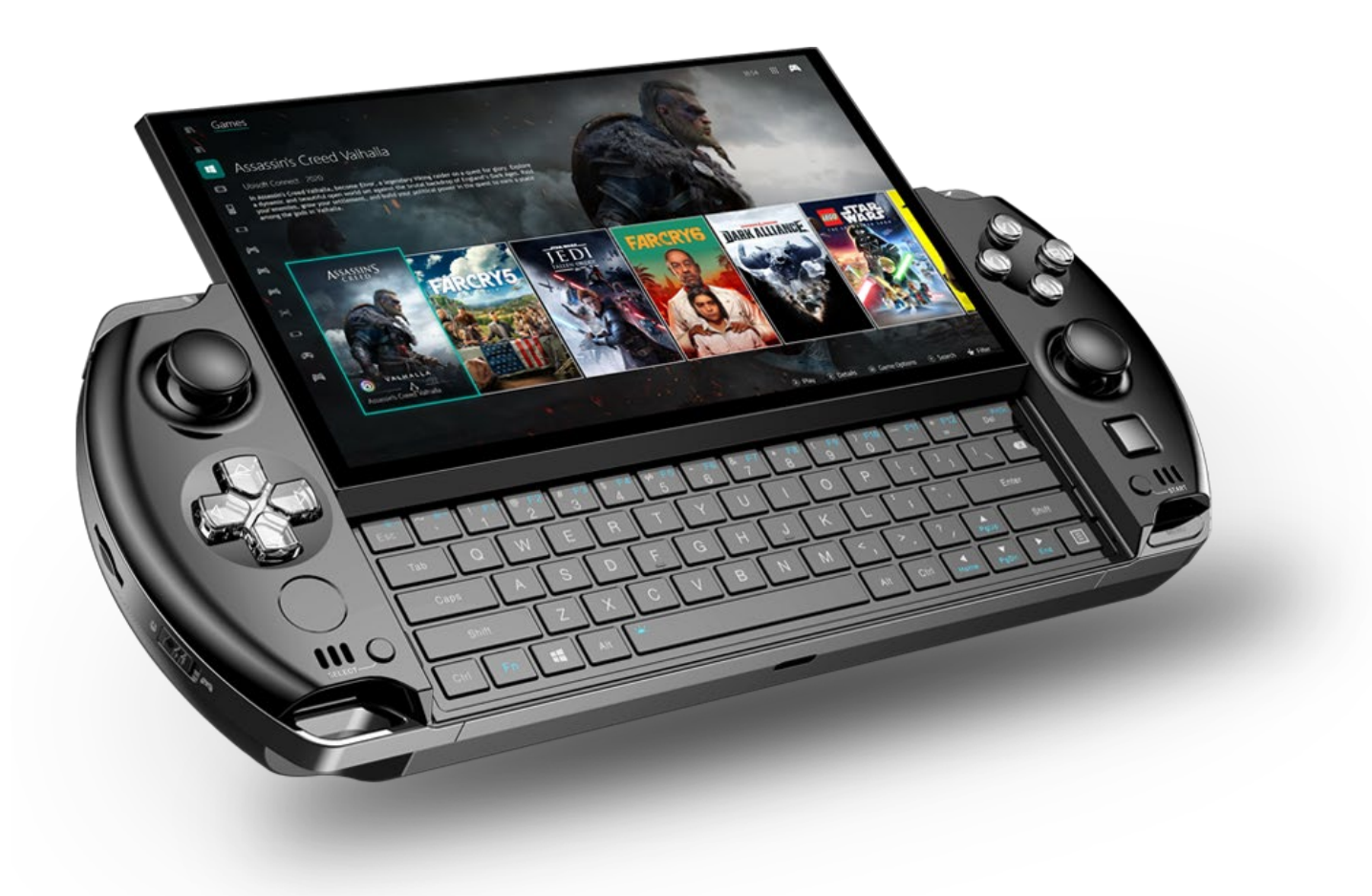

## **[中文] GPD WIN 4 问答**

## <span id="page-25-1"></span><span id="page-25-0"></span>**Q1:如何调节设备的 TDP 功耗?**

A1: 请使用系统自带的"MotionAssistant 体感助手", 它包含了多个系统优化工具, 如右图:

也可以通过以下链接下载:

- 中文官网下载链接: <http://softwincn.com/gpdwin4gjxz>
- 英文官网下载链接: <https://gpd.hk/gpdwin4firmwaredriver>

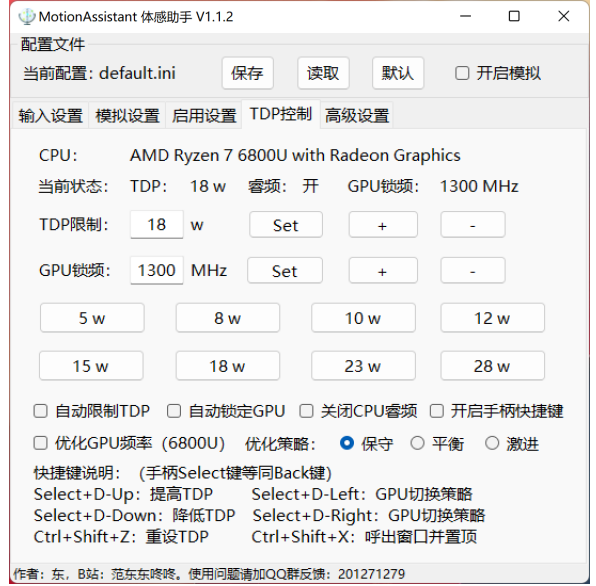

A2: 操作非常简单, 按下 Fn + Space 组合键, 就可以启用键盘背光灯, 键盘背光灯默认是开启 并长亮,亮度分两档,所以假设键盘灯在关闭状态连续按三次组合键,则依序为:键盘灯弱光、 键盘灯强光,键盘灯关闭。

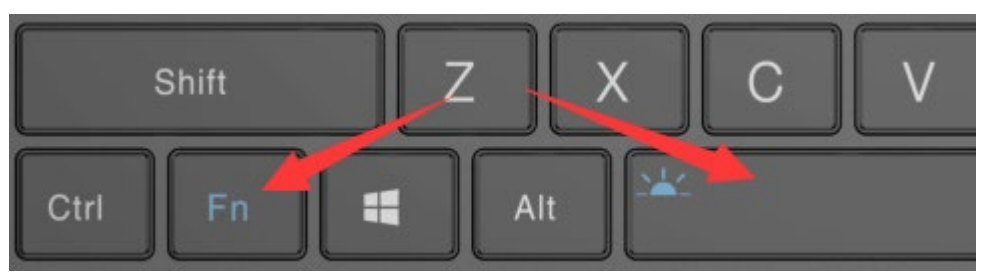

## <span id="page-25-2"></span>**Q2:如何开启或关闭键盘背光灯?**

- 还原时,必须保持电量在 50%以上,或者插入充电器下进行,电量低于 50%将无法还原。
- 系统还原会清空 C 盘所有数据, 请提前备份好重要问文件。还原界面支持触屏和鼠标操作。

请注意:

<span id="page-25-3"></span>键盘背光灯常长亮会耗电,建议白天关闭。

**Q3:我的系统坏掉了,又不懂重装系统,如何实现"一键还原"?**

A3:"一键还原"是可以的,具体操作如下:

第一步: 关闭设备, 按"电源键"开机的同时, 按住"Tab"键, 机器进入下图界面:

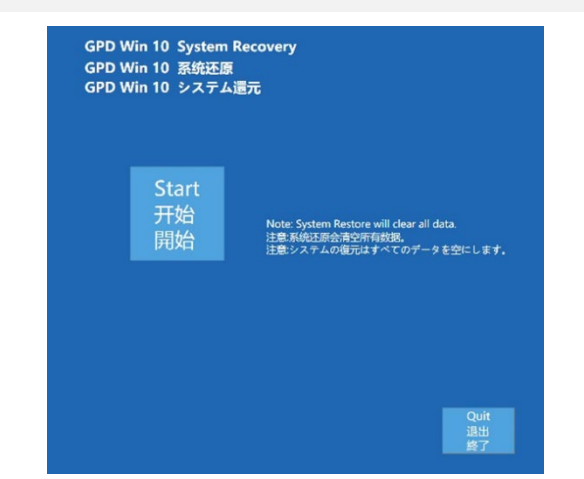

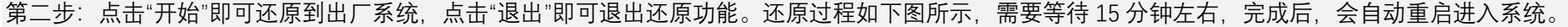

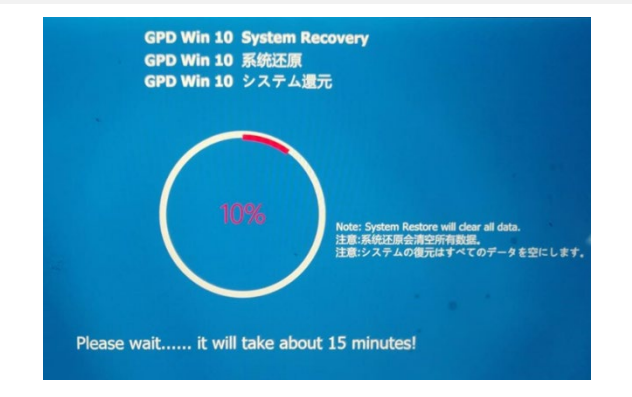

#### 请注意:

## **[Englis] GPD WIN 4 Q&A**

#### <span id="page-26-1"></span><span id="page-26-0"></span>**Q1: How to adjust the TDP power consumption of equipment?**

A1: Please use the "MotionAssistant" provided by the system, which contains several system optimization tools, as show n in the right figure.

It can also be downloaded via the link below:

- Chinese official website download link:<https://softwincn.com/gpdwin4gjxz>
- English official website download link: <https://gpd.hk/gpdwin4firmwaredriver>

#### <span id="page-26-2"></span>**Q2: How to turn the keyboard backlight on or off?**

A2: The operation is very simple. The keyboard backlight can be enabled by pressing the Fn + Space key combination. The keyboard backlight is turned on by default and stays on, and the brightness is divided into two levels. Therefore, assuming that the keyboard light is in the off state, pressing the key combination three times in sequence means the keybo ard light is weak, the keyboard light is strong, and the keyboard light is off.

#### Notice:

<span id="page-26-3"></span>The backlight of the keyboard will consume power, so it is recommended to turn it off during the day.

**Q3: When my WIN 4 system is broken, I don`t know how to re-install system, how can I implement the "one key rec overy" ?**

A3: "one key recovery" is available, you can follow the steps below:

Step 1st: turn off the device, press the "power key" while booting, press and hold the "Tab" key.

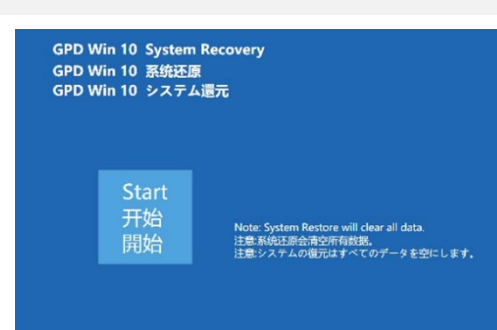

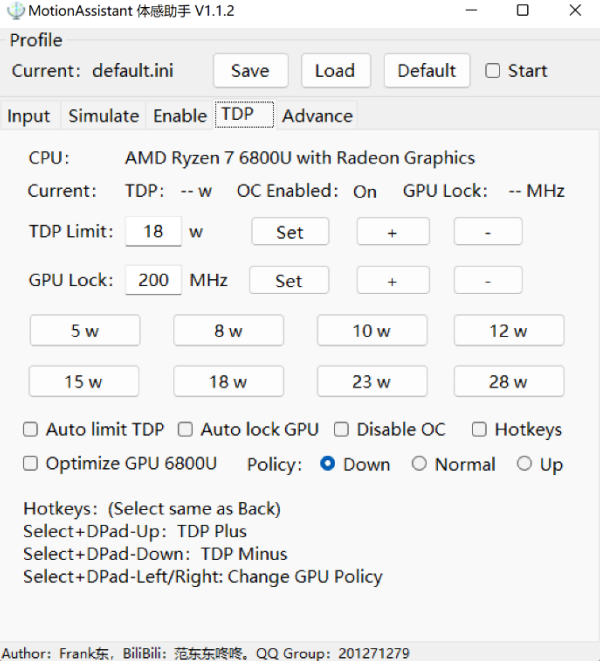

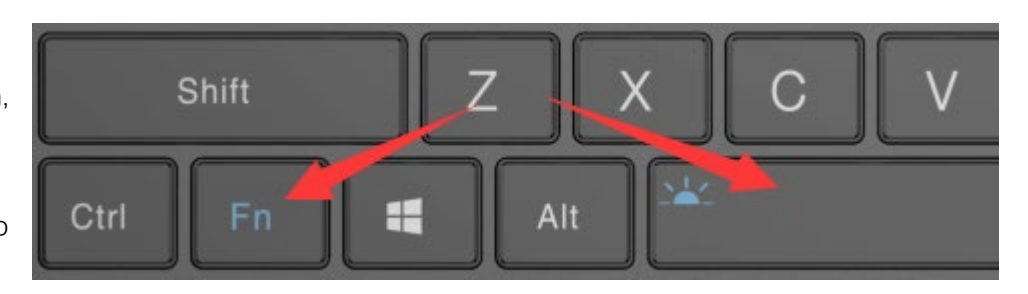

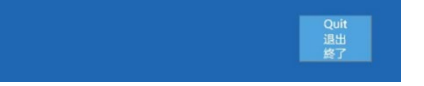

Step 2nd: Click "Start" to recovery the factory system, click "Exit" to exit the function. The restoration process is shown in the figure below.You need to wait for ab

out 15 minutes. After the completion, it will restart and enter the system automatically.

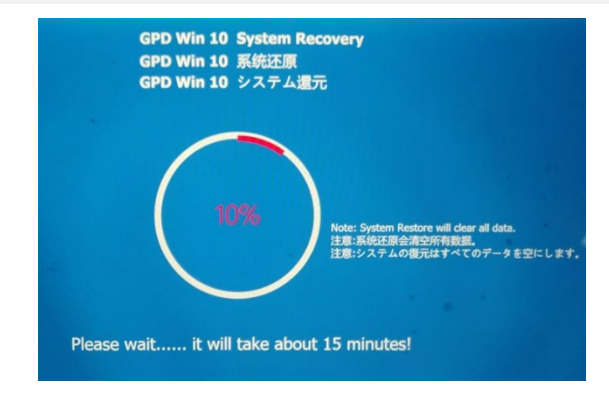

Cautions:

- When recovering, the power must be kept above 50%, or plugged into the charger, the power below 50% will not be able to recovery.
- The system recovery will clear all data on the C drive. Please back up important files in advance. The recovery interface supports touch screen and mouse ope rations.

## **[日本語] GPD WIN 4 質疑応答**

## <span id="page-27-1"></span><span id="page-27-0"></span>**Q1:デバイスの TDP 消費電力を調整する方法は?**

A1:システムに含まれている「MotionAssistant 体感助手」を使用してください。これには、右図に示されているような複数 のシステム最適化ツールが含まれています。

以下のリンクからダウンロードすることもできます:

● <https://gpd.hk/gpdwin4firmwaredriver>

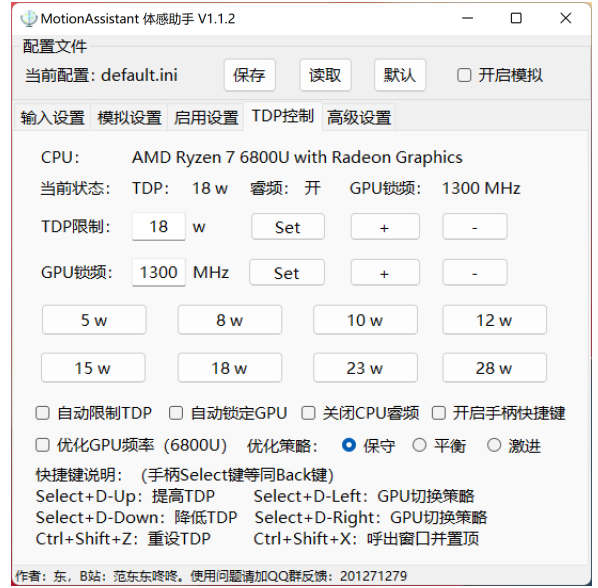

A2: 操作は非常に簡単です。Fn + スペースの組み合わせキーを押すと、キーボードのバッ クライトがオンになります。キーボードのバックライトはデフォルトでオンになっており、明 るさは 2 段階に調整できます。したがって、キーボードのライトがオフになっている場合、組 み合わせキーを 3 回連続で押すと、キーボードのライトが順番に弱くなり、強くなり、最後に オフになります。

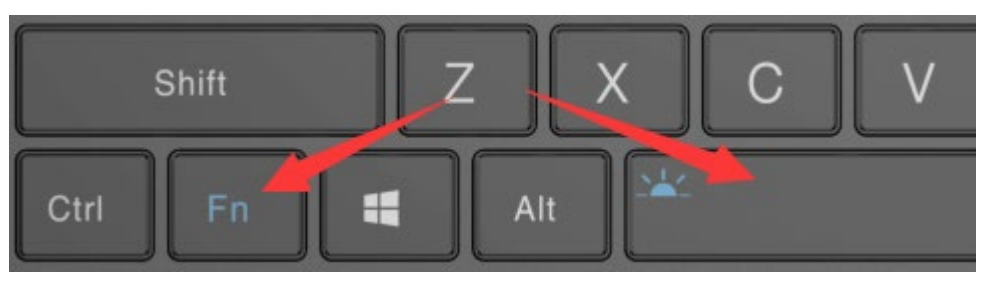

#### <span id="page-27-2"></span>**Q2:キーボードのバックライトをオンまたはオフにする方法は?**

第 2 ステップ:「開始」をクリックすると、工場出荷時のシステムに戻ることができます。「終了」をクリックすると、リカバリ機能を終了できます。リカバリのプロセ スは、下図のように 15 分程度かかる場合があります。完了後、自動的に再起動し、システムにアクセスできます。

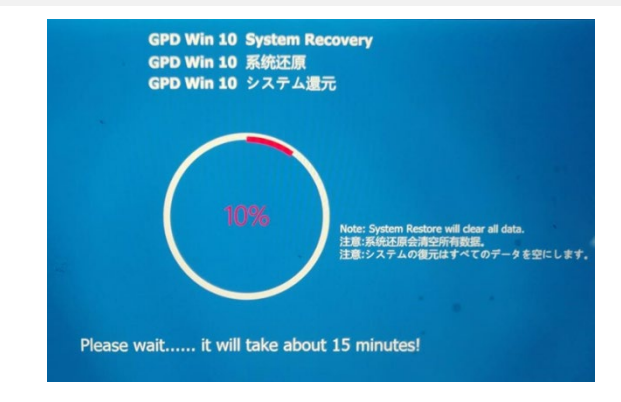

注意:

- 復元する場合、バッテリー残量が 50%以上であるか、充電器を接続している必要があります。50%未満のバッテリー残量では復元できません。
- システムの復元により、C ドライブ上のすべてのデータが消去されます。重要なファイルは事前にバックアップしてください。復元画面はタッチスクリーンとマウ ス操作の両方に対応しています。

<span id="page-27-3"></span>キーボードのバックライトが常に点灯している場合、電力を消費するため、昼間はオフにすることをお勧めします。

**Q3:システムが故障しており、システムの再インストールがわからない場合、どのように「ワンキー復元」を実行できますか?**

A3:「ワンキー復元」は可能です。具体的な手順は以下の通りです:

第1ステップ:デバイスの電源を切り、「電源ボタン」を押しながら、「Tab」キーを押し続けると、下図の画面が表示されます。

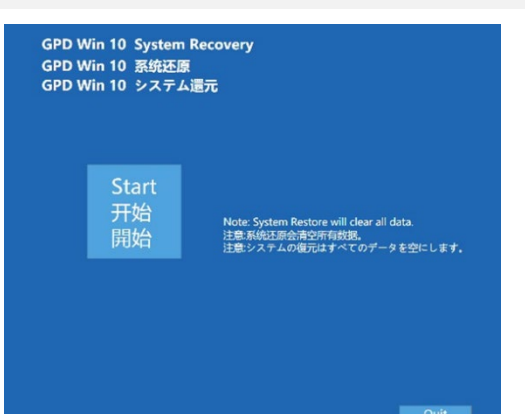

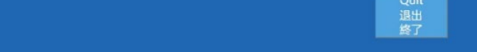

#### 注意:

## **GPD WIN Max 2(6800U)**

<span id="page-28-0"></span>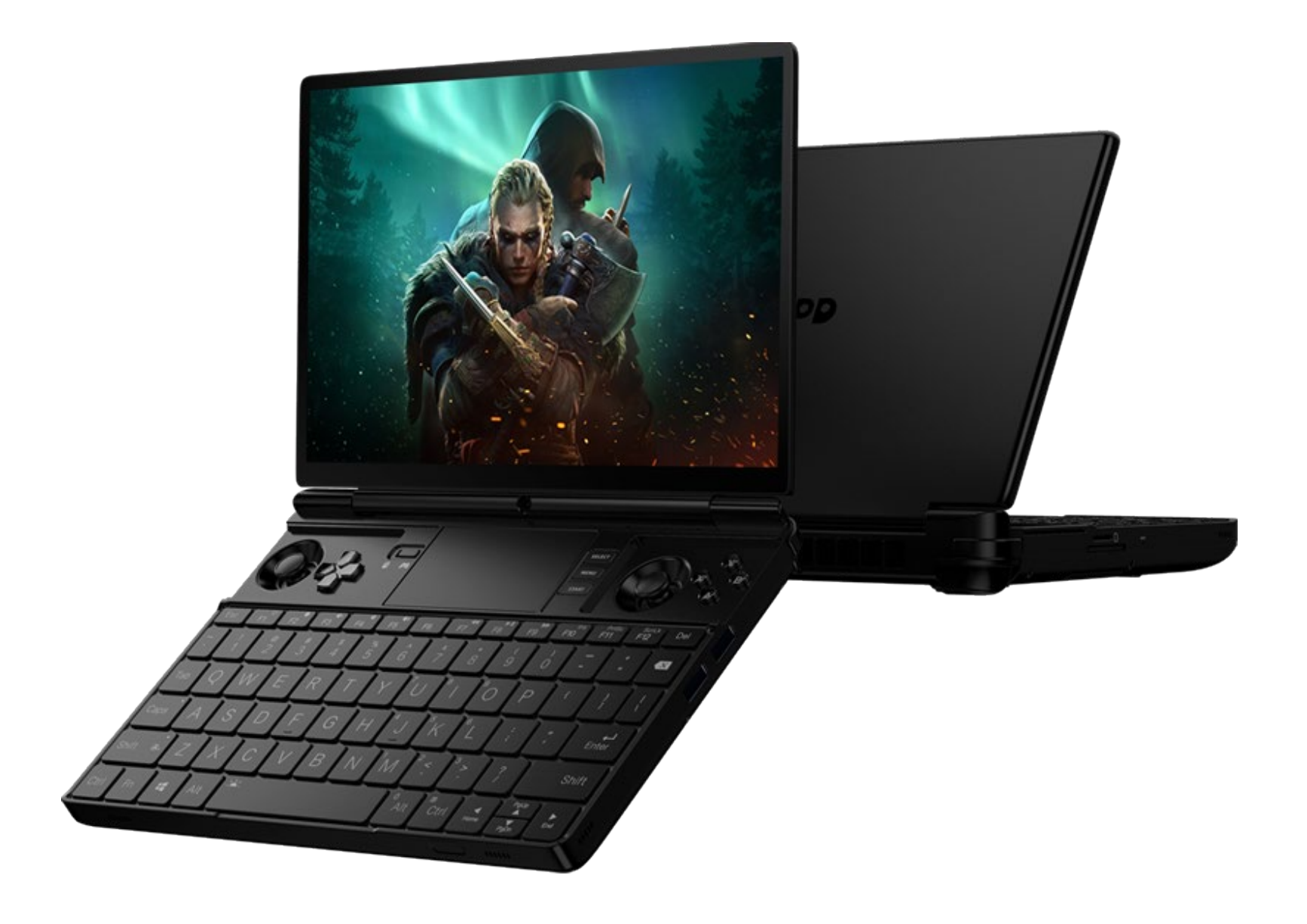

## **[中文] GPD WIN Max 2 问答**

## <span id="page-29-1"></span><span id="page-29-0"></span>**Q1:如何调节设备的 TDP 功耗?**

A1: 请使用系统自带的"MotionAssistant 体感助手", 它包含了多个系统优化工具, 如右图:

也可以通过以下链接下载:

- 中文官网下载链接: <http://softwincn.com/gpdwinmax2gjxz>
- 英文官网下载链接: <https://gpd.hk/gpdwinmax2firmwareanddriver>

## <span id="page-29-2"></span>**Q2:如何开启或关闭键盘背光灯?**

A2: 操作非常简单, 按下 Fn + Space 组合键, 就可以启用键盘背光灯, 键盘背光灯默认是开启并长亮,亮度分两档,所以假设键盘灯在关闭状态 连续按三次组合键,则依序为:键盘灯弱光、键盘灯强光,键盘灯关闭。

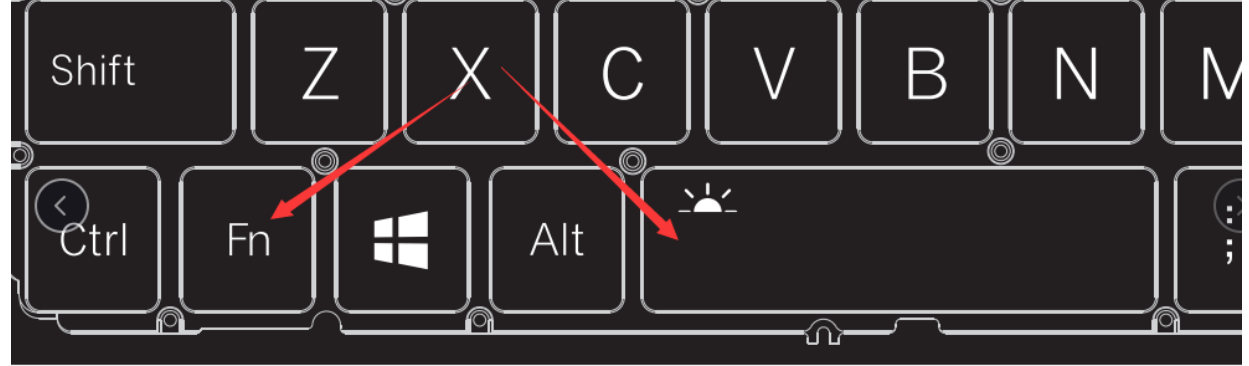

Caps

Shift

Ctrl

A4: 当您选择 4G LTE 版 WIN Max 2, 意味着您可以将手机卡插入内置的 4G LTE 模块,通过移动网络上网,而不再局限于 Wi-Fi 网络。WIN Max 2 仅支持 Nano-SIM 卡,安装 方法非常简单:

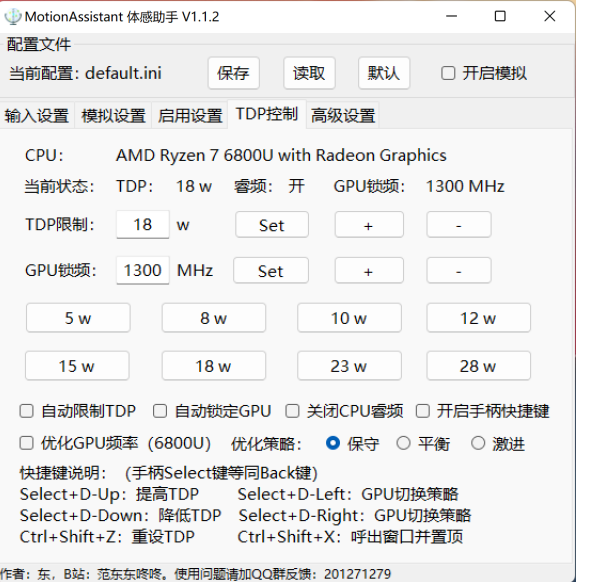

S

 $\times$ 

Alt

 $\Delta$ 

 $\bigotimes_{x}$ 

 $F<sub>n</sub>$ 

 $\overline{Z}$ 

 $\mathbf{H}$ 

 $\bigcap$ 

|第一步:用 2.5mm 口径十字螺丝刀,卸下 4G\_LTE 模块盖子上的螺丝。

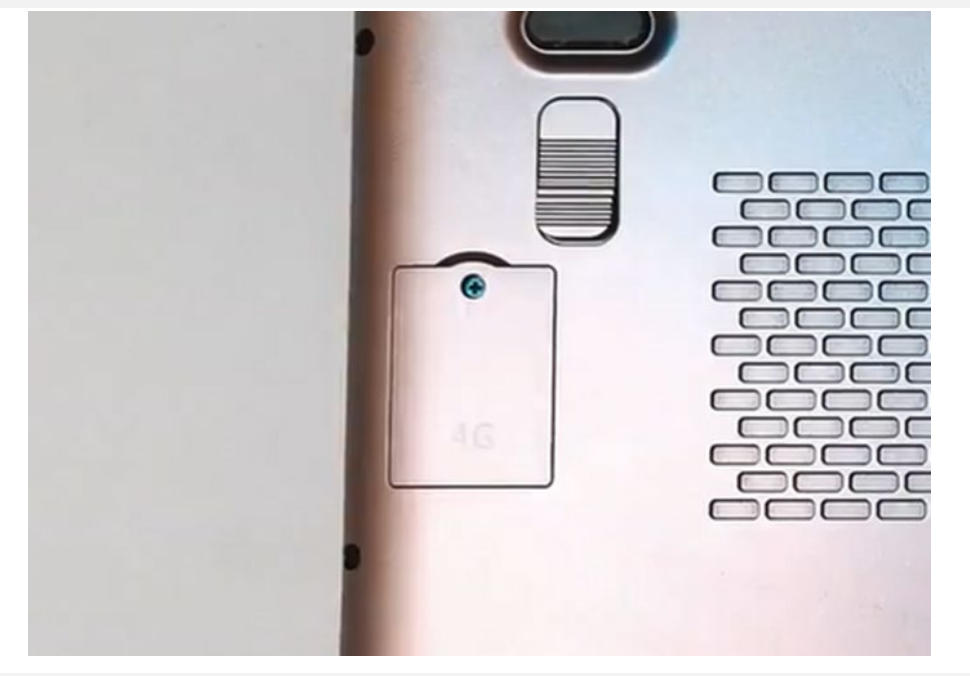

第二步:按照指示图标方向,放入 Nano-SIM 卡, 用手指轻轻推送进卡槽, 露出一点卡为插入成功, 再次按下卡会弹出。

请注意:

键盘背光灯常长亮会耗电,建议白天关闭。

<span id="page-29-3"></span>**Q3:如何开启或关闭风扇?**

A3: WIN Max 2 不能彻底关闭风扇,当指示灯关闭时,此时风扇会根据核心温度,动态调整风扇转速(性能模式)。 当按组合键 Fn+左 Shift, 指示灯长亮, 风扇实际是处于低速旋转 (静音模式)。

## <span id="page-29-4"></span>**Q4:如何卸载和安装 Nano-SIM 卡?**

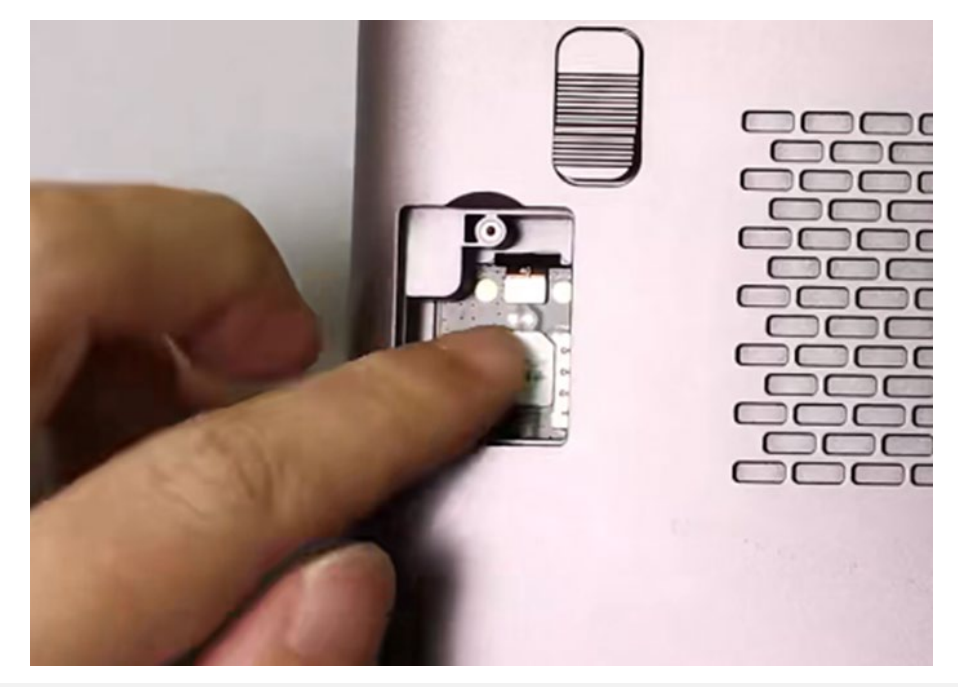

第三步, 盖上盖子, 放入螺丝, 用螺丝刀紧固。

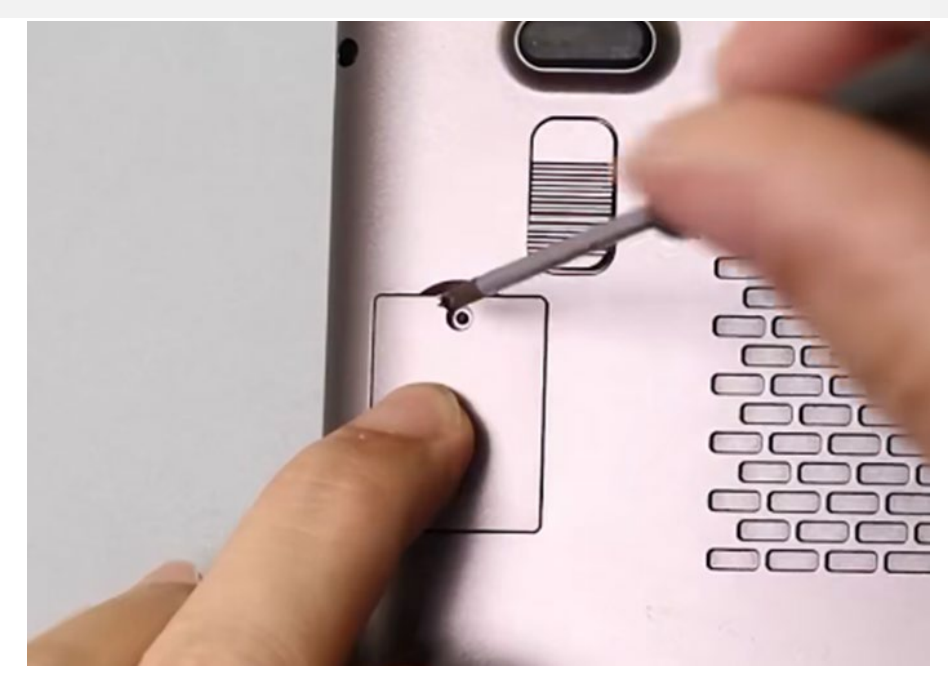

## <span id="page-30-0"></span>**Q5:如何卸载和安装 M.2 2230 SSD?**

A5: 2230 SSD 相比 Nano-SIM 卡的安装更容易, 具体操作步骤如下:

第一步: 关闭计算机。用 2.5mm 口径十字螺丝刀, 卸下 SSD 盖子上的螺丝。

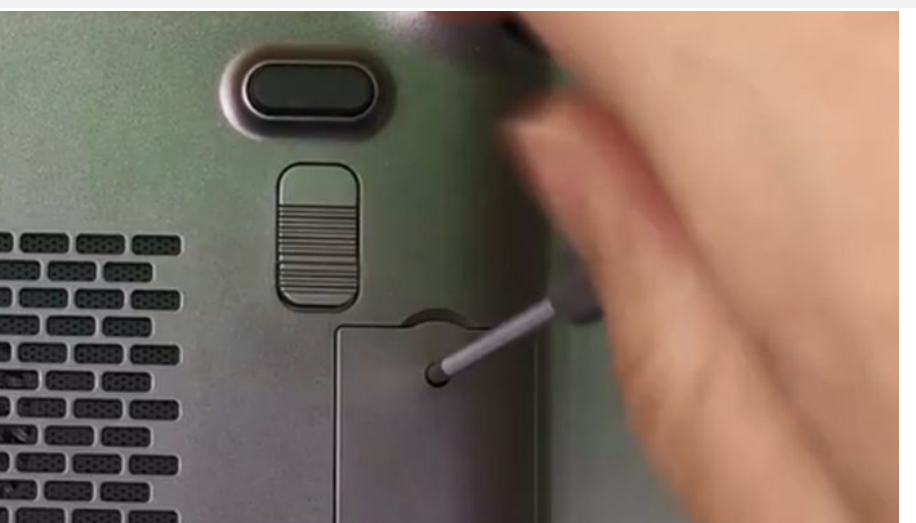

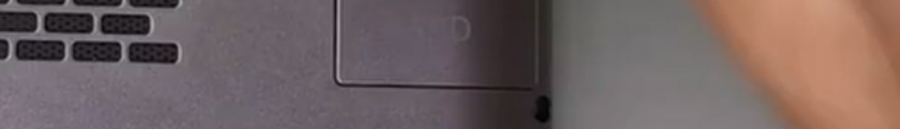

第二步: 器件的一面朝上, 将 SSD 卡金手指部分对准卡槽部分插入。

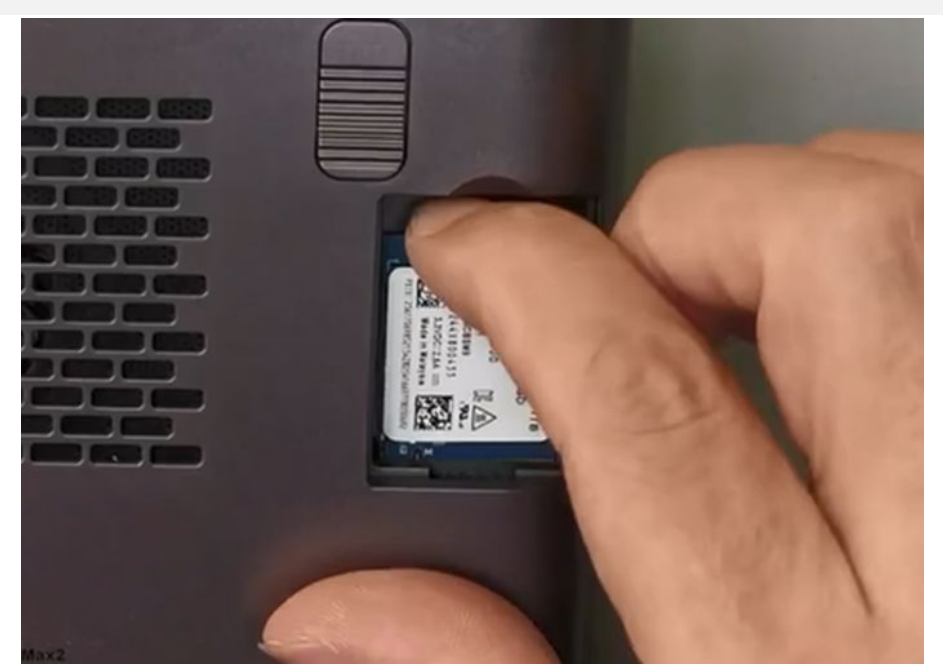

第三步: 盖上盖子, 放入螺丝, 用螺丝刀紧固。

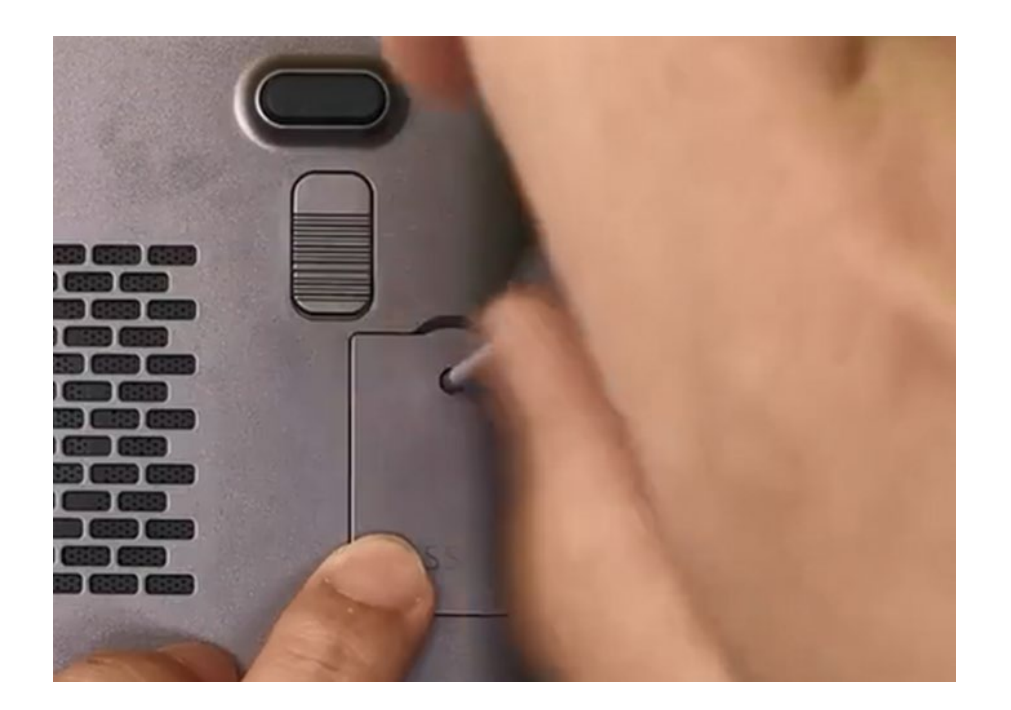

## <span id="page-31-0"></span>**Q6:我的系统坏掉了,又不懂重装系统,如何实现"一键还原"?**

A6:"一键还原"是可以的,具体操作如下:

第一步: 关闭设备, 按"电源键"开机的同时, 按住"Tab"键, 机器进入下图界面:

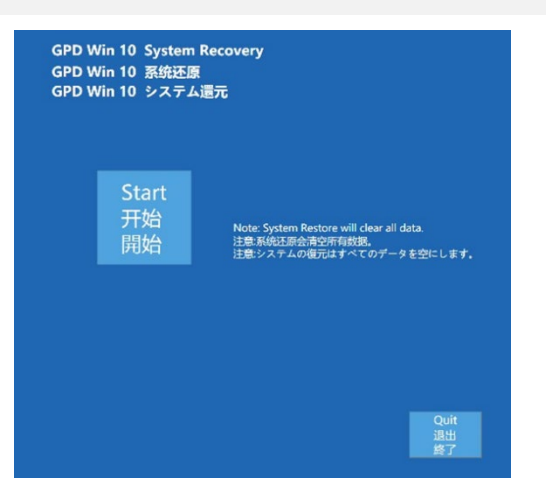

第二步:点击"开始"即可还原到出厂系统,点击"退出"即可退出还原功能。还原过程如下图所示,需要等待 15 分钟左右,完成后,会自动重启进入系统。

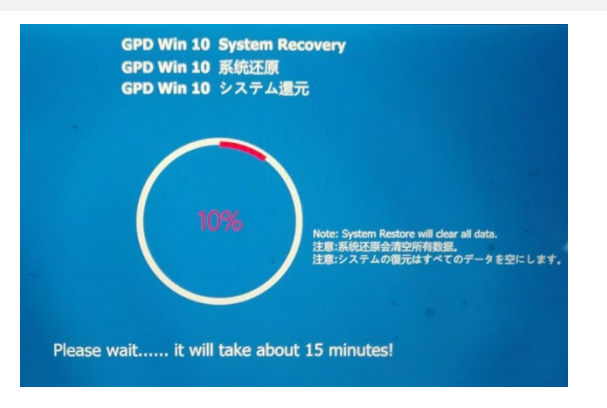

请注意:

- 还原时, 必须保持电量在 50%以上, 或者插入充电器下进行, 电量低于 50%将无法还原。
- **●** 系统还原会清空 C 盘所有数据, 请提前备份好重要问文件。还原界面支持触屏和鼠标操作。

## **[Englis] GPD WIN Max 2 Q&A**

Shift

Ćtrl

⊞

Fn

#### <span id="page-32-1"></span><span id="page-32-0"></span>**Q1: How to adjust the TDP power consumption of equipment?**

A1: Please use the "MotionAssistant" provided by the system, which contains several system optimization tools, as show n in the right figure.

It can also be downloaded via the link below:

- Chinese official website download link:<http://softwincn.com/gpdwinmax2gjxz>
- English official website download link: <https://gpd.hk/gpdwinmax2firmwareanddriver>

#### <span id="page-32-2"></span>**Q2: How to turn the keyboard backlight on or off?**

A2: The operation is very simple. The keyboard backlight can be enabl ed by pressing the  $Fn + Space$  key combination. The keyboard backlig ht is turned on by default and stays on, and the brightness is divided into two levels. Therefore, assuming that the keyboard light is in the o ff state, pressing the key combination three times in sequence means

the keyboard light is weak, the keyboard light is strong, and the keyboard light is off.

#### Notice:

<span id="page-32-3"></span>The backlight of the keyboard will consume power, so it is recommended to turn it off during the day.

#### **Q3: How to turn the fan on or off?**

A3: WIN Max 2 cannot completely turn off the fan. When the indicator light is off, the fan will dynamically adjust the fa n speed (performance mode) according to the core temperature. When pressing the key combination Fn+ left Shift, th e indicator light will be on, and the fan is actually in low-speed rotation (silent mode).

#### <span id="page-32-4"></span>**Q4: How to uninstall and install Nano-SIM?**

A4: When you choose the 4G LTE version of WIN Max 2, it means that you can insert the mobile phone card

into the built-in 4G LTE module to access the Internet through the mobile network, instead of being limited to using the Wi-Fi network. WIN Max 2 only supports N ano-SIM cards, the installation method is very simple:

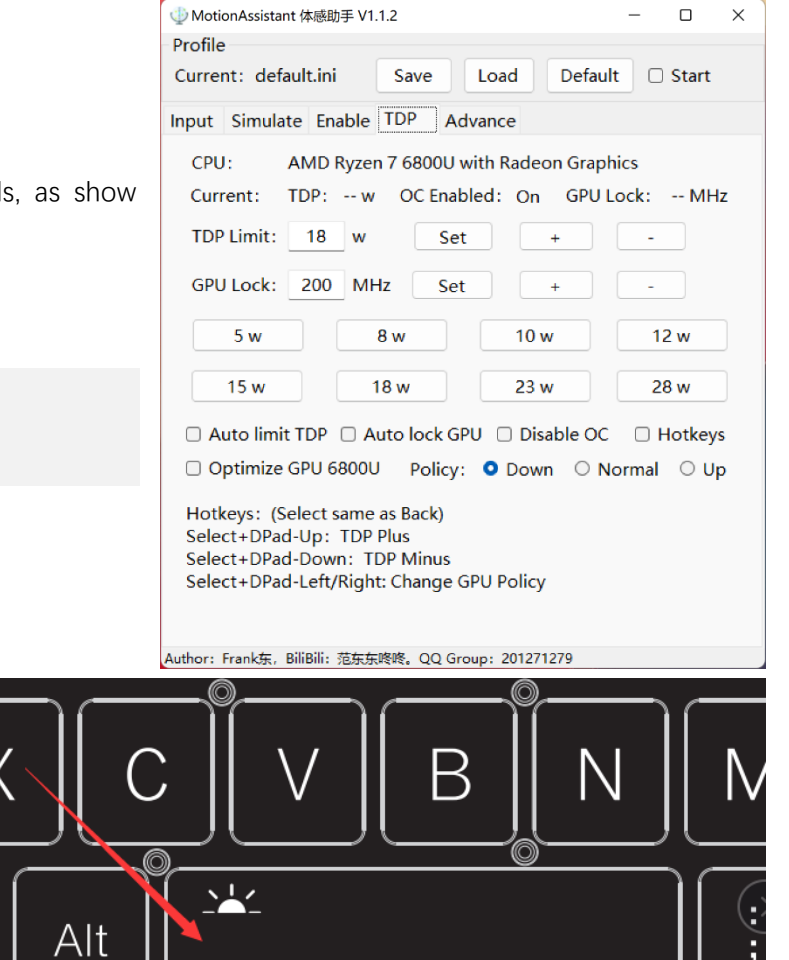

กำ

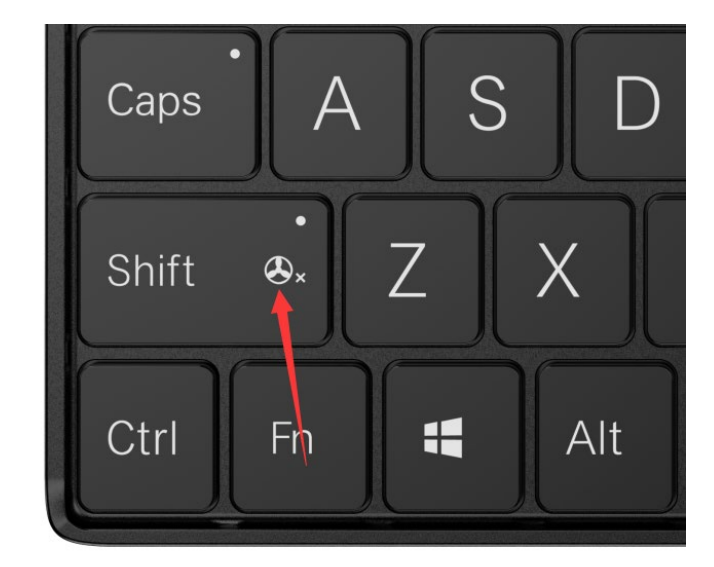

Step 1: Use a 2.5mm Phillips screwdriver to remove the screw on the 4G LTE module cover.

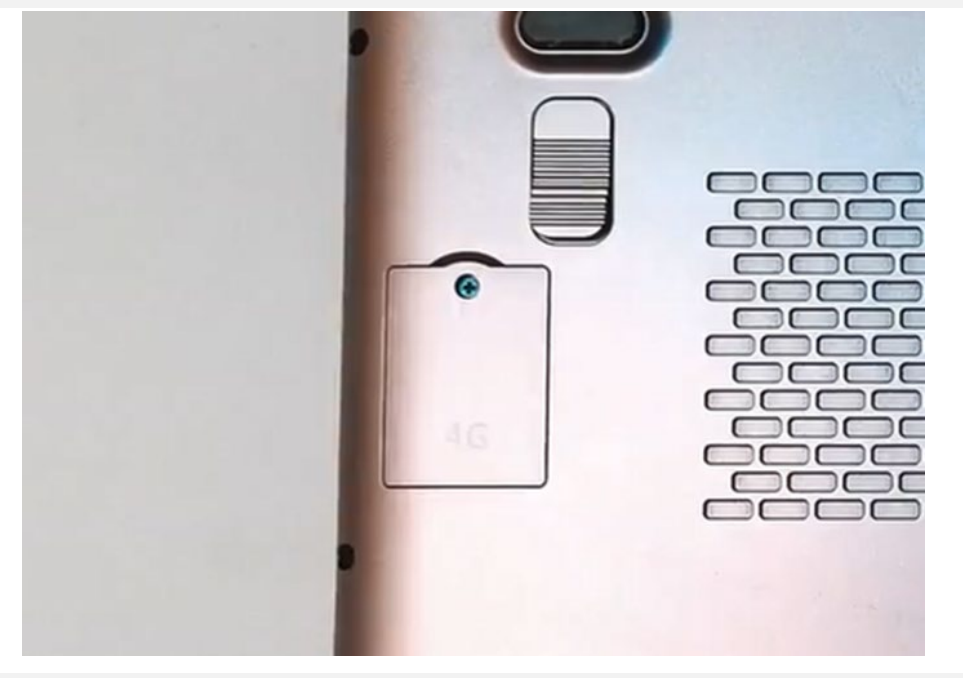

Step 2: Insert the Nano-SIM card according to the direction of the icon. Gently push it into the card slot with your finger until only a small part of the card is ex

posed, which indicates successful insertion, and the card will pop out when you press it again.

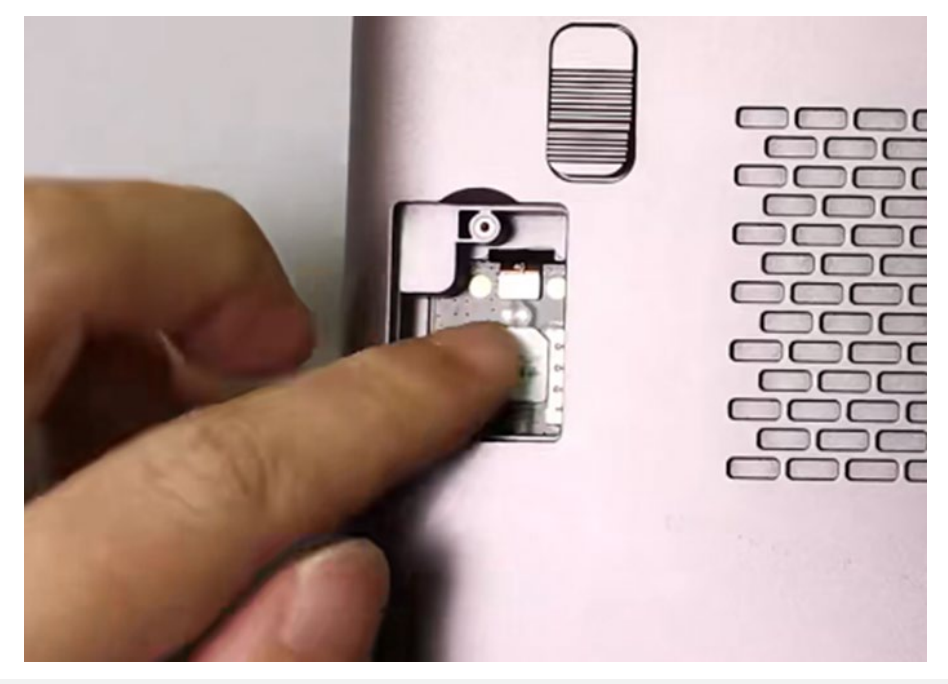

Step 3: Close the cover, put in the screw, and fasten it with a screwdriver.

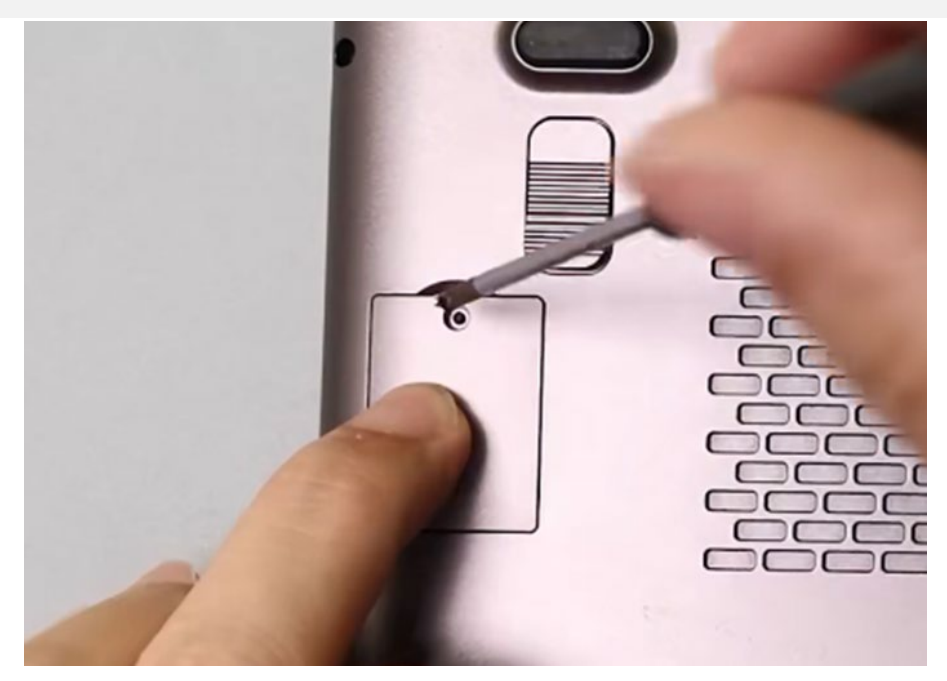

## <span id="page-33-0"></span>**Q5: How to Uninstall and Install an M.2 2230 SSD?**

A5: Compared with Nano-SIM card, the installation of 2230 SSD is easier. The specific operation steps are as follows:

Step 1: Turn off the computer. Use a 2.5mm Phillips screwdriver to remove the screw on the SSD cover.

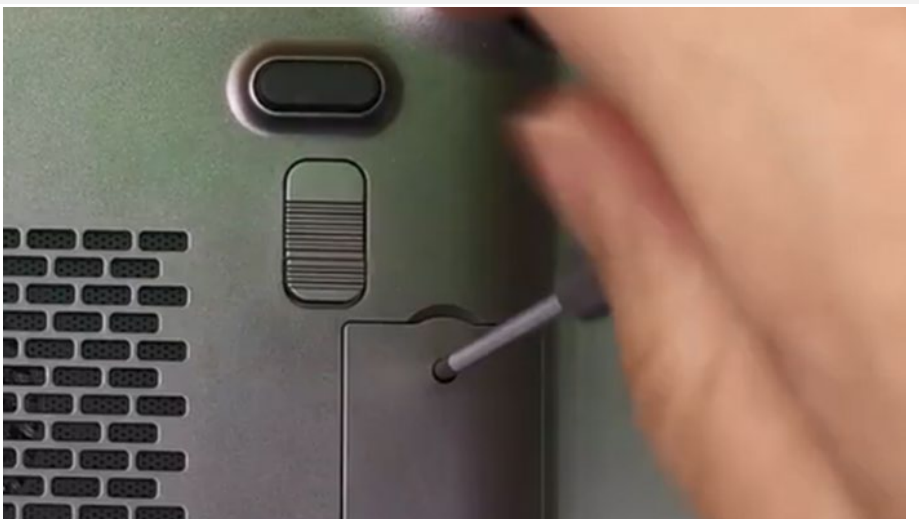

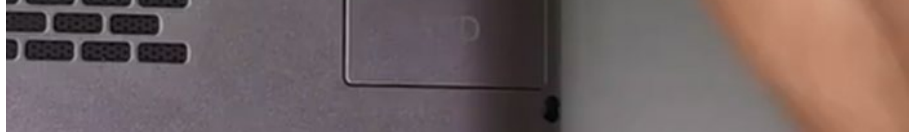

Step 2: With the side of the component facing upward, align the gold finger of the SSD card with the card slot and insert it.

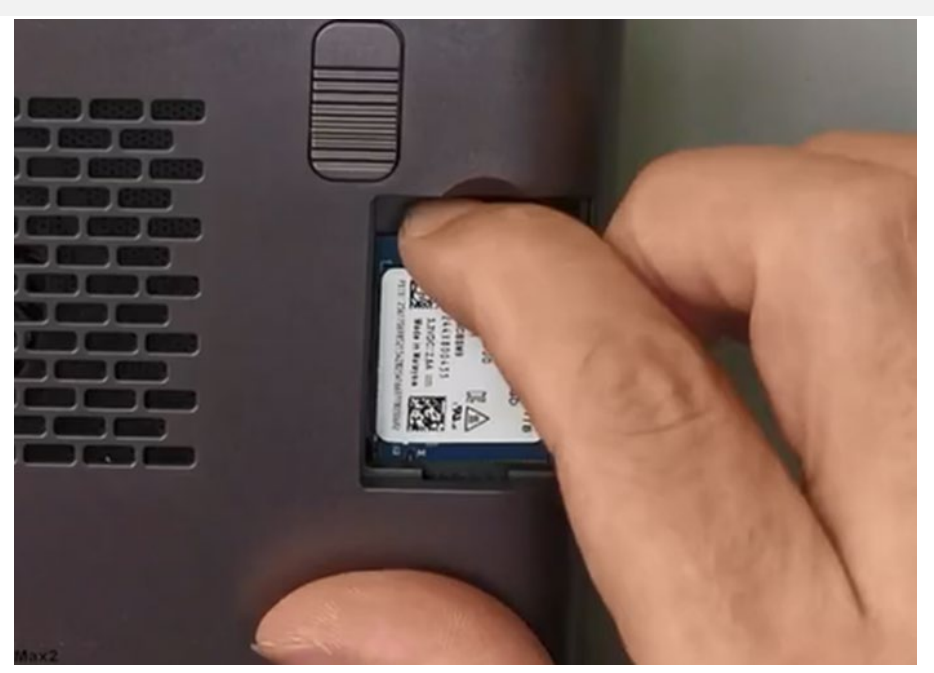

Step 3: Close the cover, put in the screw, and fasten it with a screwdriver.

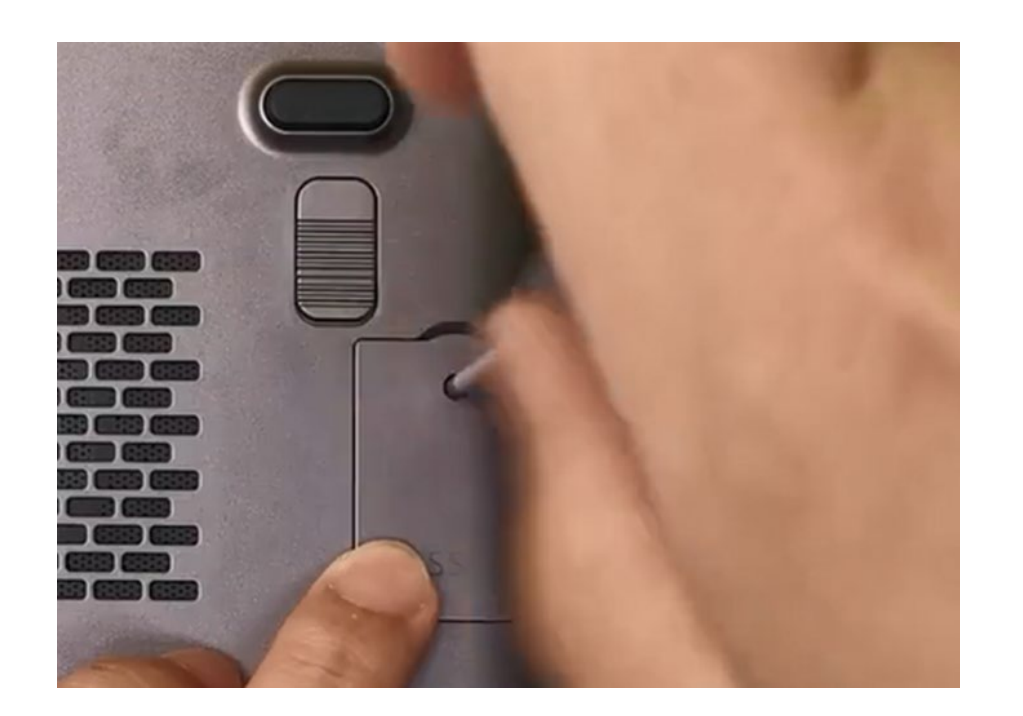

<span id="page-34-0"></span>**Q6: When my WIN Max 2 system is broken, I don`t know how to re-install system, how can I implement the "one ke**

#### **y recovery" ?**

A6: "one key recovery" is available, you can follow the steps below:

Step 1st: turn off the device, press the "power key" while booting, press and hold the "Tab" key.

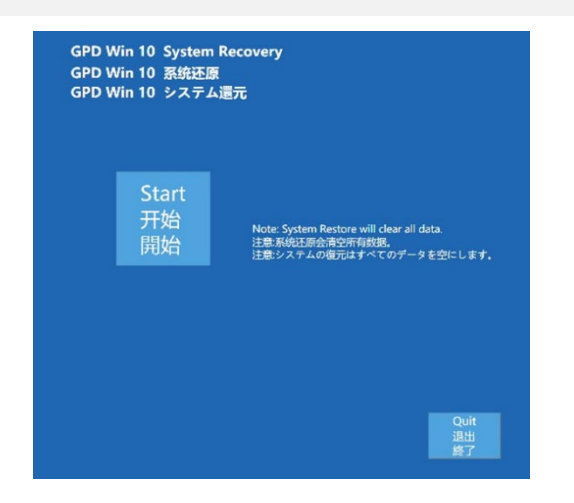

Step 2nd: Click "Start" to recovery the factory system, click "Exit" to exit the function. The restoration process is shown in the figure below.You need to wait for ab

out 15 minutes. After the completion, it will restart and enter the system automatically.

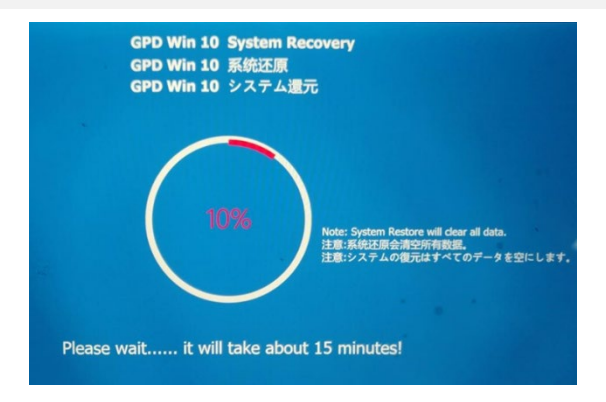

Cautions:

- When recovering, the power must be kept above 50%, or plugged into the charger, the power below 50% will not be able to recovery.
- The system recovery will clear all data on the C drive. Please back up important files in advance. The recovery interface supports touch screen and mouse ope rations.

## **[日本語] GPD WIN Max 2 質疑応答**

## <span id="page-35-1"></span><span id="page-35-0"></span>**Q1:デバイスの TDP 電力消費を調整する方法は?**

A1: システムに搭載されている「MotionAssistant 体感助手」を使用してください。TDP 電力消費を調整するための多数のシ ステム最適化ツールが含まれています。以下の画像を参照してください。 代わりに、以下のリンクからダウンロードすることもできます。

● <https://gpd.hk/gpdwinmax2firmwareanddriver>

### <span id="page-35-2"></span>**Q2:キーボードのバックライトをオンまたはオフにする方法は?**

A2: 操作は非常に簡単です。Fn + スペースのキーを同時に押すと、キ ーボードのバックライトがオンになります。キーボードのバックライト はデフォルトでオンになっており、明るさは 2 段階に調整できます。つ まり、キーボードのライトがオフになっている場合、Fn + スペースの キーを 3 回押すと、順番に、キーボードのライトが弱くなり、キーボー ドのライトが強くなり、キーボードのライトがオフになります。

Shift  $\mathsf B$ Γ N  $\frac{1}{2}$  $\langle \ \rangle$ H Alt でtrl Fn ל∩≿

ご注意ください:

第二段: 指示に従って、Nano-SIM カードを挿入し、指示に従ってカードスロットに軽く押し込んでください。カードが正しく挿入されると、カードの一部が露出しま す。もう一度押すと、カードが弾き出されます。

<span id="page-35-3"></span>キーボードのバックライトが常にオンになっている場合、電力が消費されるため、昼間はオフにすることをお勧めします。

## **Q3:ファンをオンまたはオフにする方法は?**

A3: WIN Max 2 では、ファンを完全にオフにすることはできません。LED が消灯している場合、ファンはコア温度 に応じて自動的に調節されます(パフォーマンスモード)。 Fn + 左 Shift のキーを同時に押すと、LED が点灯し、 ファンは低速で回転します(サイレントモード)。

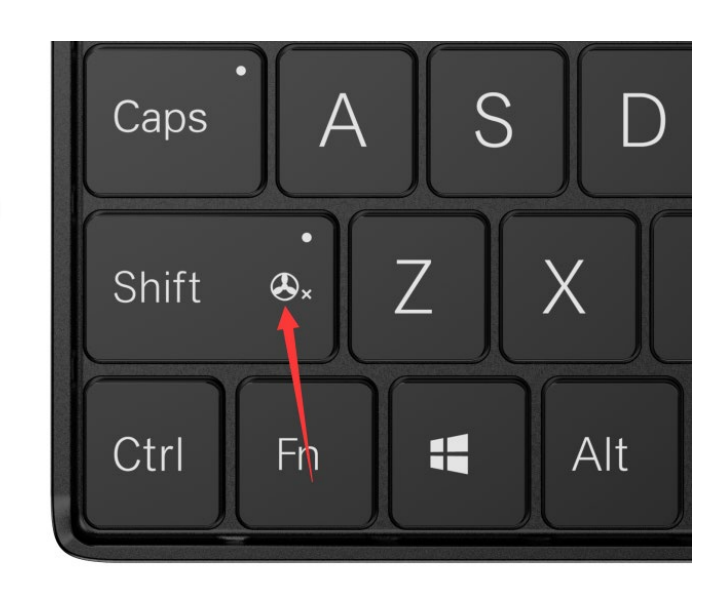

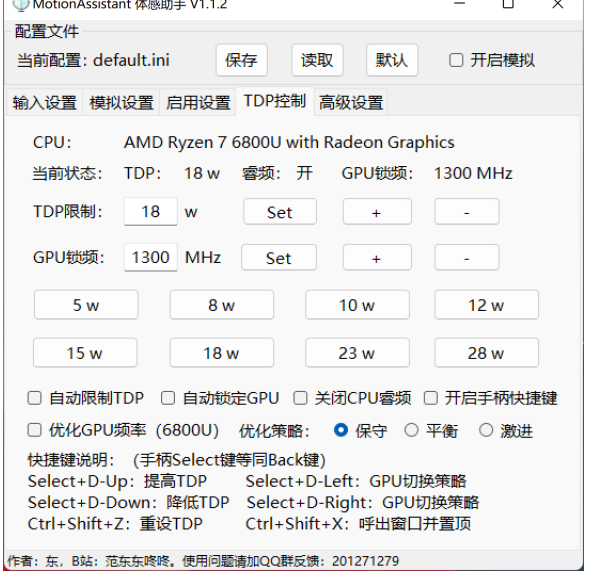

#### <span id="page-35-4"></span>**Q4:Nano-SIM カードの取り外しと取り付け方は?**

A4: 4G LTE 版 WIN Max 2 を選択すると、内蔵の 4G LTE モジュールに携帯電話の SIM カードを挿入して、Wi-Fi ネットワークに制限されることなく、モバイルネットワーク を通じてインターネットに接続できます。WIN Max 2 は Nano-SIM カードのみ対応しており、取り付け方法は非常に簡単です:

第一段: 用 2.5mm 口径の十字螺丝ドライバーで、4G LTE モジュールカバーに付いているネジを取り外してください。

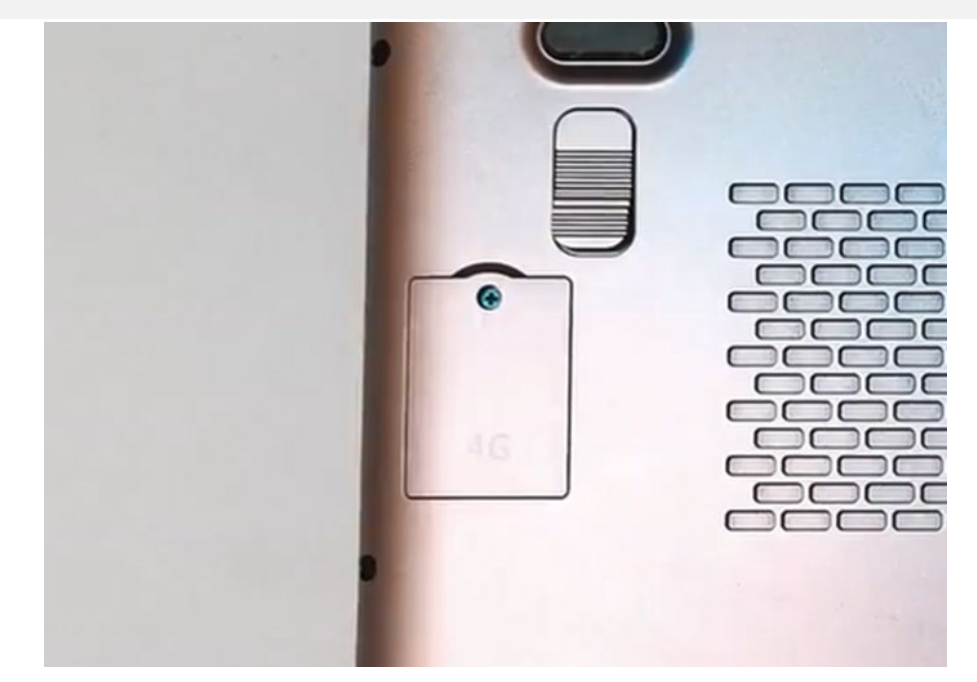

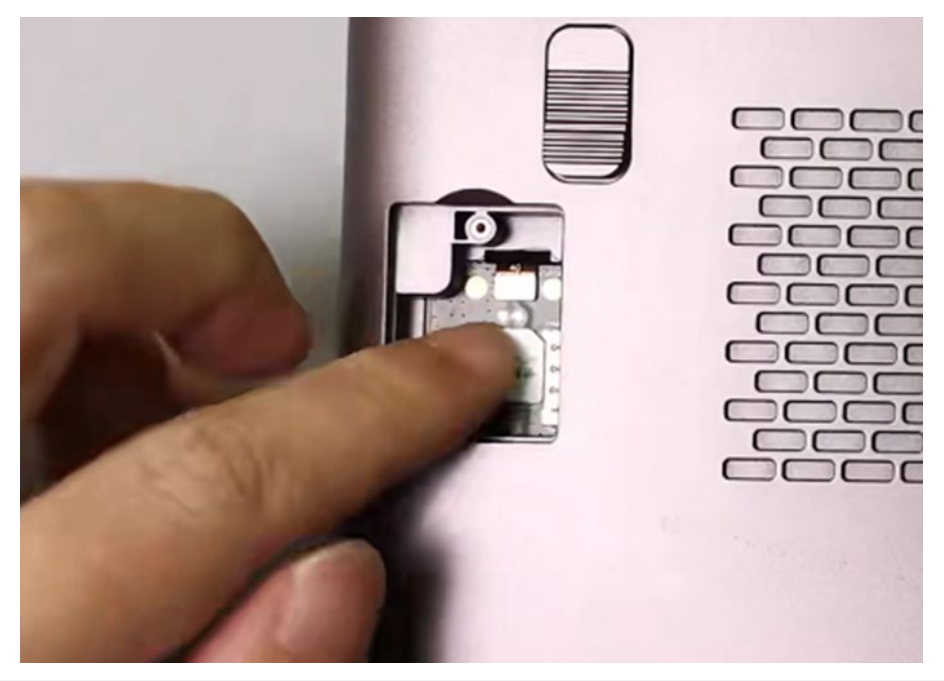

第三段:カードを挿入したら、カバーを取り付けて、ネジで固定してください。

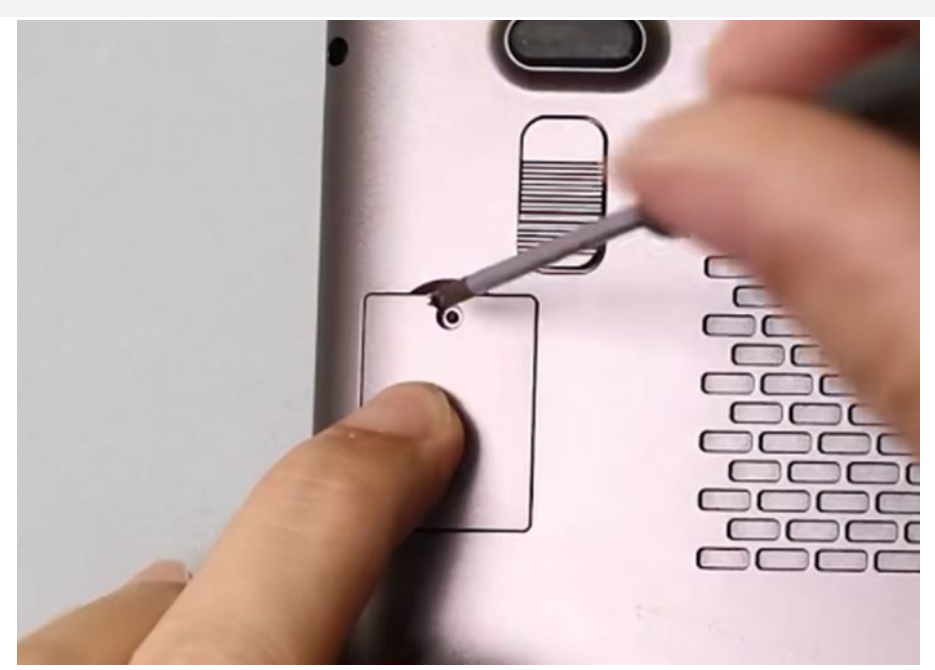

## <span id="page-36-0"></span>**Q5:M.2 2230 SSD の取り外しと取り付け方は?**

A5: Nano-SIM カードに比べて、2230 SSD の取り付けは簡単です。以下は具体的な手順です:

第一段:コンピュータをシャットダウンします。2.5mm 口径の十字螺丝ドライバーを使用して、SSD カバーに付いているネジを取り外してください。

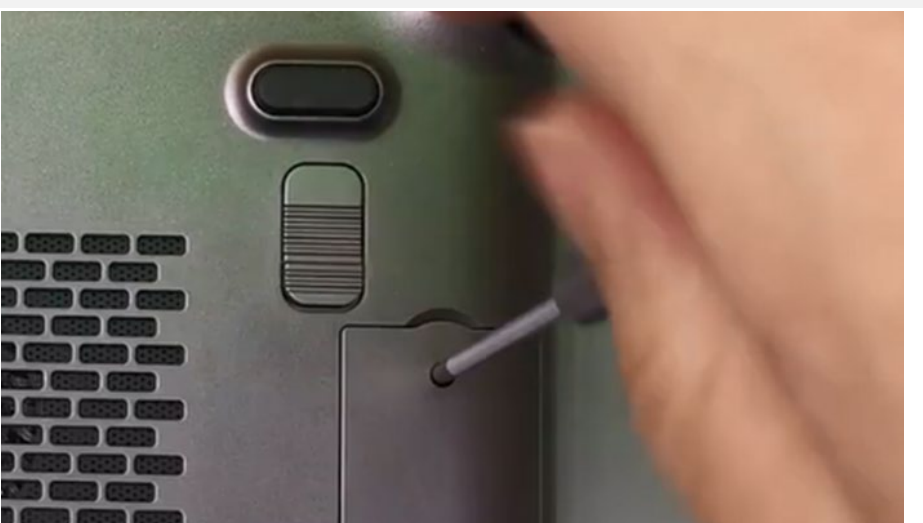

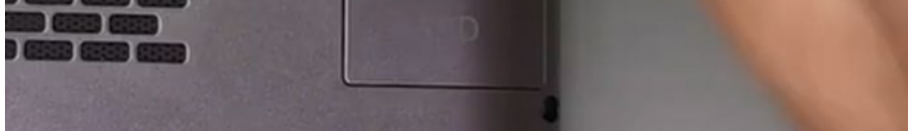

第二段:デバイスを上向きにし、SSD カードのゴールドフィンガー部分をスロットに合わせて挿入してください。

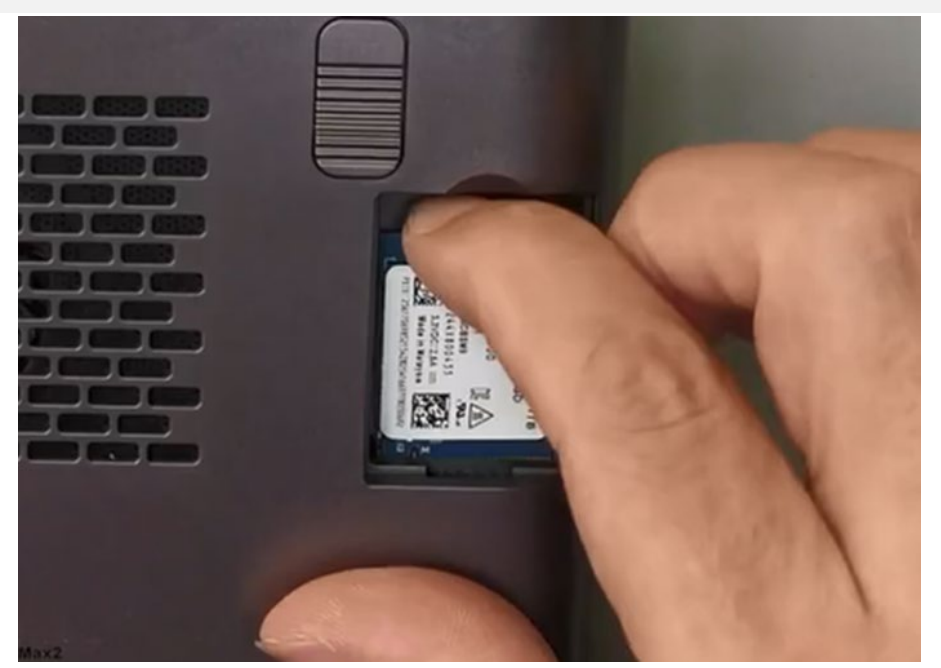

第三段:カバーを取り付けて、ネジで固定してください。

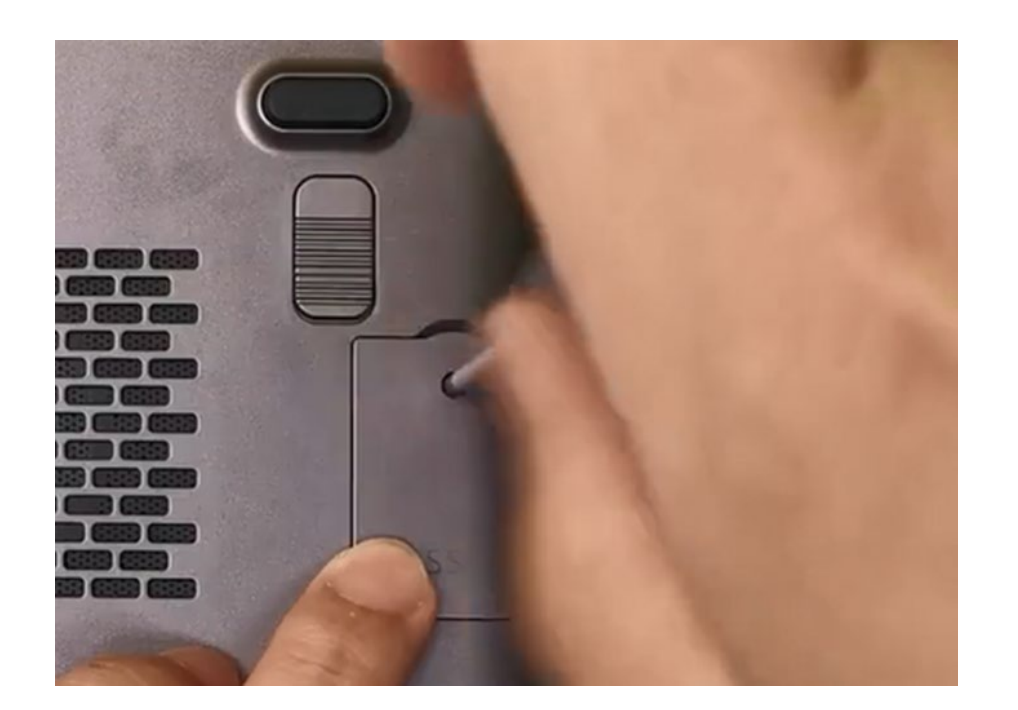

<span id="page-37-0"></span>**Q6:私のシステムが故障しており、再インストール方法がわからない場合、どのように「One-Key Restore」を使用できます**

**か?**

A6: One-Key Restore は可能です。具体的な手順は以下の通りです:

第一段:デバイスの電源を切り、電源キーを押しながら「Tab」キーを押し続けると、下記の画面に入ります。

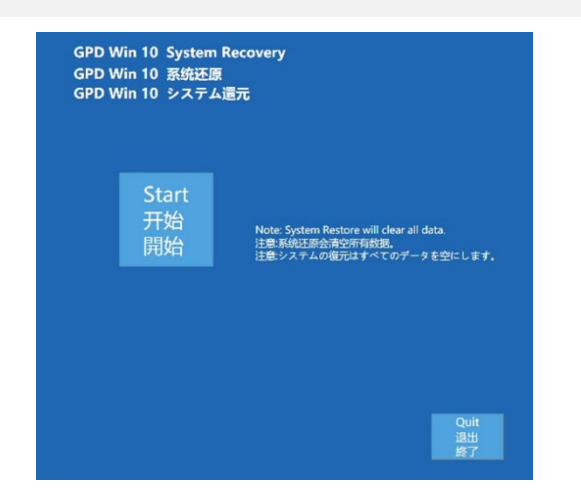

- 復元を実行する際には、バッテリー残量が 50%以上であるか、充電器に接続されている必要があります。バッテリー残量が 50%未満の場合、復元できません。
- システムの復元により、C ドライブのすべてのデータが削除されます。重要なファイルは事前にバックアップしてください。復元画面はタッチスクリーンとマウス 操作の両方に対応しています。

第二段:「Start」をクリックすると、工場出荷時のシステムに戻ります。「Exit」をクリックすると、復元機能を終了します。下記の画面のようになります。復元には約 1 5 分かかります。完了後、自動的にシステムが再起動します。

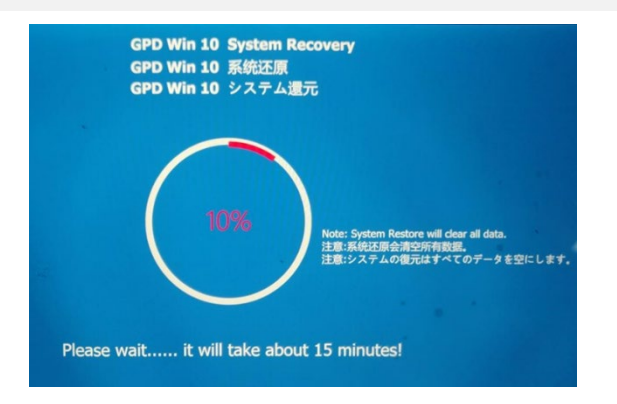

ご注意ください:

## **GPD Pocket 3(1195G7 / N6000)**

<span id="page-38-0"></span>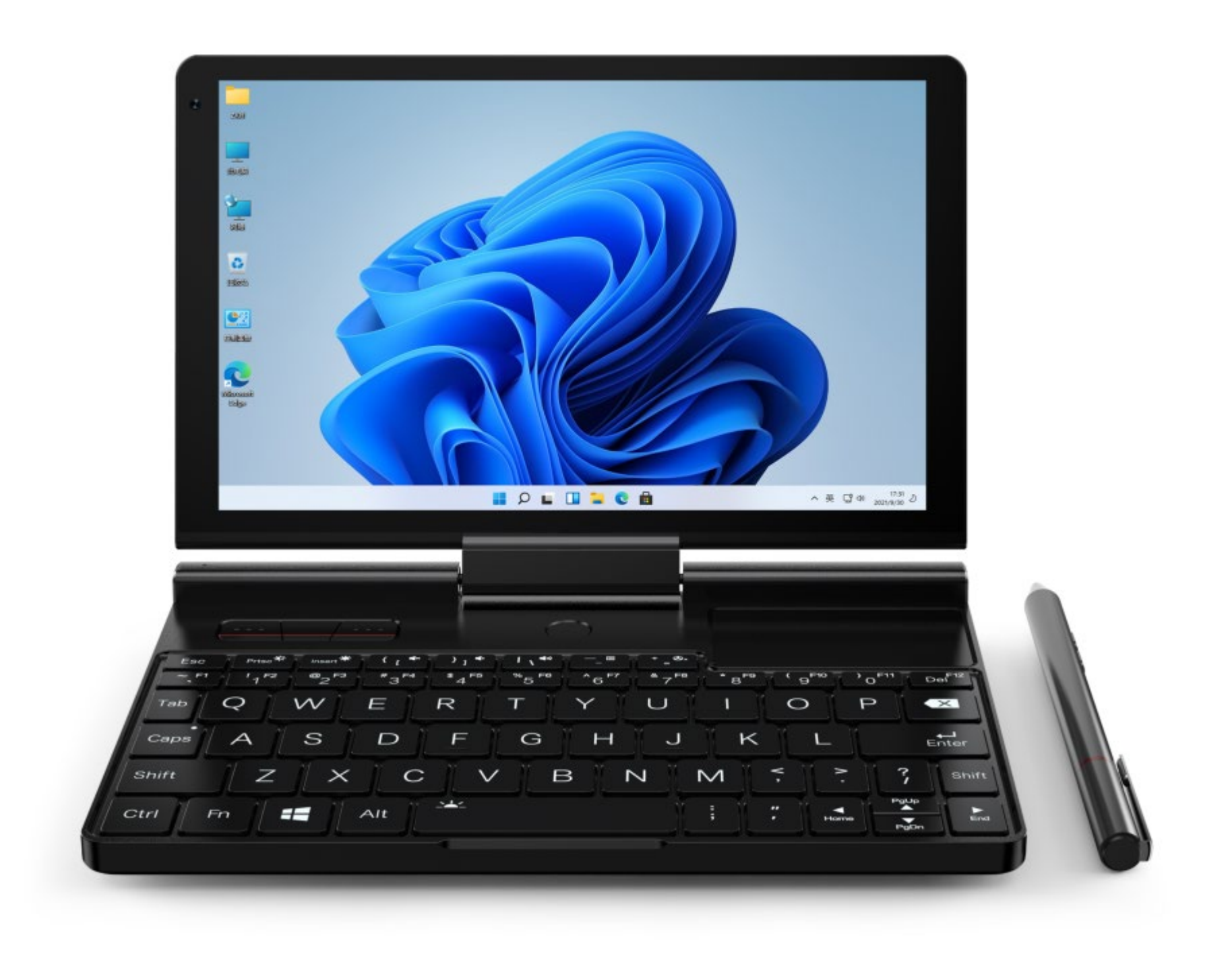

## **[中文] GPD Pocket 3 问答**

## <span id="page-39-1"></span><span id="page-39-0"></span>**Q1:如何调节设备的 TDP 功耗?**

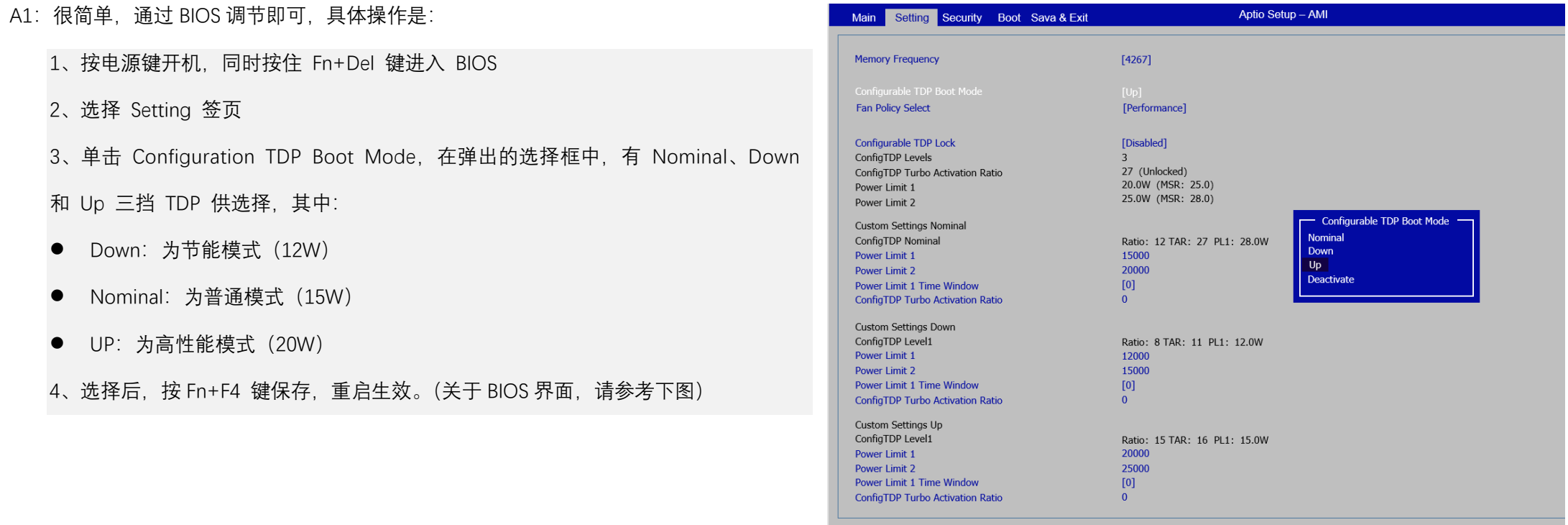

#### 请注意:

Pocket 3 (N6000 处理器)版本, 不支持三档功耗调节, 仅支持 6~10W 功耗调节。

## <span id="page-39-2"></span>**Q2:如何开启或关闭键盘背光灯?**

<span id="page-39-3"></span>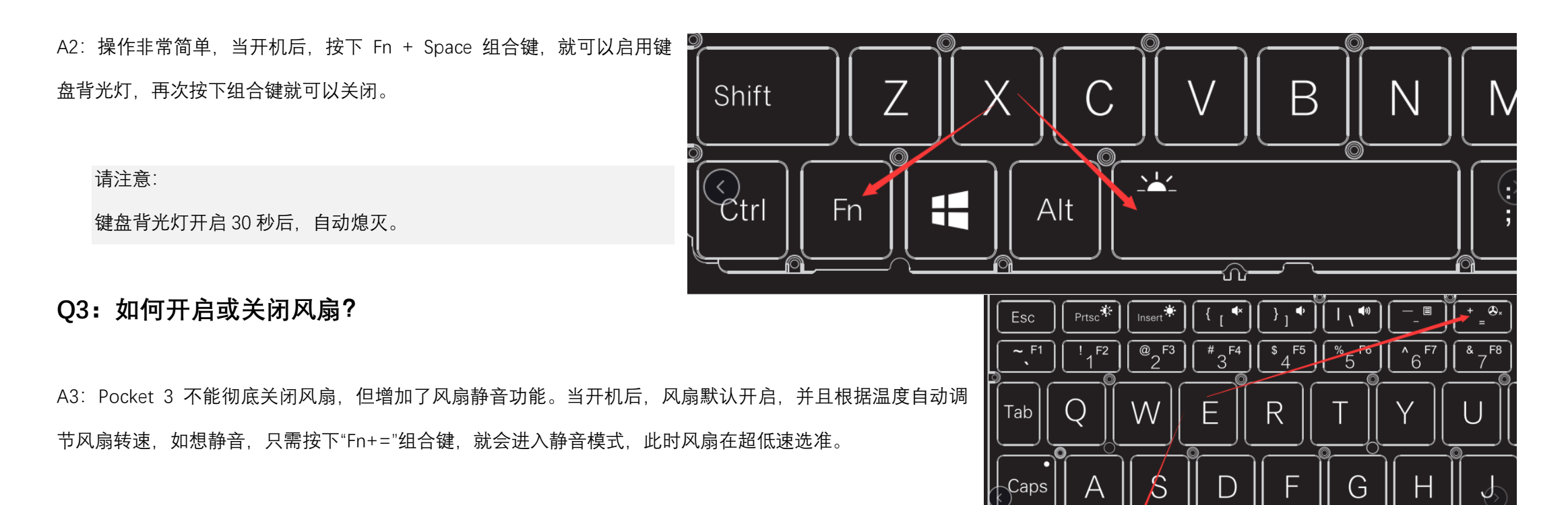

<span id="page-39-4"></span>**Q4:如何卸载和安装 RS-232 / KVM 模块?**

- A4: Pocket 3 默认标配 USB A 模块, 如您购买了 RS-232 或 KVM 模块, 那么安装过程也非常简单:
	- 第一步: 用 2.5mm 口径十字螺丝刀, 卸下 USB A 模块的两个螺丝, 并拔出 USB A 模块

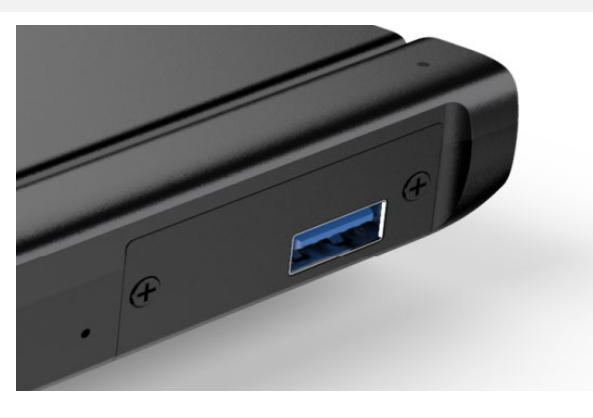

第二步: 插入 RS-232 或 KVM 模块, 插到底。注意插入的方向, 主板的一面在下方。

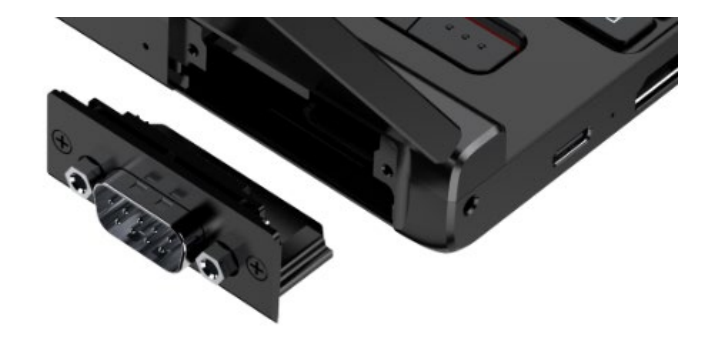

第三步, 用之前的两个螺丝锁紧。

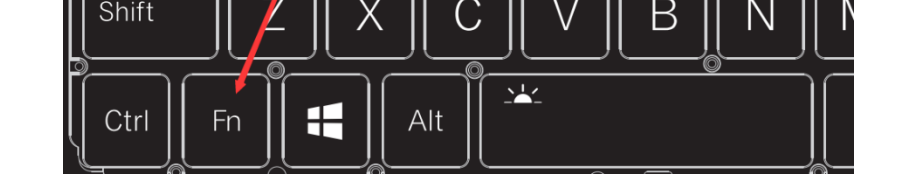

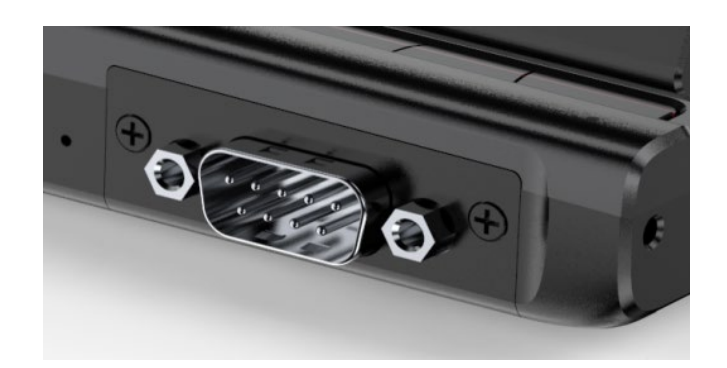

## <span id="page-40-0"></span>**Q5:如何开启相机?**

A5: 在桌面左下角的搜索框, 输入"相机", 即可打开相机。

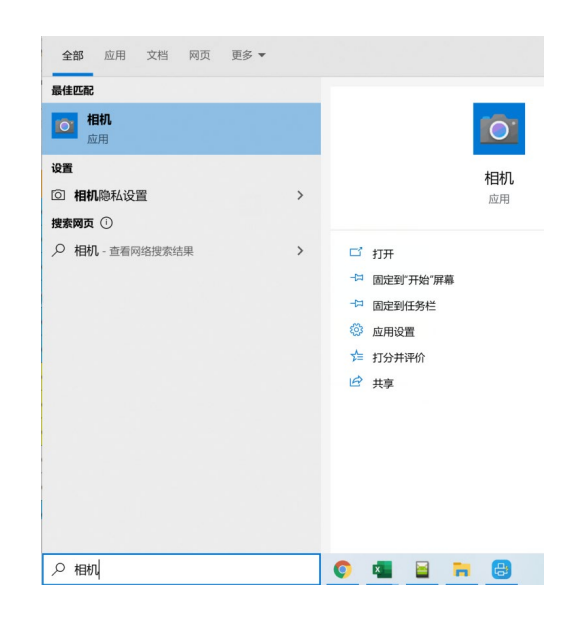

## <span id="page-40-1"></span>**Q6:如何通过 KVM 模块,控制另一台设备?**

A6:要用 KVM 模块控制另一台设备,需要受控端设备有 HDMI / VGA 和 USB A/C 接口。

下面以确认受控端设备 TCP/IP 配置信息为例(受控端设备开机状态下):

第一步: 用 HDMI Type A 或 VGA to HDMI (如果受控端只有 VGA 口) 线连接 KVM 和受控端设备。

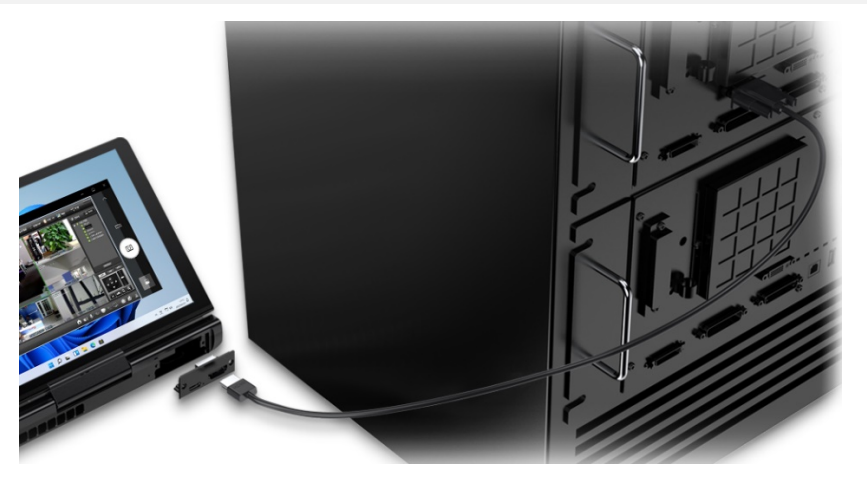

第二步: 用双公口 USB C 或 USB C to A (如果受控端只有 USB A 口) 线连接 K,VM 和受控端设备。

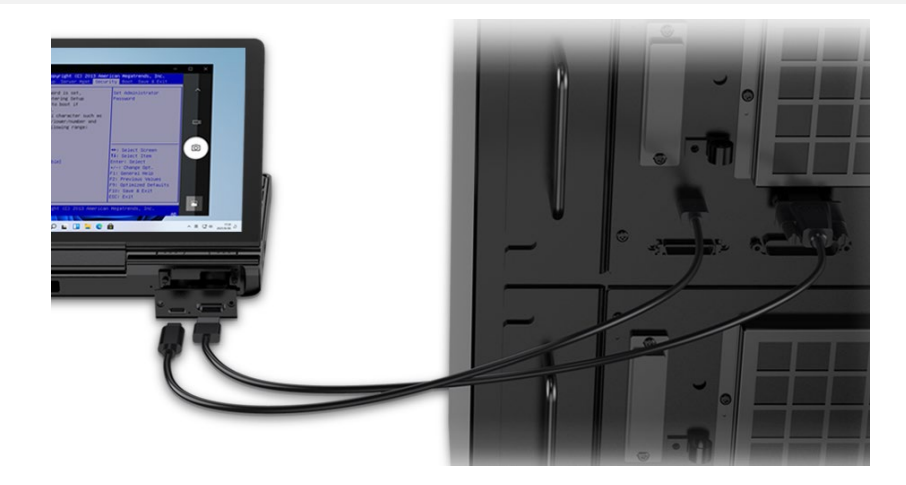

#### 第三步: 在桌面左下角的搜索框, 输入"相机", 打开相机。

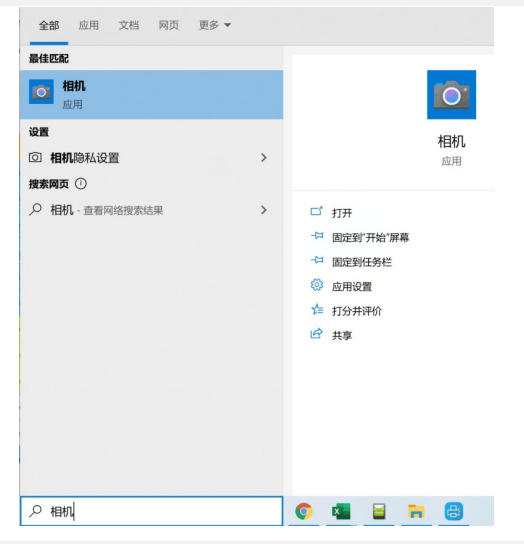

第四步: 点击相机界面左侧的切换图标,切换到受控端设备界面。此时,Pocket 3 自带的键盘和鼠标只对受控端设备有效。(如需对本机有效,需要拔掉双公口 USB C 或 U SB C to A 线)

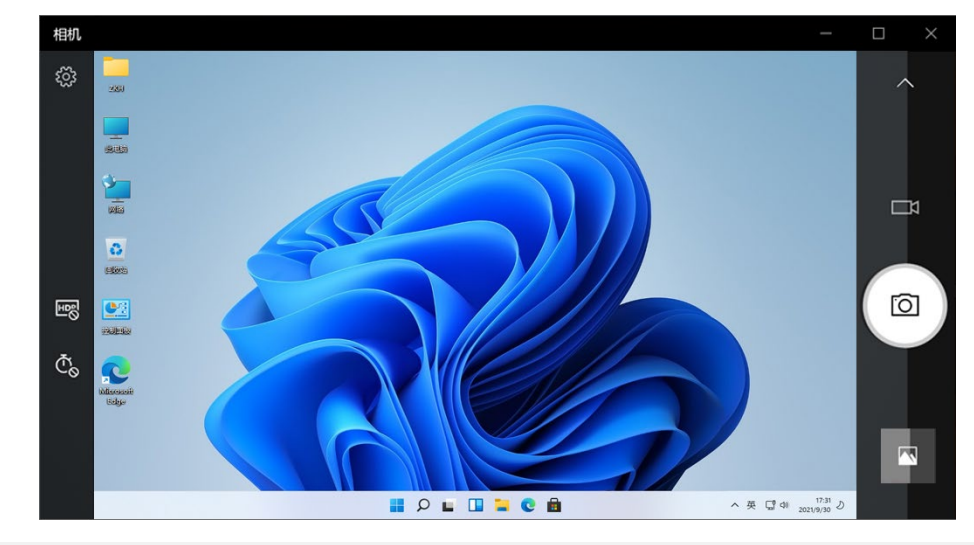

第五步: 在受控端开启命令行,输入: ipcpnfig /all, 这样就可以看到受控端的 TCP/IP 配置信息。

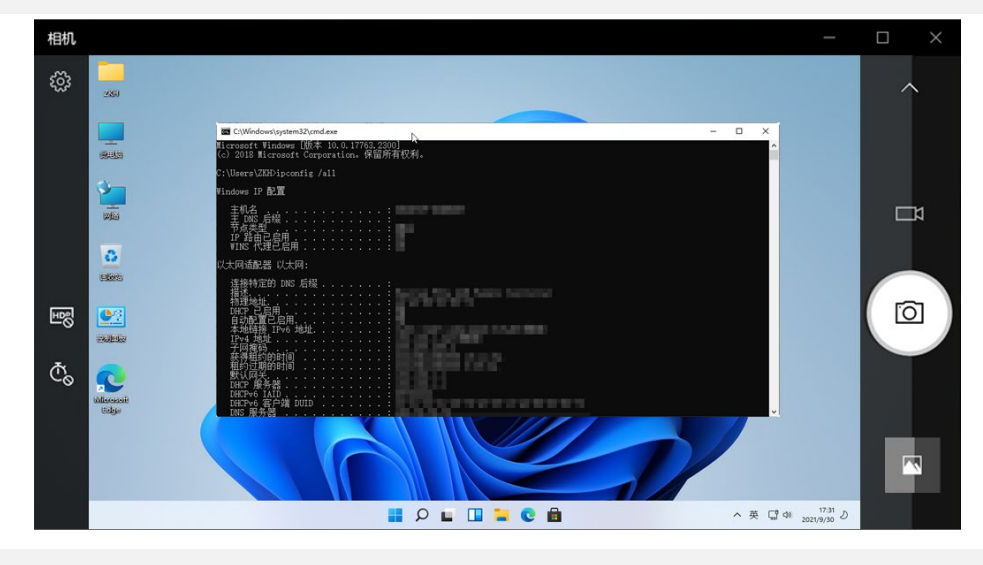

请注意:

1、鉴于相机功能过于简单, GPD Pocket 3 同时内置了自主开发的采集受控端设备画面的 GPD HDMI IN 工具, 原理同相机。

2、用 obs studio 直播工具(https://obsproject.com/zh-cn/download),也能起到同样效果。

<span id="page-41-0"></span>**Q7:我的系统坏掉了,又不懂重装系统,如何实现"一键还原"?**

A7: "一键还原"是可以的, 具体操作如下:

第一步: 关闭设备, 按"电源键"开机的同时, 按住"TAB"键, 机器进入下图界面。

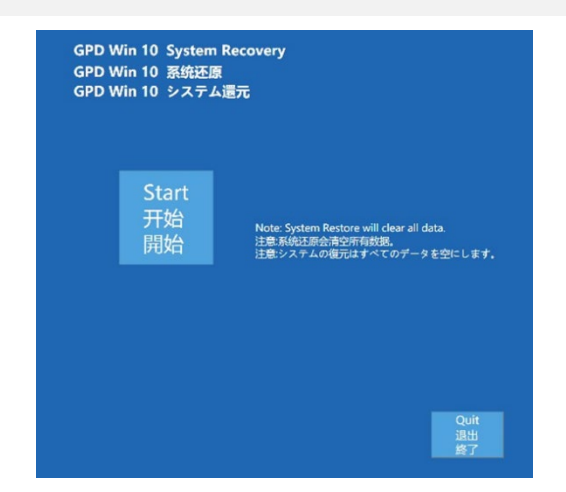

第二步:点击"开始"即可还原到出厂系统,点击"退出"即可退出还原功能。还原过程如下图所示,需要等待15分钟左右,完成后,会自动重启进入系统。

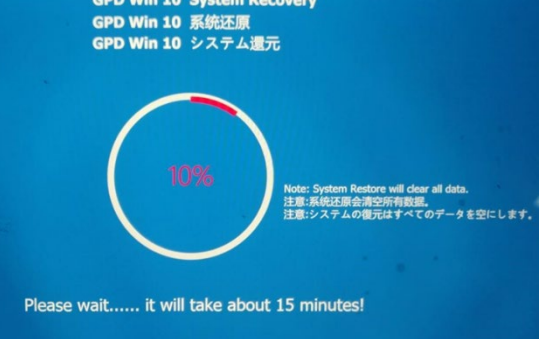

#### 请注意:

- 还原时, 必须保持电量在 50%以上, 或者插入充电器下进行, 电量低于 50%将无法还原。
- 系统还原会清空 C 盘所有数据, 请提前备份好重要问文件。还原界面支持触屏和鼠标操作。

## **[Englis] GPD Pocket 3 Q&A**

#### <span id="page-42-1"></span><span id="page-42-0"></span>**Q1: How to adjust the TDP power consumption of the device?**

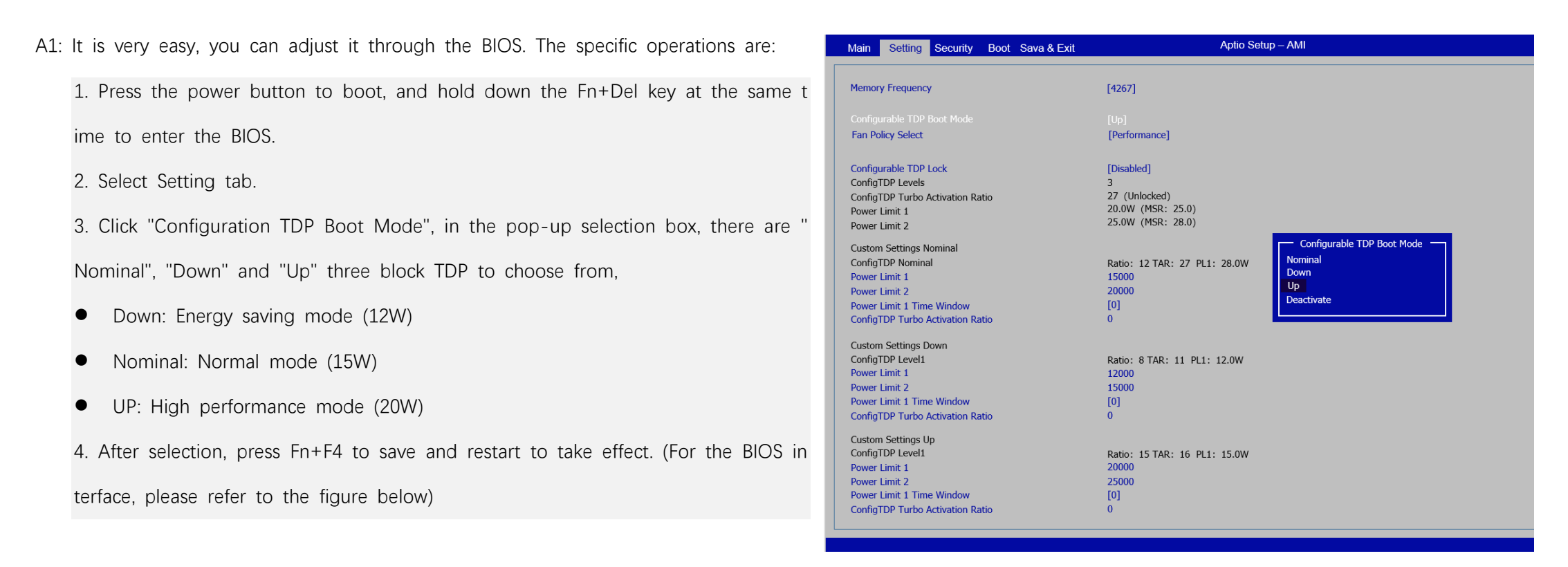

#### Please note:

<span id="page-42-2"></span>The Pocket 3 (N6000 processor) only supports 6-10W power adjustment, but the three-stage power adjustment is not supported.

#### **Q2: How to turn on or off the keyboard backlight?**

A2: The operation is rather simple: when your computer has been tur

ned on, press Fn+Space to turn on the keyboard backlight, and press

the hotkey again to turn it off.

Please note:

<span id="page-42-3"></span>The keyboard backlight turns off automatically after 30 seconds.

#### **Q3: How to turn on or off the fan?**

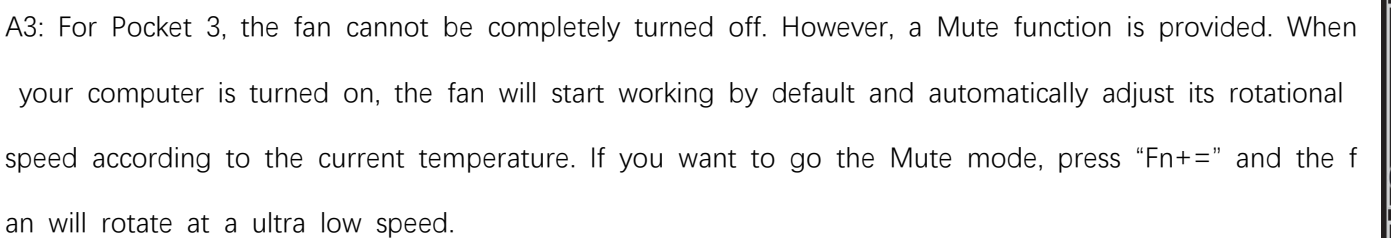

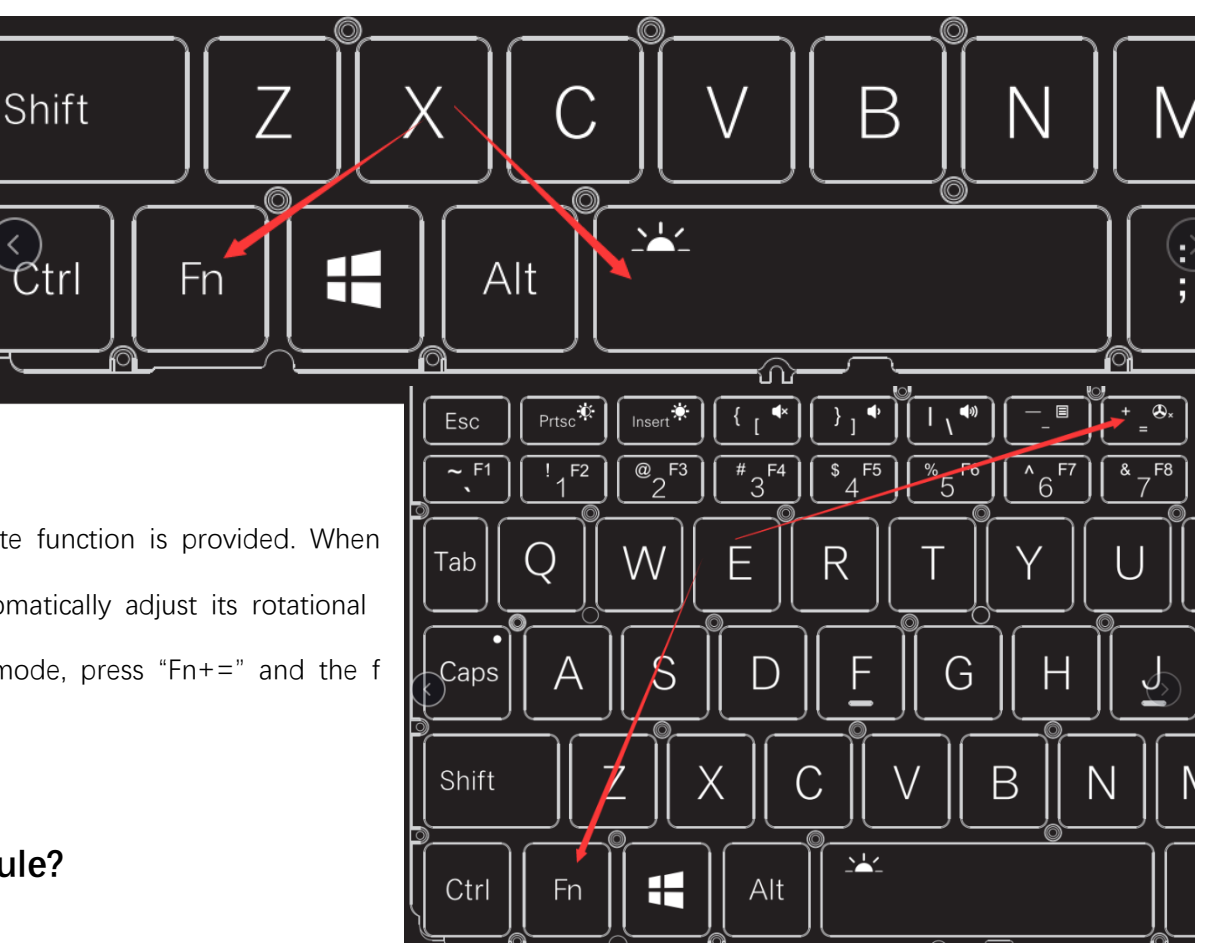

### <span id="page-42-4"></span>**Q4: How to install and remove the RS-232/KVM module?**

A4: Pocket 3 is fitted with the USB A module by default. If you have bought the RS-232 or KVM module, you can follow the following simple procedures to install it:

Step 1: Use a 2.5mm hex driver to remove the two screws of the USB A module and unplug it.

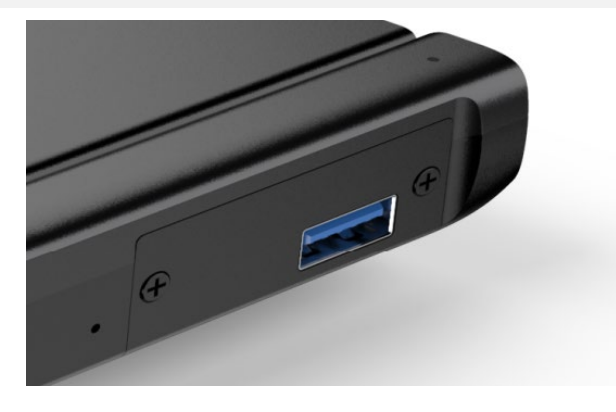

Step 2: Insert the RS-232 or KVM module until it is firmly seated. Please pay attention to the direction of the insertion - the motherboard should be in the lower side.

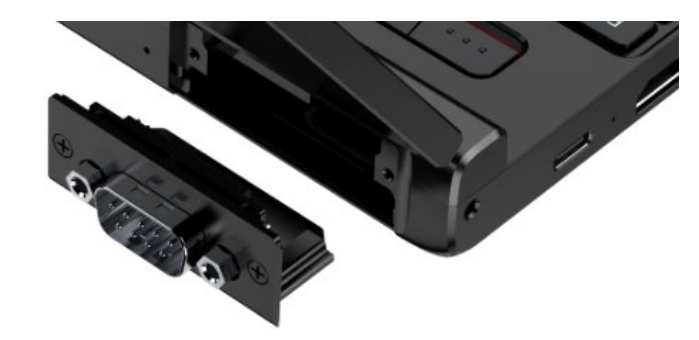

Step 3: Fix the module tight with the two screws.

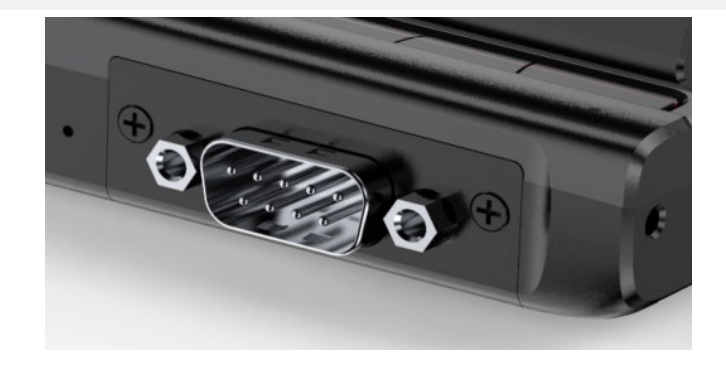

## <span id="page-43-0"></span>**Q5: How to turn on the camera?**

A5: Enter "camera" on the search box at the lower left corner of the desktop to turn on the camera.

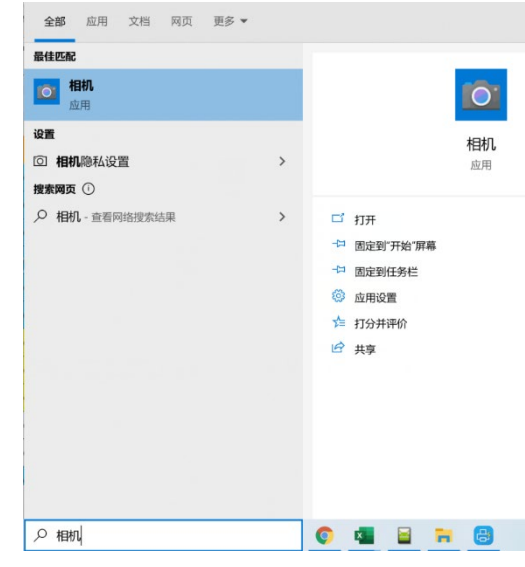

<span id="page-43-1"></span>**Q6: How to control another device using the KVM module?** 

A6: To control another device using the KVM module, the device to be controlled should have a HDMI/VGA and USB A/C interface.

The following is an example of confirming the TCP/IP configuration information of the device to be controlled (under powered-on state):

Step 1: Use a HDMI Type A or VGA-to-HDMI cable (when the device to be controlled has a VGA interface only) to connect the KVM to the device to be controll

ed.

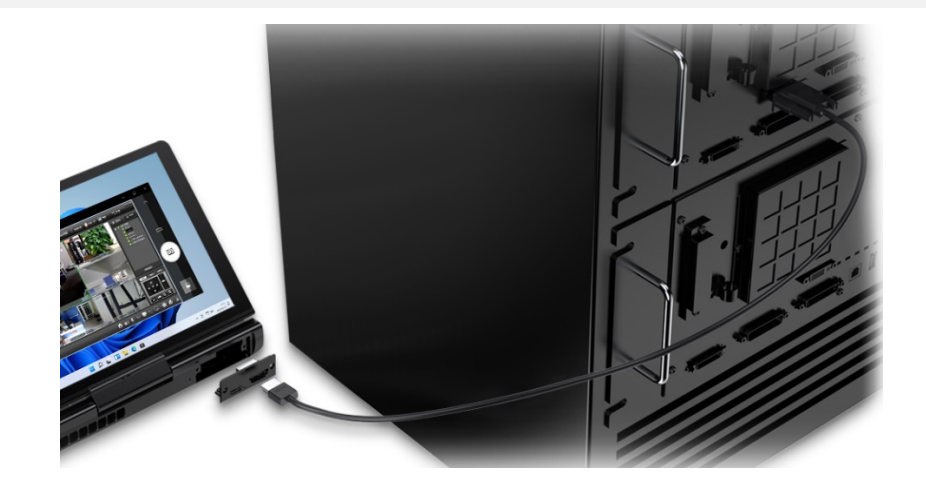

Step 2: Use a male-to-male USB or C-to-A USB cable (when the device to be controlled has a USB A interface only) to connect the KVM to the device to be co ntrolled.

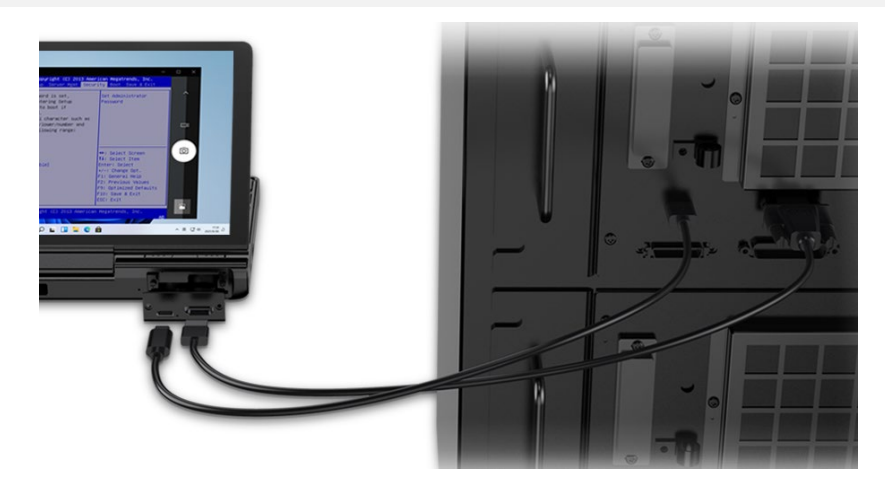

Step 3: Enter "camera" on the search box at the lower left corner of the desktop to turn on the camera.

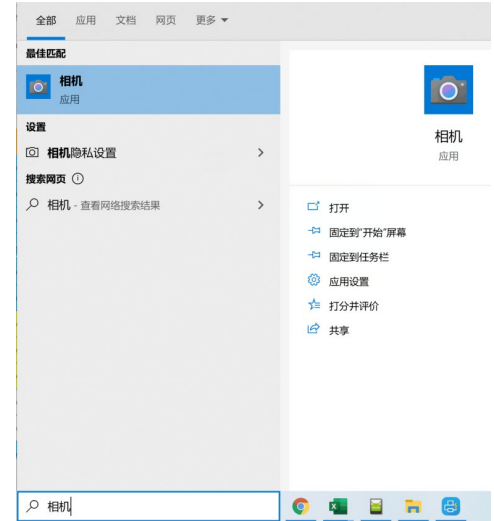

Step 4: Click the Switch icon on the camera interface to switch to the interface of the device to be controlled. At this point, the keyboard and mouse of the Pock et 3 are only effective for the device to be controlled. (To make resume their control over Pocket 3, you need to unplug the male-to-male USB C or C-to-A USB cable).

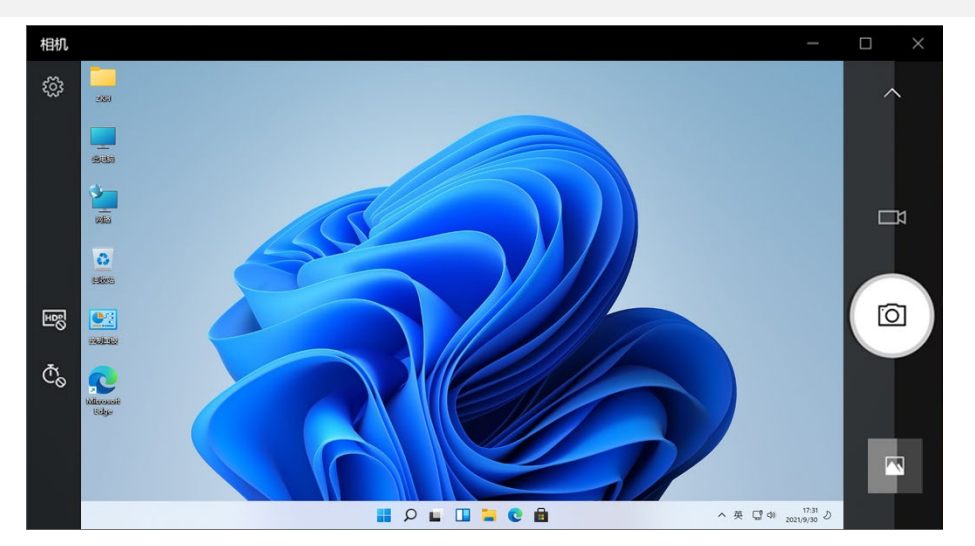

Step 5: Enable the command line at the device to be controlled and enter "ipcpnfig /all", then you will see the TCP/IP configuration information of the device to b

#### e controlled.

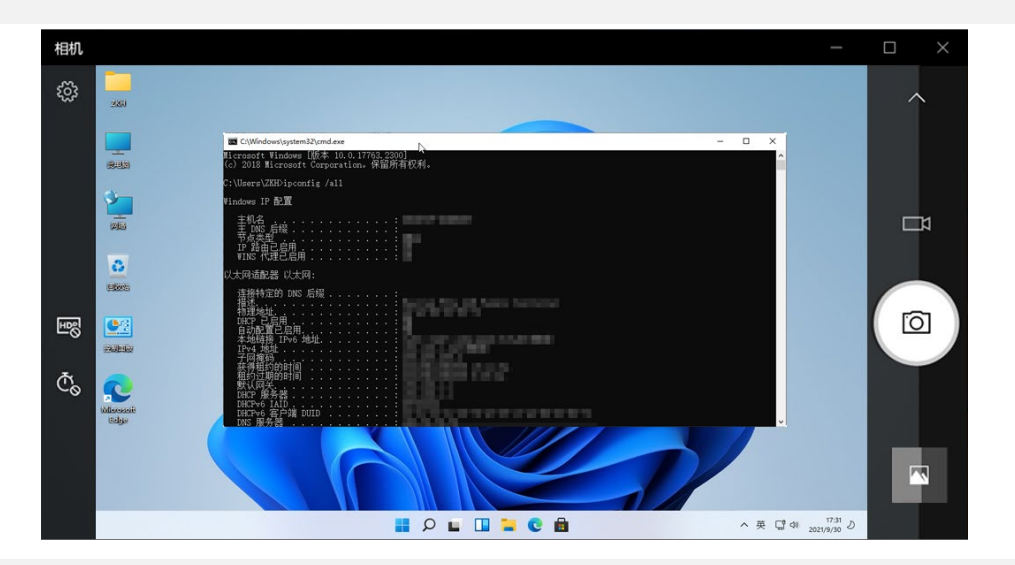

#### Please note:

1. Given the simple features of the camera, the GPD Pocket 3 also has a built-in, in-house developed GPD HDMI IN tool capable of collecting the images of the

device to be controlled, which works in the same principle of the camera.

<span id="page-44-0"></span>2. The obs studio livestreaming tool (https://obsproject.com/zh-cn/download) also offers the same function.

**Q7: When my WIN Max system is broken, I don`t know how to re-install system, how can I implement the "one key recovery" ?**

A7: "one key recovery" is available, you can follow the steps below:

Step 1st: turn off the device, press the "power key" while booting, press and hold the "Tab" key.

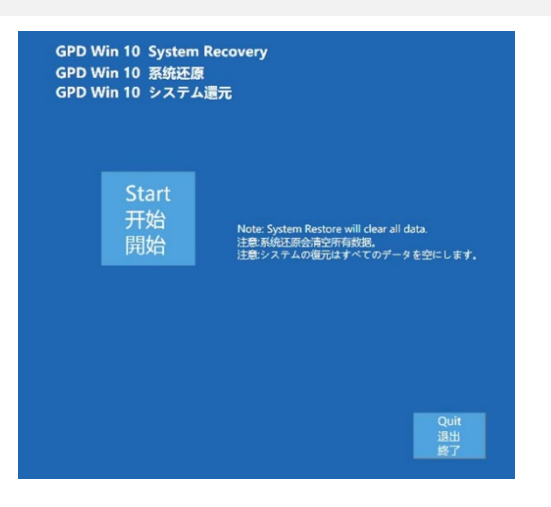

Step 2nd: Click "Start" to recovery the factory system, click "Exit" to exit the function. The restoration process is shown in the figure below.You need to wait for ab

out 15 minutes. After the completion, it will restart and enter the system automatically.

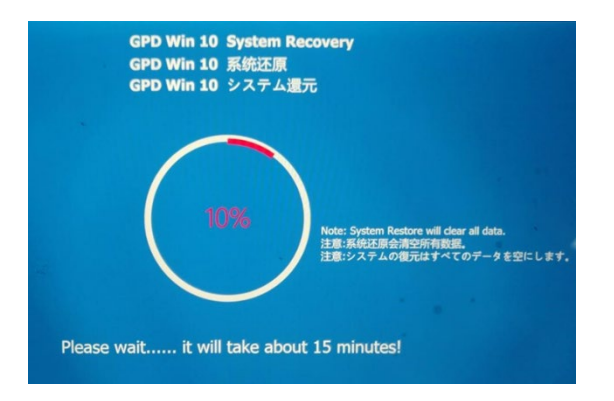

Cautions:

- When recovering, the power must be kept above 50%, or plugged into the charger, the power below 50% will not be able to recovery.
- The system recovery will clear all data on the C drive. Please back up important files in advance. The recovery interface supports touch screen and mouse ope

rations.

## **[日本語] GPD Pocket 3 質疑応答**

### <span id="page-46-1"></span><span id="page-46-0"></span>**Q1:設備の TDP 電力消費量の調整方法**

A1: BIOS から調整可能、方法は: Aptio Setup - AMI Main Setting Security Boot Sava & Exit 1、電源ボタンを押して、起動の瞬間で Fn+Del を押して BIOS に入る Memory Frequency  $[4267]$ 2、Setting を選択 Fan Policy Select [Performance] Configurable TDP Lock [Disabled] ConfigTDP Levels 3、Configuration TDP Boot Mode をクリックして、出たメニューで Nominal、Dow 27 (Unlocked)<br>20.0W (MSR: 25.0)<br>25.0W (MSR: 28.0) ConfigTDP Turbo Activation Ratio Power Limit 1 Power Limit 2 Custom Settings Nominal n と Up 3つの TDP 選択肢がでる: ConfigTDP Nominal Ratio: 12 TAR: 27 PL1: 28.0W Power Limit 1 15000 Power Limit 2 20000 ver Limit 1 Time Window  $\left[ 0\right]$ ● Down: 省エネモード (12W) **ConfigTDP Turbo Activation Ratio Custom Settings Down** ConfigTDP Level1 Ratio: 8 TAR: 11 PL1: 12.0W ● Nominal: 普通モード (15W) Power Limit 1 12000 Power Limit 2 15000 Power Limit 1 Time Window  $[0]$ ConfigTDP Turbo Activation Ratio ● UP: 高性能モード (20W) Custom Settings Up ConfigTDP Level1 Ratio: 15 TAR: 16 PL1: 15.0W Power Limit 1 20000 Power Limit 2 25000 4、選択して,Fn+F4 をクリックして保存,再起動してから完了。(BIOS 画面ショッ Power Limit 1 Time Window  $[0]$ ConfigTDP Turbo Activation Ratio トをご参考ください。)

#### ご注意

<span id="page-46-2"></span>Pocket 3 (N6000 プロセッサー)機種は消費電力の 3 段階調整を対応しません。6~10W の消費電力調節しか対応できません。

### **Q2:キーボードのバックライトを消す方法は?**

A2:操作方法は簡単です。パワーオンの状態で、Fn + Spaceの組み合わ せキーを押してバックライトを点灯できます。もう一度組み合わせキー を押すと、バックライトをオフにできます。

ご注意

<span id="page-46-3"></span>キーボードのバックライトは 30 秒後に自動的にオフになります。

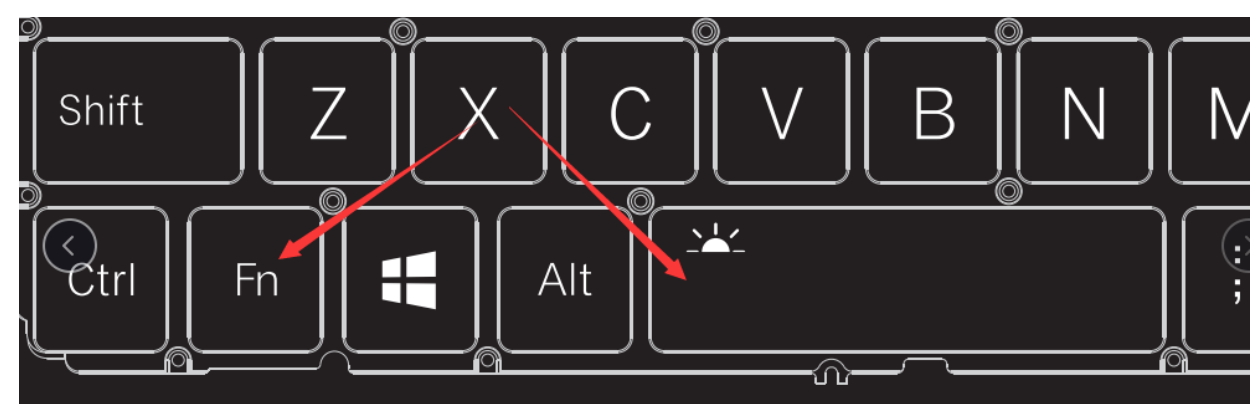

#### **Q3:ファンをオン・オフにする方法は?**

A3:Pocket 3 はファンを徹底的にオフにできませんが、ファンのミュート機能を持っています。ファンは

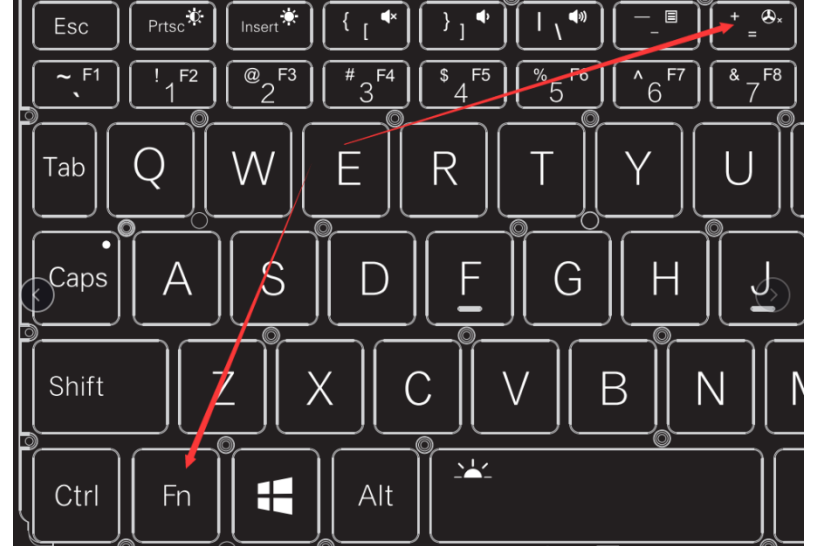

パワーオン時起動し、温度に合わせて自動的に回転数を調整できます。ミュートにしたい場合、「Fn+=」の

<span id="page-46-4"></span>組み合わせキーを押して設定できます。この場合ファンは超低速で回転します。

#### **Q4:RS-232 / KVM モジュールを取り付け・取り外しする方法は?**

A4:Pocket 3 は USB A モジュールを標準として搭載しています。RS-232 または KVM モジュールを購入した場合、次の手順に従って簡単に取り付けることができます。

ステップ1:軸径 2.5mm のプラスドライバーを使って、USB A モジュールを固定する二つのネジを取り外し、USB A モジュールを抜け出します。

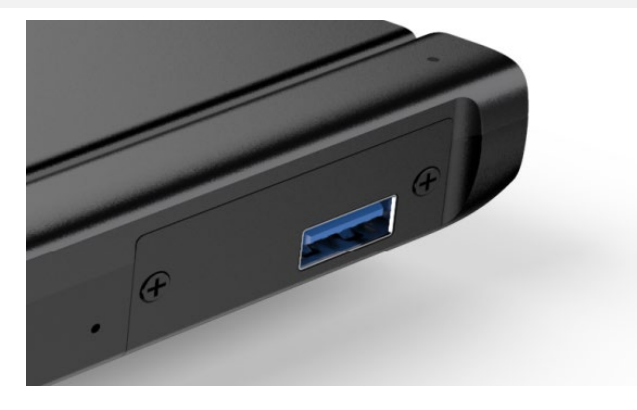

|ステップ 2: RS-232 または KVM モジュールを奥まで差し込みます。マザーボードのある一面が下に向くように注意してください。

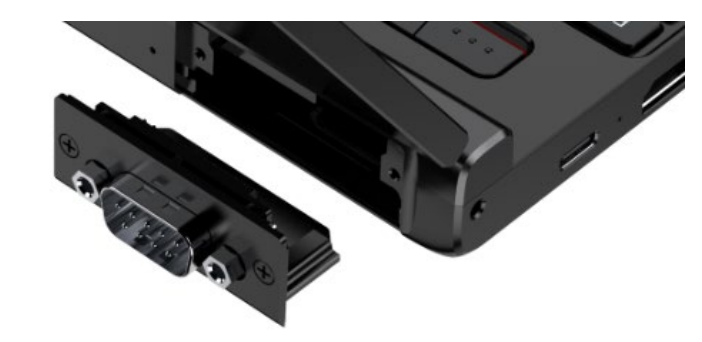

ステップ 3: 先ほど取り外した 2個のネジで固定します。

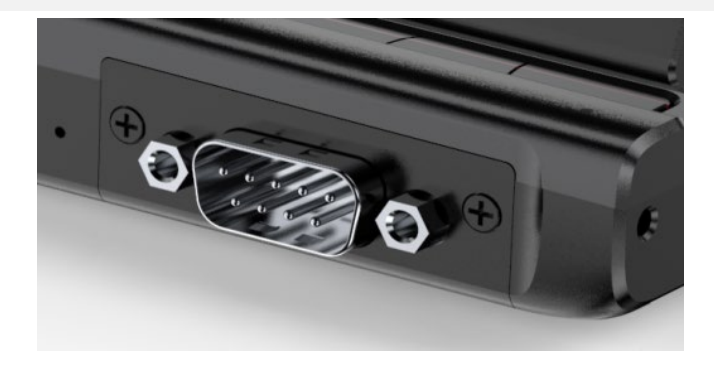

## <span id="page-47-0"></span>**Q5:カメラを起動する方法は?**

A5:デスクトップの左下にある検索欄に「カメラ」と入力すればカメラを起動できます。

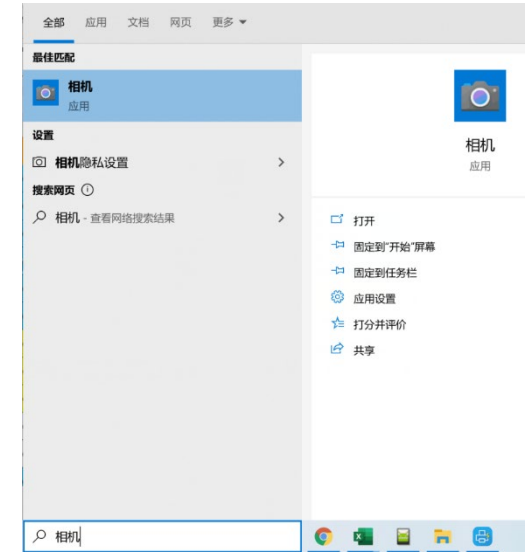

## <span id="page-47-1"></span>**Q6:KVM モジュールで別の機器を制御する方法は?**

A6:KVM モジュールで別の機器を制御するには、制御される側が HDMI / VGA と USB A/C インターフェースを持っている必要があります。

今から制御される側の TCP/IP 配置情報の確認を例にして説明します(制御される機器は起動状態):

ステップ 1: HDMI Type A または VGA to HDMI (制御される機器が VGA ポートしかない場合) ケーブルで KVM と制御される機器を接続します。

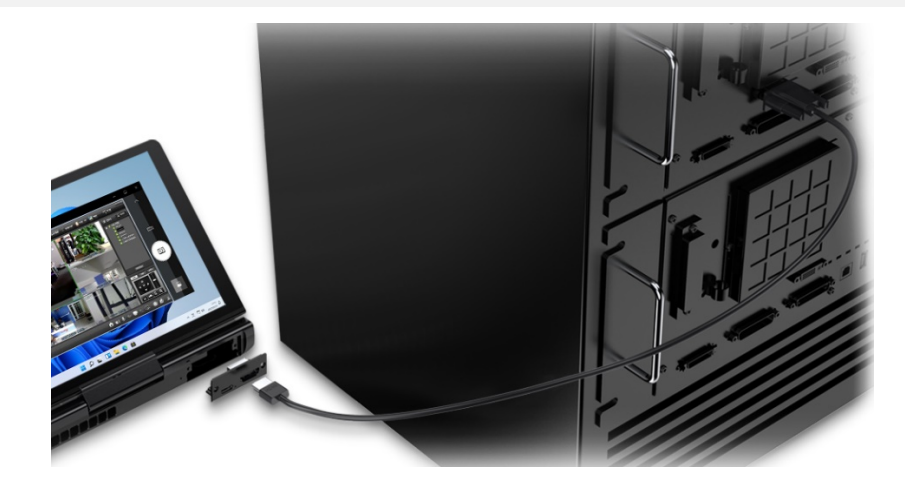

ステップ 2: 2 ポート USB C または USB C to A (制御される機器が USB A ポートしかない場合) ケーブルで K,VM と制御される機器を接続します。

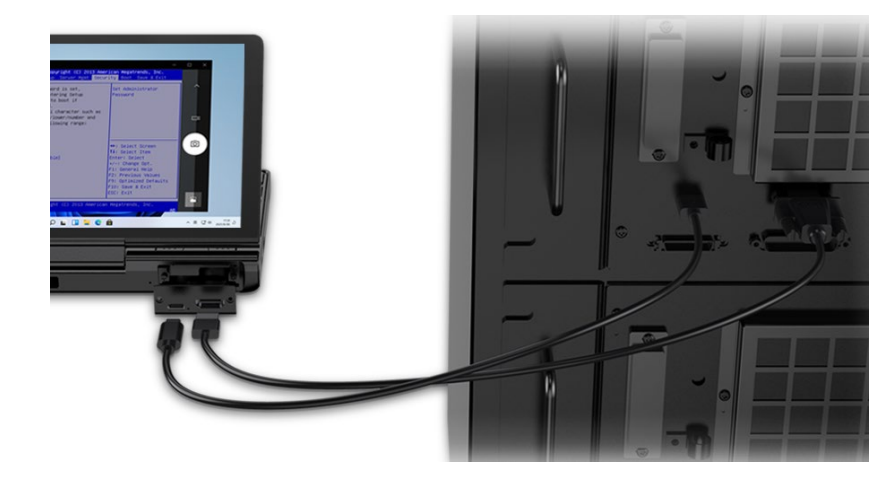

ステップ 3: デスクトップの左下にある検索欄に「カメラ」と入力してカメラを起動します。

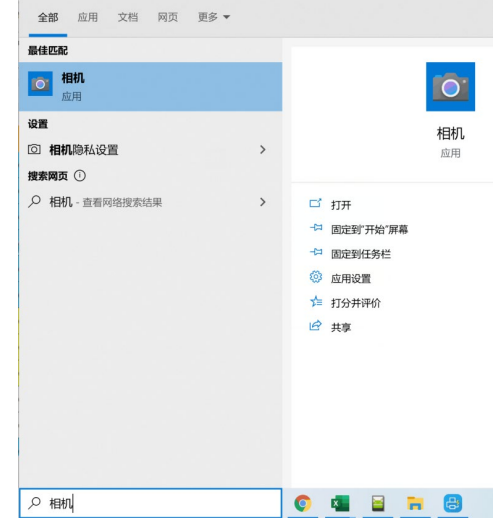

ステップ 4: カメラ画面の左側にある切替アイコンをクリックして制御される機器の画面に切り替えます。この時、Pocket 3 附属のキーボードとマウスは制御される機

器に対してのみ効きます。(制御側機器にも効く必要がある場合、2 ポート USB C または USB C to A ケーブルを抜く必要があります)

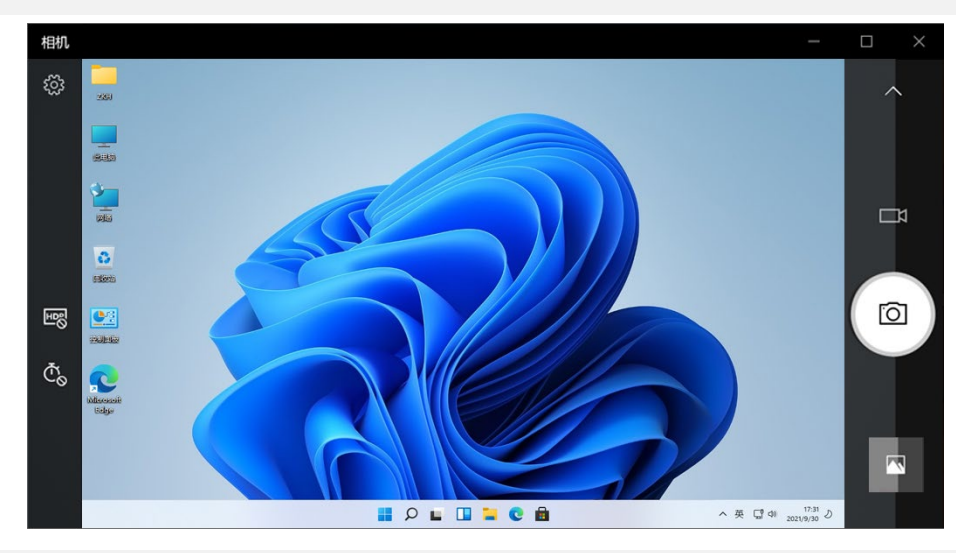

ステップ 5: 制御される機器のコマンドプロンプト画面で「ipcpnfig /all」と入力すれば、制御される側の TCP/IP 配置情報をチェックできます。

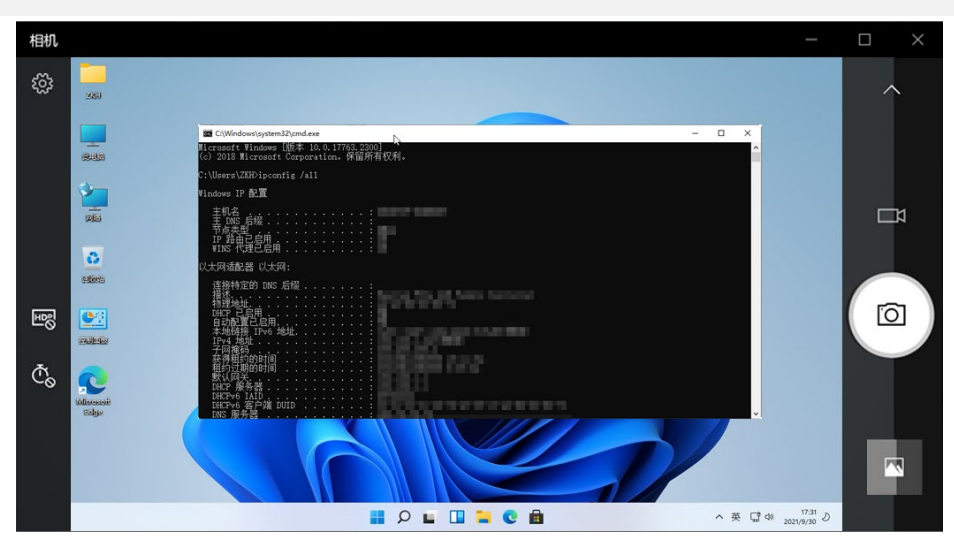

ご注意:

1、カメラ機能が非常に簡単ですので、GPD Pocket 3 は自主開発した、制御される機器の画面を記録できる GPD HDMI IN ツールを内蔵しています。その原理はカメラ

と同じです。

2、obs studio ライブ配信ツール(https://obsproject.com/zh-cn/download)を使うと、同じ効果が得られます。

## <span id="page-48-0"></span>**Q7:システムが壊れる時、リカバリー資料持ってない場合、初期化方法ありますか?**

A7:できます、方法は:

① .電源をオフにして、再起動する、ロゴでる瞬間「Tab キー」を連続押し:

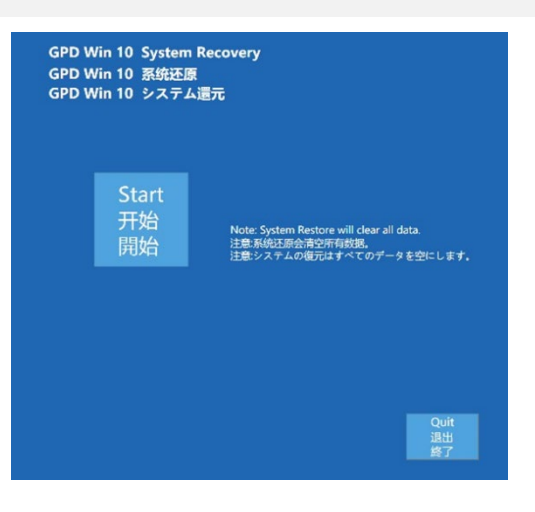

② :開始ボタンをクリック、自動的にリカバリー開始、15 分くらいかかる、終わったら自動的に再起動してから完了。終了ボタンをクリック、リカバリー状態を終了 できる。

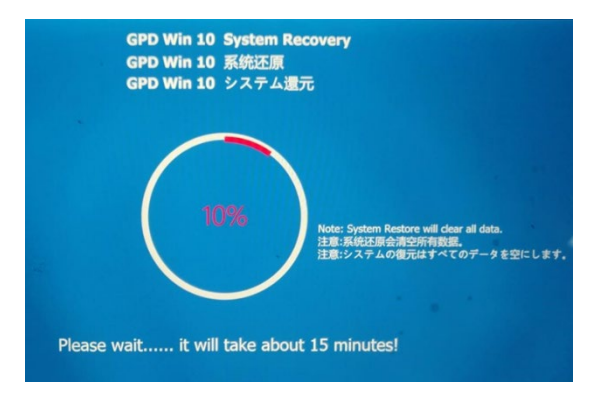

注意:

- リカバリーの時、電量は 50%以上もしくは充電器を接続してる場合に行ってください。
- 初期化はデータの消去が伴うございます。初期化する前にあらかじめデータのバックアップを取得ください。